# J.P. Morgan Access®

## The Complete Guide to Manager

Find the information you need to manage user entitlements and streamline administrative tasks.

#### Last Modified: March 8, 2023

© 2023 JPMorgan Chase & Co. Member FDIC. All rights reserved. The statements herein are confidential and proprietary and not intended to be legally binding. Not all products and services are available in all geographical areas. Visit jpmorgan.com/paymentsdisclosure for further disclosures and disclaimers related to this content.

This guide is confidential and proprietary to J.P. Morgan and is provided for your general information only. It is subject to change without notice and is not intended to be legally binding. All services described in this guide are subject to applicable laws and regulations and service terms. Not all products and services are available in all locations. Eligibility for particular products and services will be determined by JPMorgan Chase Bank, N.A. or its affiliates.

J.P. Morgan makes no representation as to the legal, regulatory or tax implications of the matters referred to in this guide.

Any third-party trademarks, tradenames, brandnames, products and services are the respective intellectual property of their respective owners and any mention or use thereof is for referential purposes only and is not meant to imply any sponsorship, endorsement, or affiliation with any third party.

J.P. Morgan is a marketing name for the Payments businesses of JPMorgan Chase Bank, N.A., member FDIC, and its affiliates worldwide. JPMorgan Chase Bank, N.A., organized under the laws of U.S.A. with limited liability.

### Contents

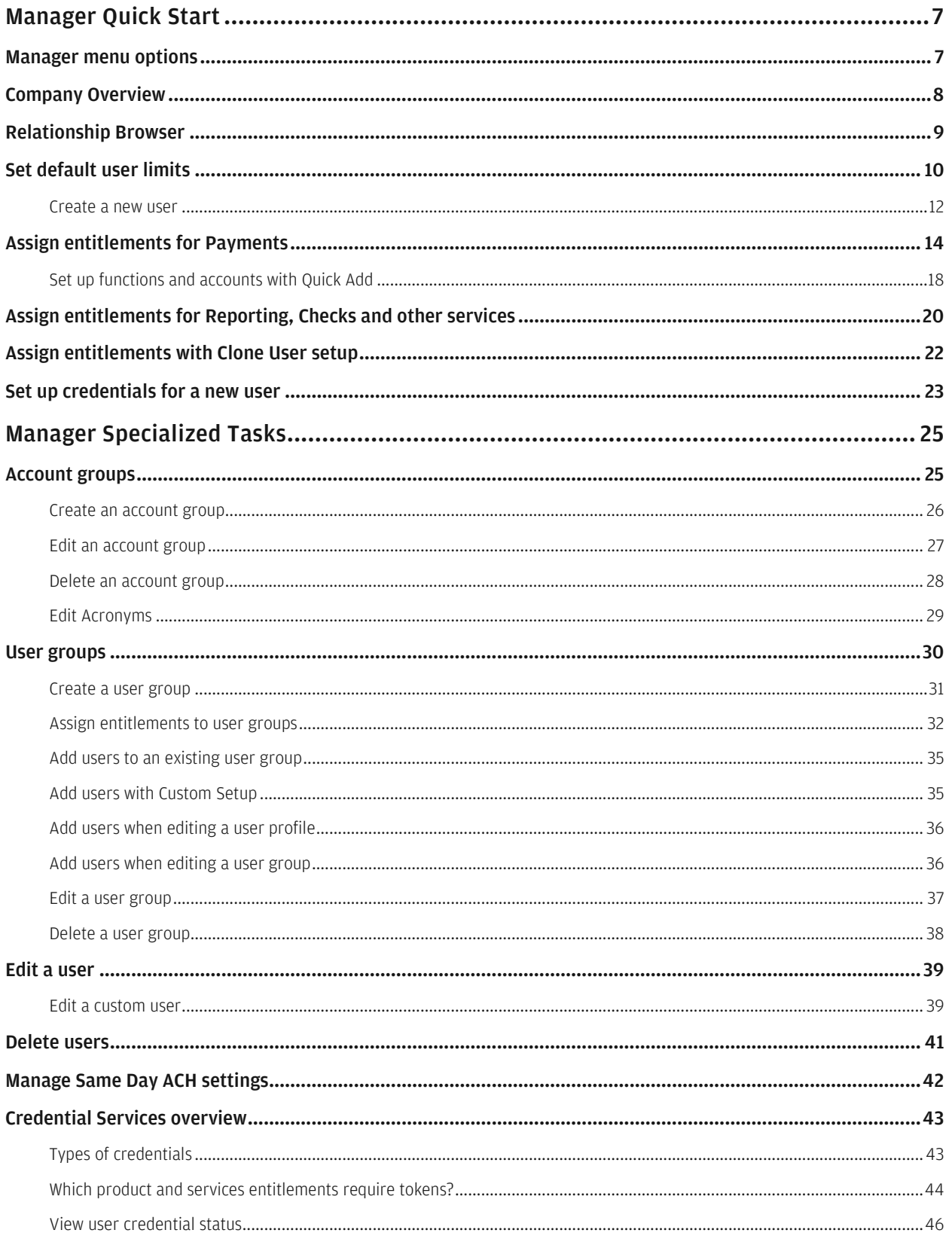

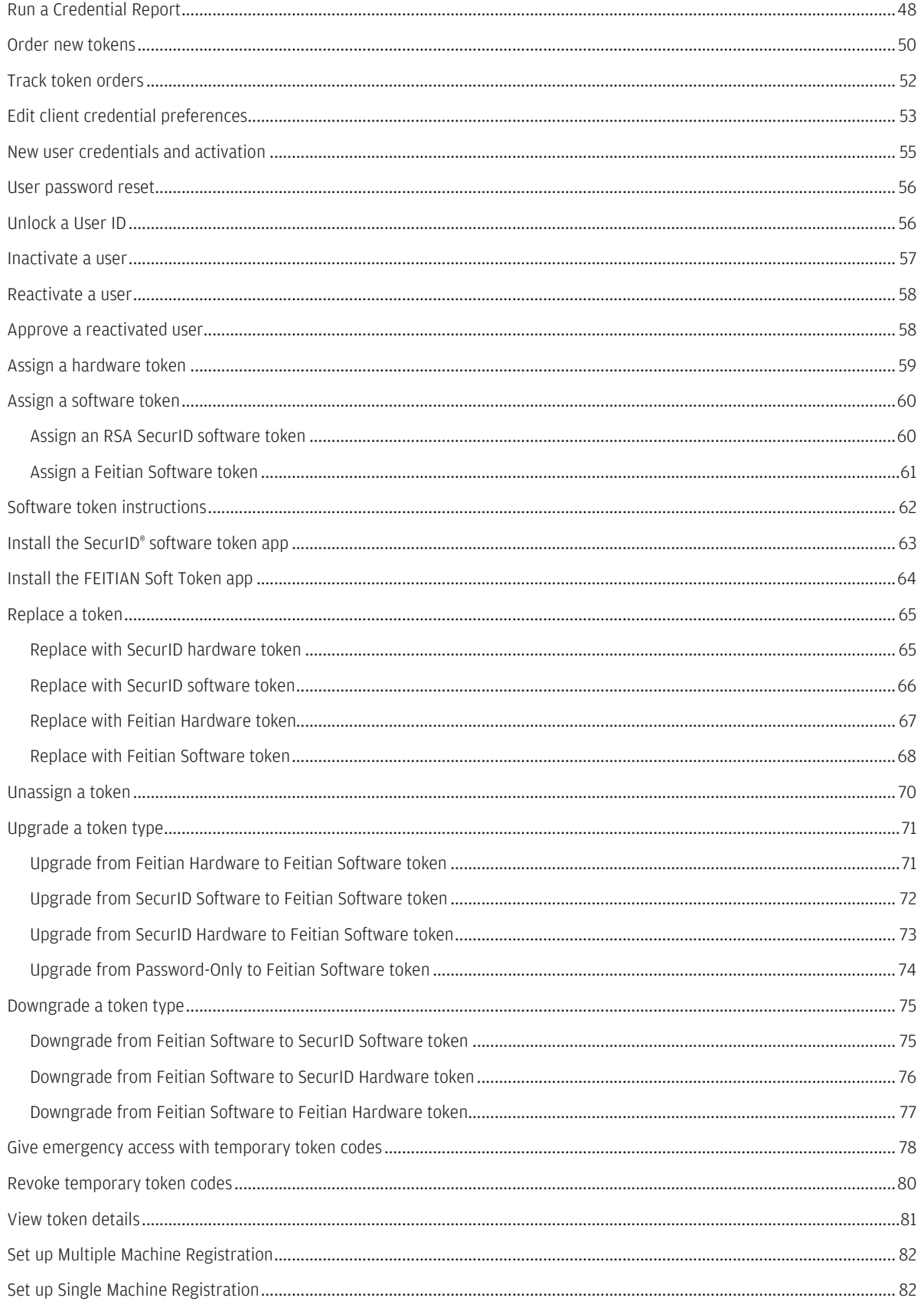

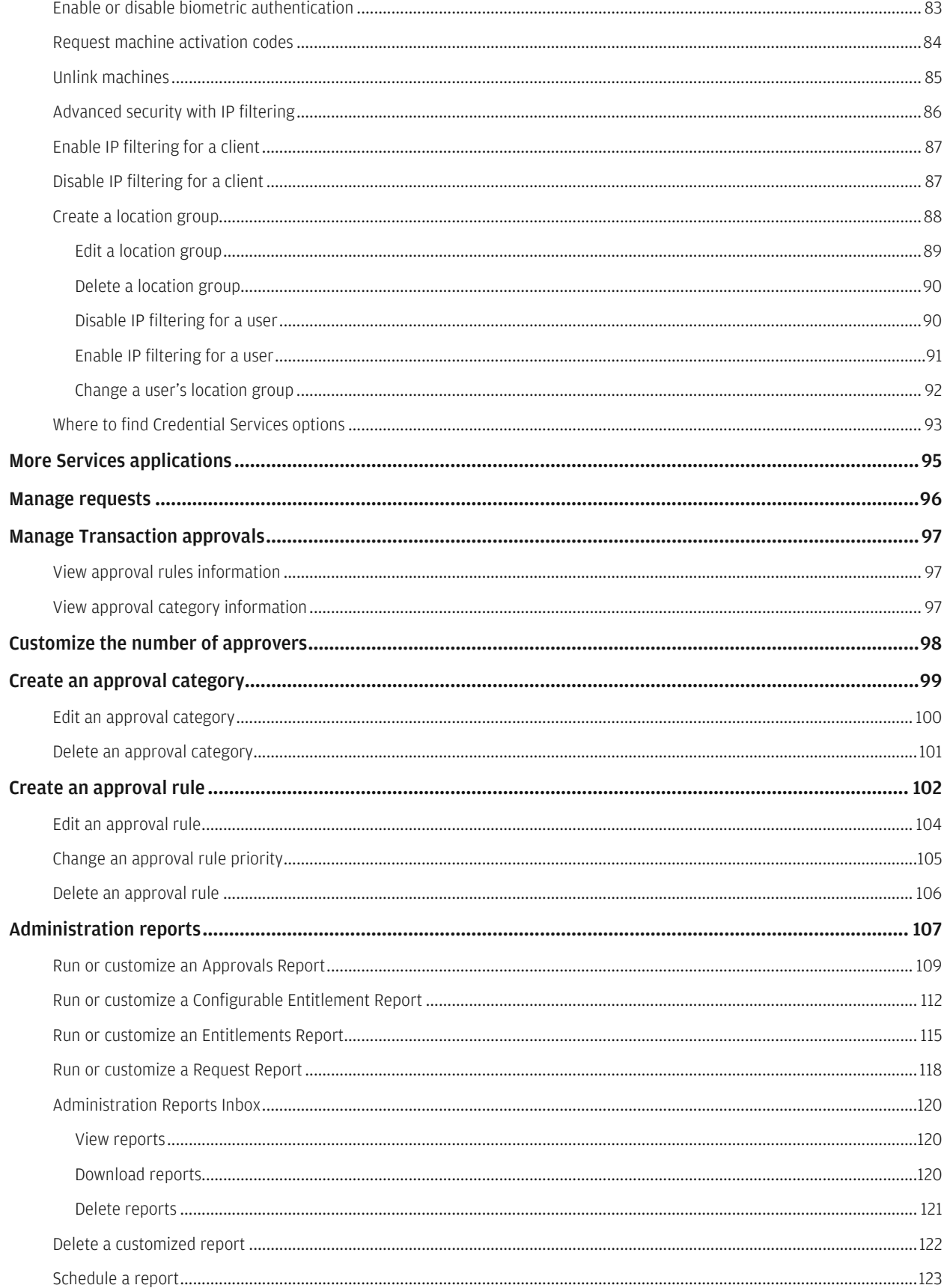

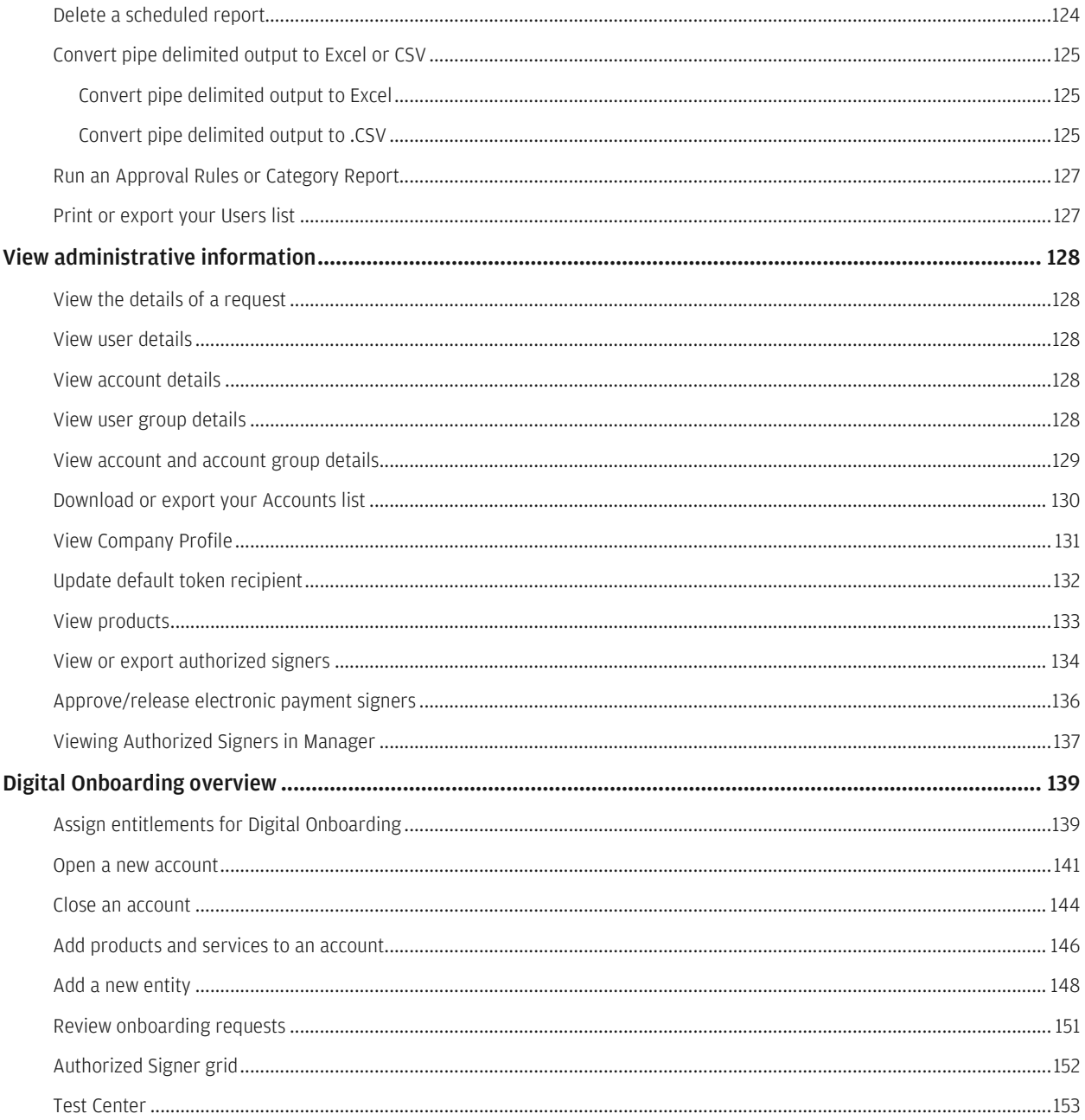

## <span id="page-6-0"></span>Manager Quick Start

Get quick and easy instructions for your most essential J.P. Morgan Access® Manager tasks.

Learn how to set default limits, create user profiles, add entitlements and set up credentials—when adding new users to J.P. Morgan Access.

### <span id="page-6-1"></span>Manager menu options

View your administration options in the Access header main Manager menu, including:

- Manager Home–Access your Company Overview. Approve requests, initiate user management and client setup.
- Relationship Browser-Visualize the client's product and services setup. Verify user entitlements.
- Security-Set up location groups, default user limits and same-day ACH. Manage tokens.
- Workflow & Configuration–Select approvers and set up approval rules and approval categories. Access Test Center.
- Action Items-Create new requests, view and edit user details.

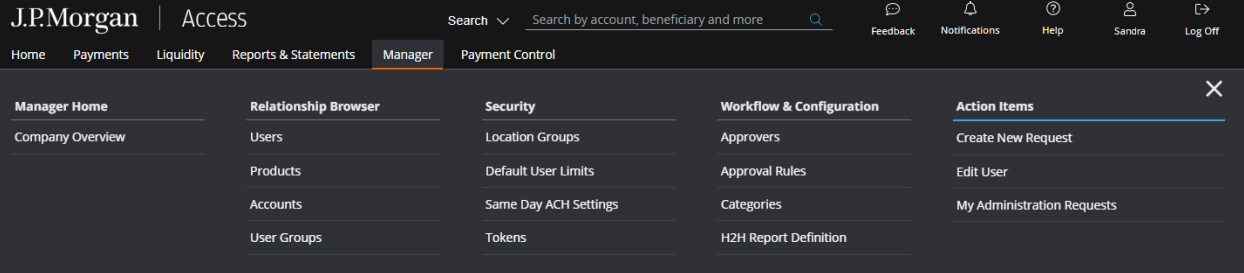

### <span id="page-7-0"></span>Company Overview

The Company Overview provides a holistic view of all your administration relationships and tasks. You can initiate common actions, including user management and client setup.

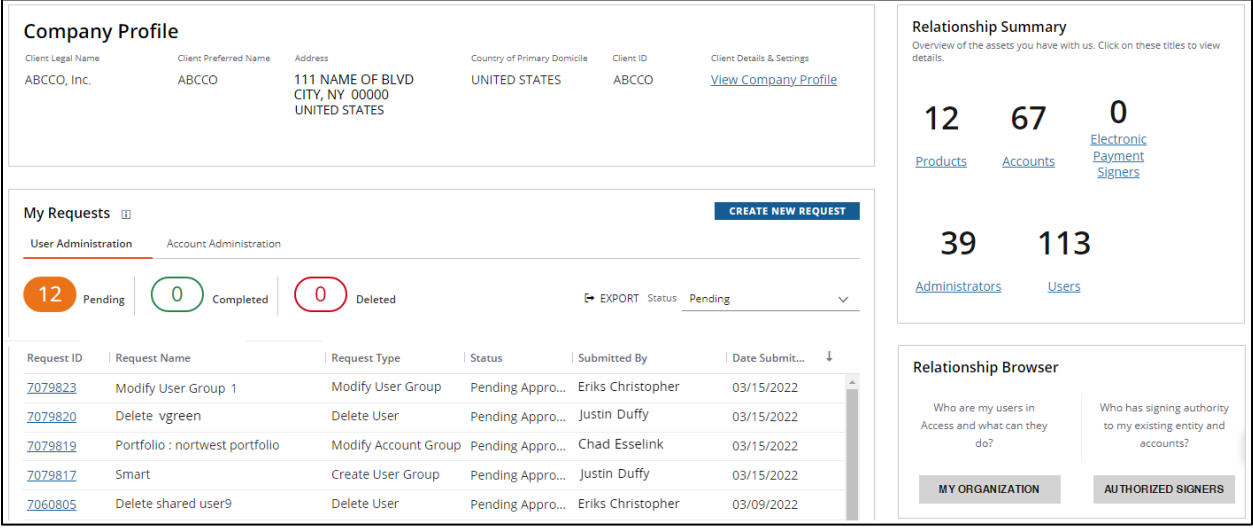

The Company Overview comprises the following panels:

- Company Profile—Displays client name, address and ID. Click View Company Profile to display the Company Profile page.
- My Requests-Displays pending actions. Click a Request ID to display the Requests Details page to approve or delete requests. Click Create New Request to initiate common actions.
- Relationship Summary—Displays counts for products, accounts, users and more. Click a link to display the respective list page.
- Relationship Browser-Click My Organization to display the Relationship Browser. Click Authorized Signers to display the Authorized Signers grid.

To access the Company Overview page:

### 1. Click Company Overview from the Manager menu.

To make the Company Overview page your landing page:

- 1. Click your user profile in the Access header.
- 2. Click Settings—then click Landing Page.

### <span id="page-8-0"></span>Relationship Browser

Visualize your product and services setup using the Relationship Browser—and make decisions more quickly and easily. Verify user entitlements and determine next steps at a glance.

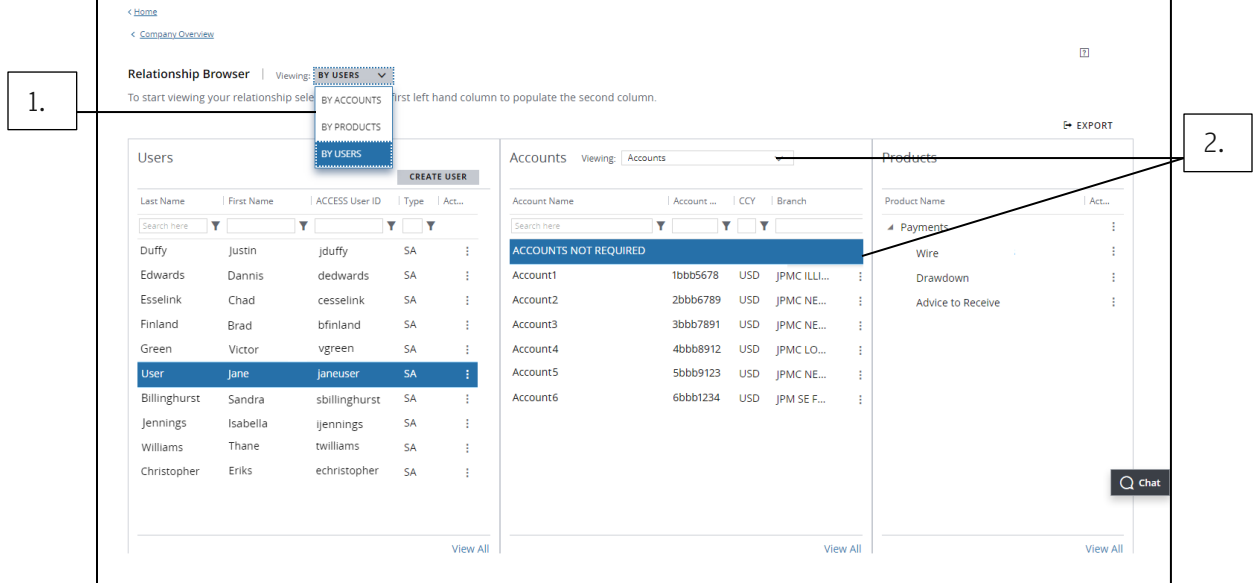

### 1. Select an option from the Relationship Browser Viewing dropdown to view relationships by users, accounts or products.

Action menus display available actions for users, accounts or products.

### 2. Select an account type from the Viewing dropdown. Deposit accounts display by default.

Options include ACH Company IDs, Account Groups, Investment Accounts, Convenio (Brazil accounts) and more.

Accounts Not Required displays if the user is entitled to an Access More Services or Security Services product.

### <span id="page-9-0"></span>Set default user limits

Before you start managing users in Manager, follow the steps below to set default user limits at a client level. This will ensure that users are not entitled to unlimited transaction amounts or unlimited daily payment amounts.

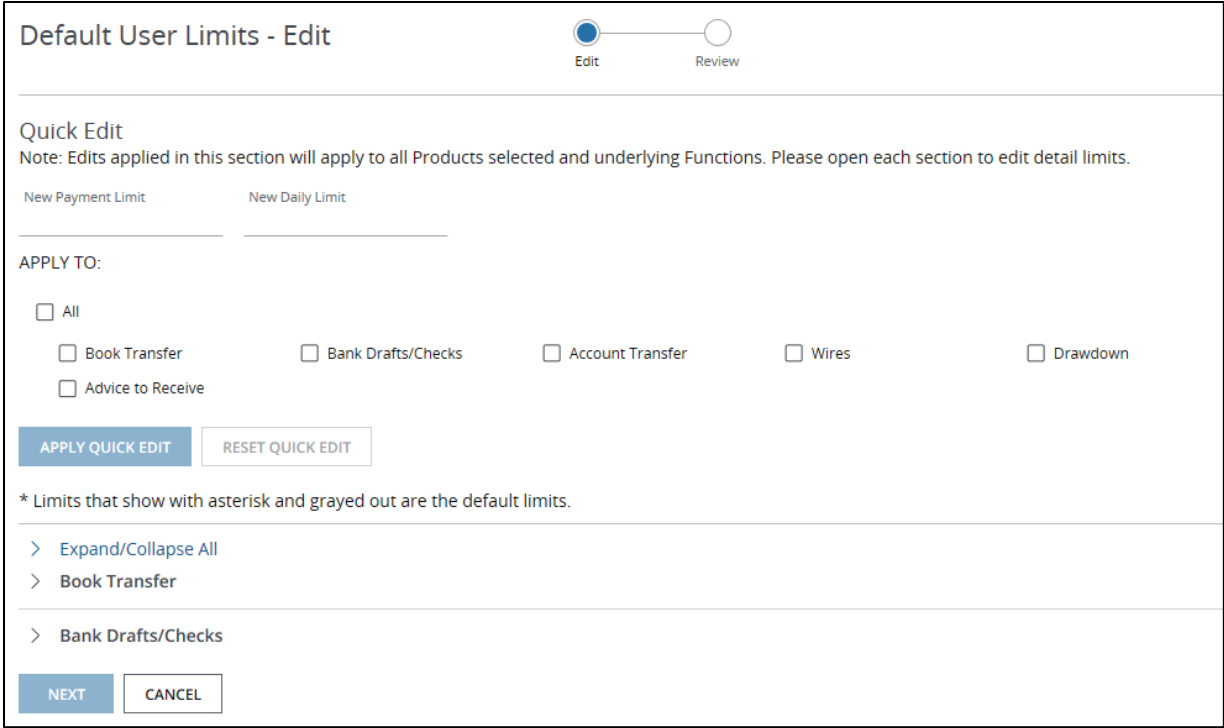

- 1. From the Manager menu, select Default User Limits.
- 2. Use the Quick Edit section to set the same limits for all functions across multiple transaction types.
- 3. Enter a New Payment Limit or a New Daily Limit.
- 4. Select the transaction types you want to apply the limits to—and click Apply Quick Edit.
- 5. Click Reset Quick Edit to clear all values and start over—or continue by selecting new products.
- 6. Below the Quick Edit section, click the right arrow next to individual transaction types to expand them and override limits for specific functions.

Maximum allowable payment limits vary by transaction type (and may be lower than the maximum allowable limits in the Quick Edit panel).

### 7. When you've set all limits, click Next to review them.

### 8. Click Submit.

The limits request must be approved before any other user administration requests can be approved.

If you'd like to set limits for an individual user, refer t[o Assign entitlements for Payments](#page-13-0) or Assign [entitlements for Reporting, Checks and other services.](#page-19-0) Client-level default user limits apply to all users, but individual limits always take precedence over default limits.

<span id="page-10-0"></span>Default limits appear with an asterisk (\*) next to the limit value.

#### <span id="page-11-0"></span>Create a new user

Need to add new users to J.P. Morgan Access®? Follow the steps below to create a user profile.

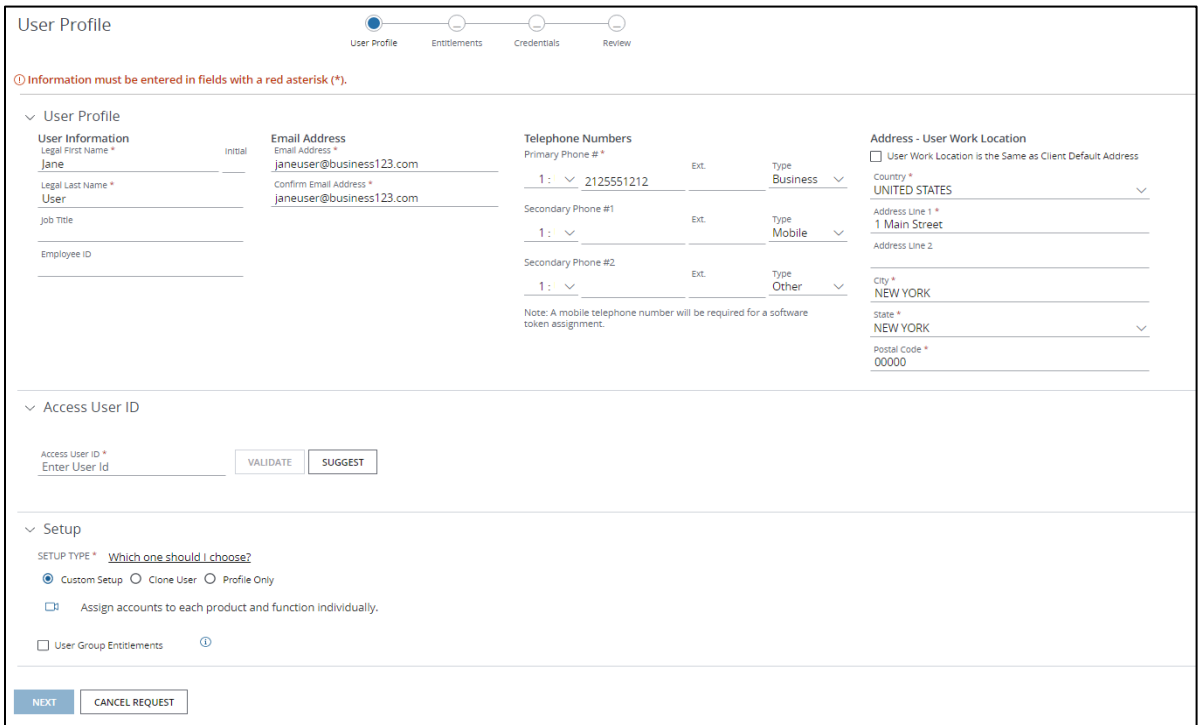

1. From the Manager menu, select Create New Request.

#### 2. Click Create User.

- 3. Under User Profile, enter profile information, including User Information, Email Address, Telephone Numbers and Address.
- 4. Under Access User ID, enter a unique User ID and click Validate—or click Suggest for a list of suggested User IDs.

If the User ID you enter isn't valid, four suggested IDs will display.

### 5. Under Setup, select one of the three setup types: Custom Setup, Clone User or Profile Only.

For a detailed description of each setup type, click Which one should I choose?

6. Click Next to set up the user entitlements or credentials.

J.P. Morgan Markets® administrators can create new users with Custom Setup and may see two IDs.

• Select Markets Products to add entitlements to J.P. Morgan Markets products.

Or

• Select Treasury Products to add entitlements to Access products.

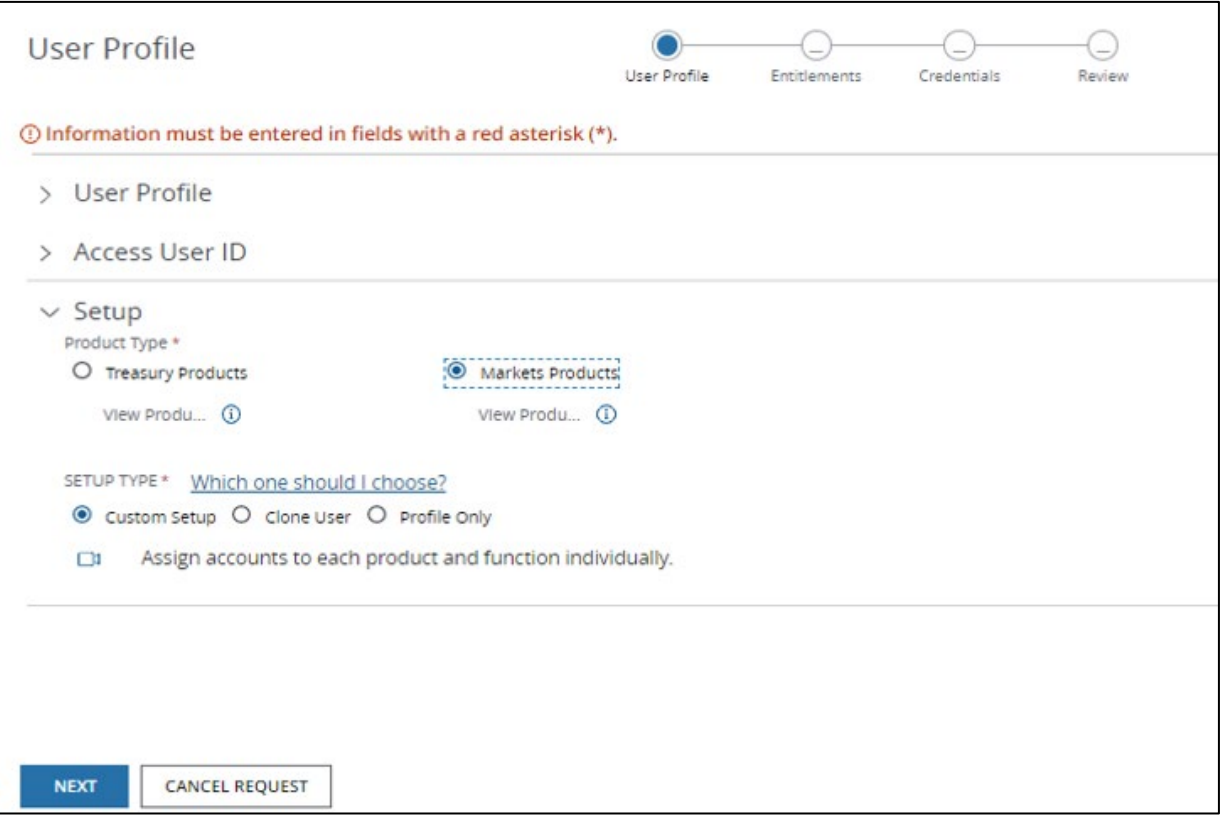

### <span id="page-13-0"></span>Assign entitlements for Payments

Custom Setup offers flexibility in the way you entitle users. Follow the steps below to select specific entitlements to Payments products, functions and accounts.

### 1. Select Custom Setup on the User Profile page—then click Next to display the Entitlements page.

Refer to **Create a new user**.

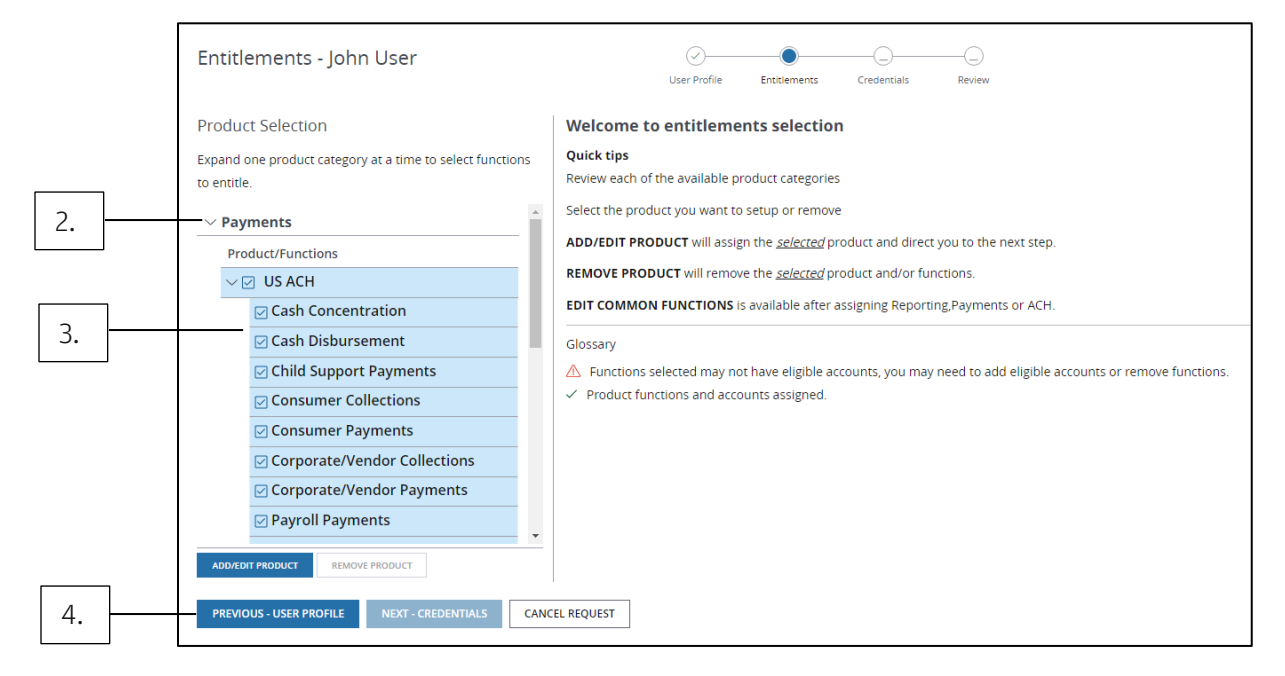

### 2. Review available product categories.

To expand a category, click the arrow beside it.

### 3. Select the product you want to set up or remove.

For Payments and ACH, you can select one or more products to entitle.

### 4. Click Add/Edit Product to assign the selected product.

The Function Selection screen displays.

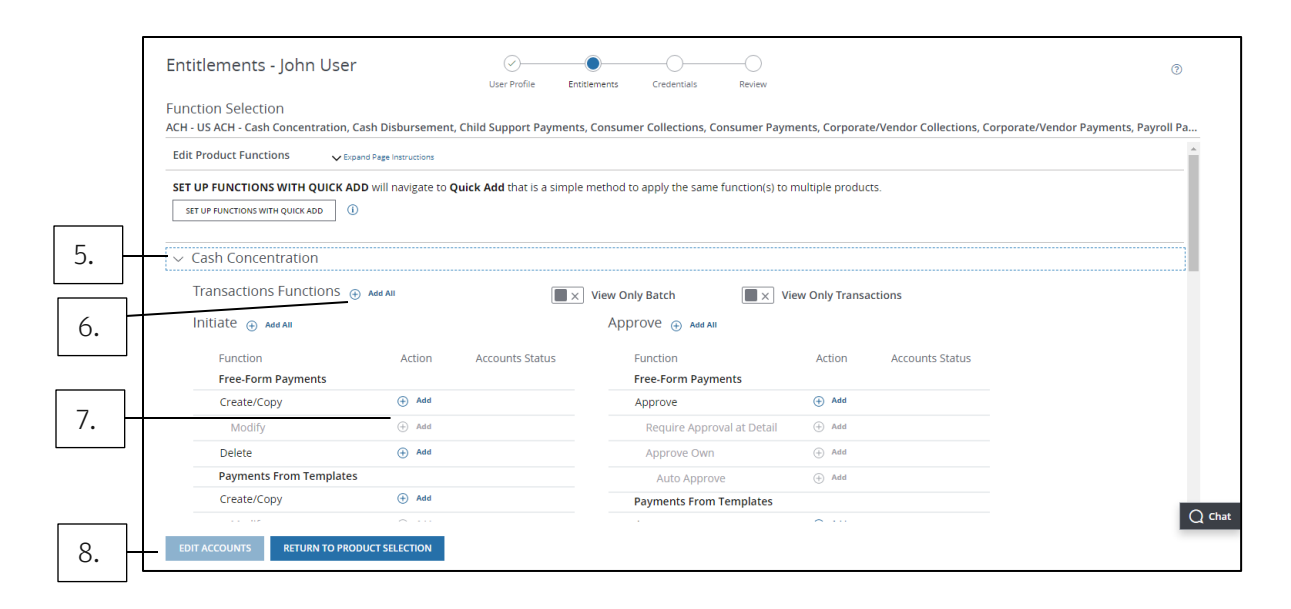

### 5. Click the arrow beside a product to expand it and select functions.

Alternately, use Quick Add to quickly apply the same functions and accounts for one or more products. Refer to the Set up functions and accounts with Quick Add section below.

### 6. Click Add All to select all transactions and/or template functions.

#### 7. Click Add or Remove to select or remove specific functions.

Once you add a function, an Accounts Status displays.

The View Only Transactions option is disabled once you select a transactions function. The View Only Templates option is disabled once you select a template function.

### 8. Click Edit Accounts.

The Accounts and Limits Selection screen displays.

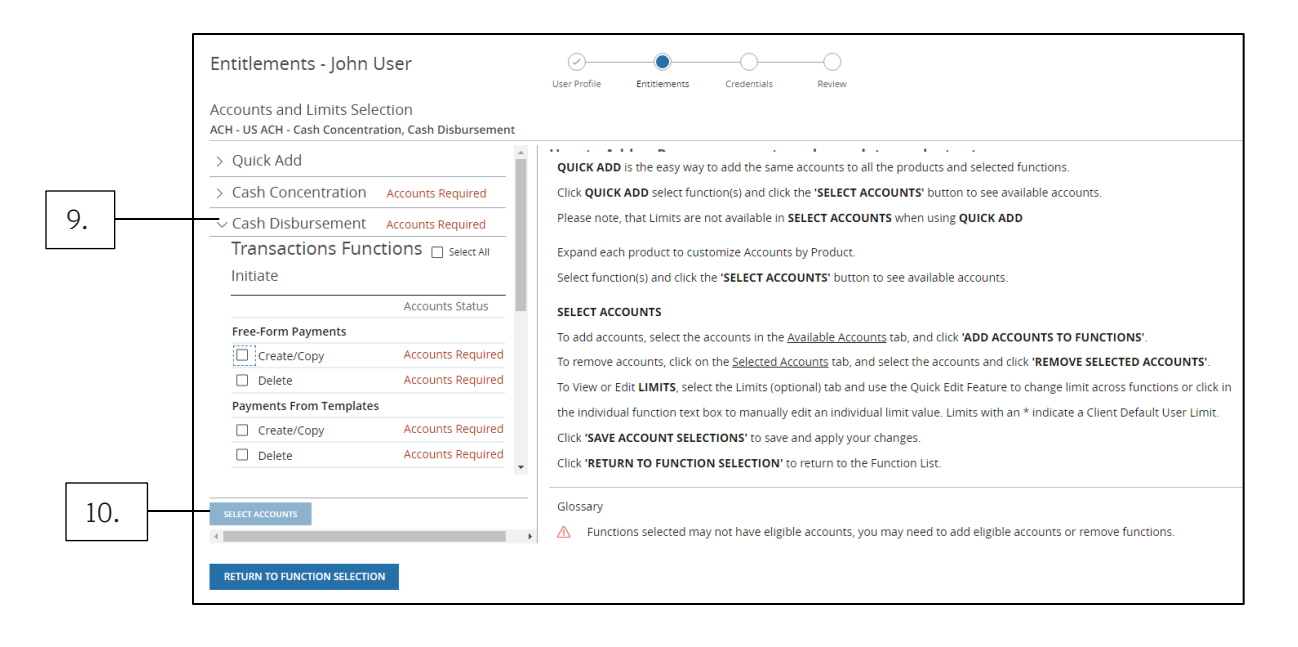

### 9. Click the arrow beside a product to expand it and select functions.

Alternately, you can use Quick Add—if multiple products are selected.

Follow these steps to quickly apply the same accounts to all products and selected functions.

- a. Click the arrow beside Quick Add to expand it.
- b. Select functions to add accounts to all products.

Limits cannot be set when selecting accounts using Quick Add.

### 10. Click Select Accounts.

The Accounts panel displays.

• For Brazil accounts eligible for wire, entitle at the convenio number—not the account level.

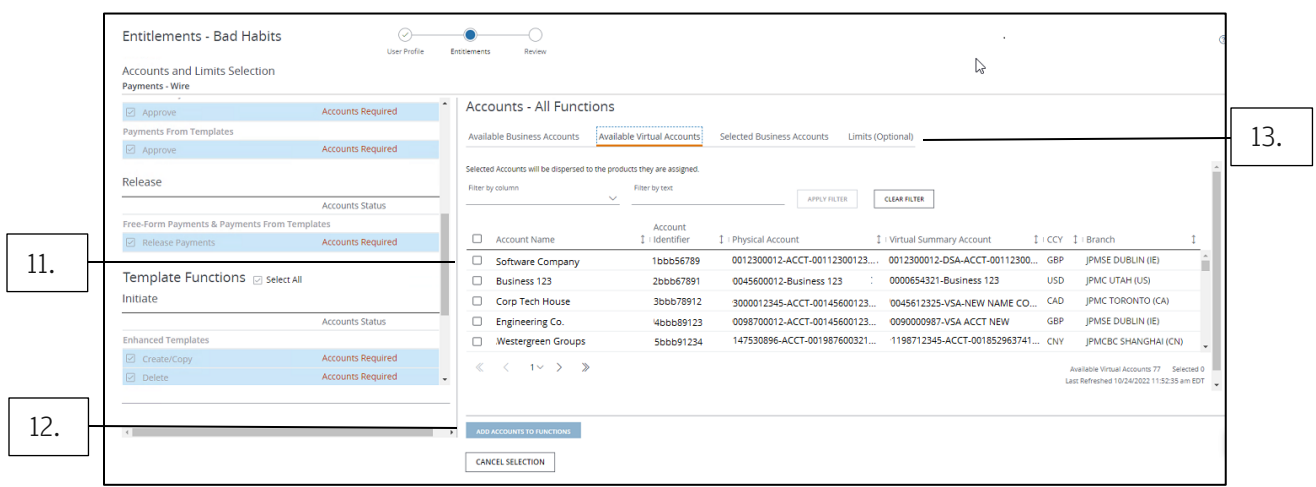

- 11. For DDAs, select accounts from the Available Business Accounts list. For virtual accounts, select from the Available Virtual Accounts list.
	- a. To filter accounts, either select an option in the dropdown—or type in the text field and click Apply Filter.
	- b. Select a physical or a virtual account for Wires.

### 12. Click Add Accounts to Functions to move selected accounts to the Selected Business Accounts list.

- 13. Depending on the selected function, a Limits tab may be available. To quickly set limits, click the Limits tab.
	- In the Quick Edit section, add a payment limit and/or daily limit. Click **Apply** to set the limits for all selected products.
	- To edit detail limits for a specific product and its functions, click Expand/Collapse All to expand the product sections.

Set your desired user limits here. Default user limits are applied to functions you don't set limits for.

### 14. Click Save Account Selections to add the selected products, functions, accounts and limits to the user.

### To continue, click Return to Function Selection.

### 15. To add entitlements to more products and functions, repeat steps 5 to 14.

To remove the selected product and/or functions, click Remove Product.

To set up login credentials, click Return to Product Selection—then click Next – Credentials.

### <span id="page-17-0"></span>Set up functions and accounts with Quick Add

To quickly apply the same functions and accounts for one or more products, follow these steps:

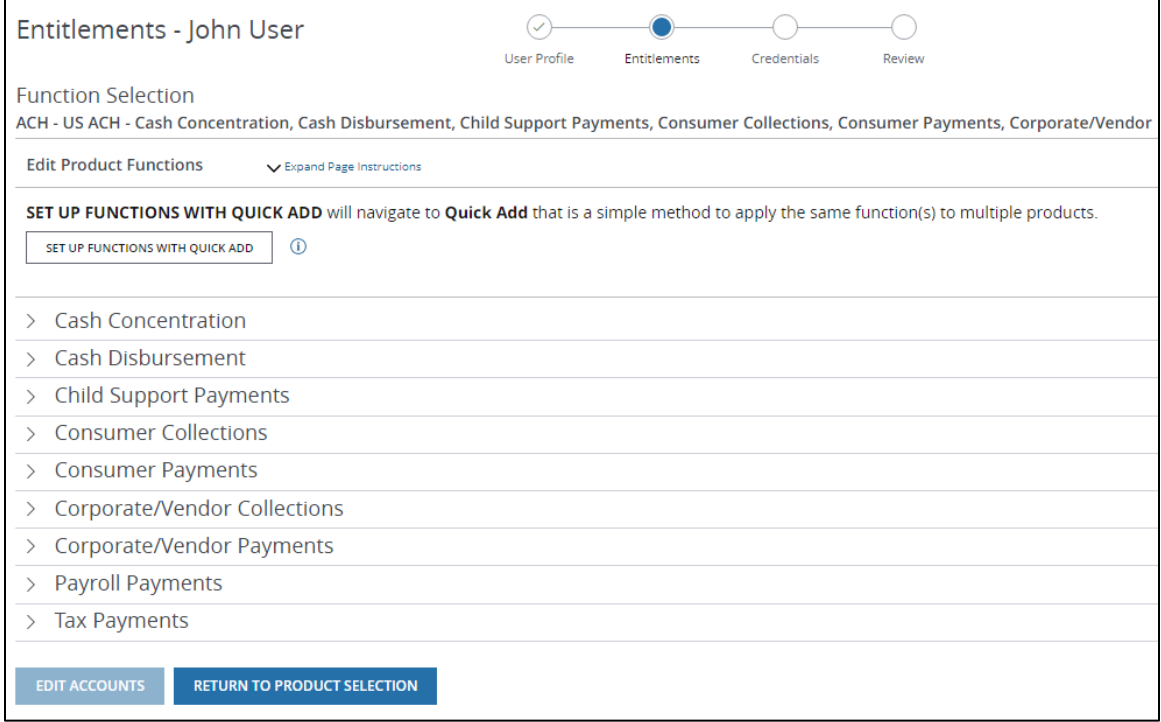

### 1. From the Entitlements Function Selection page, click Set Up Functions with Quick Add.

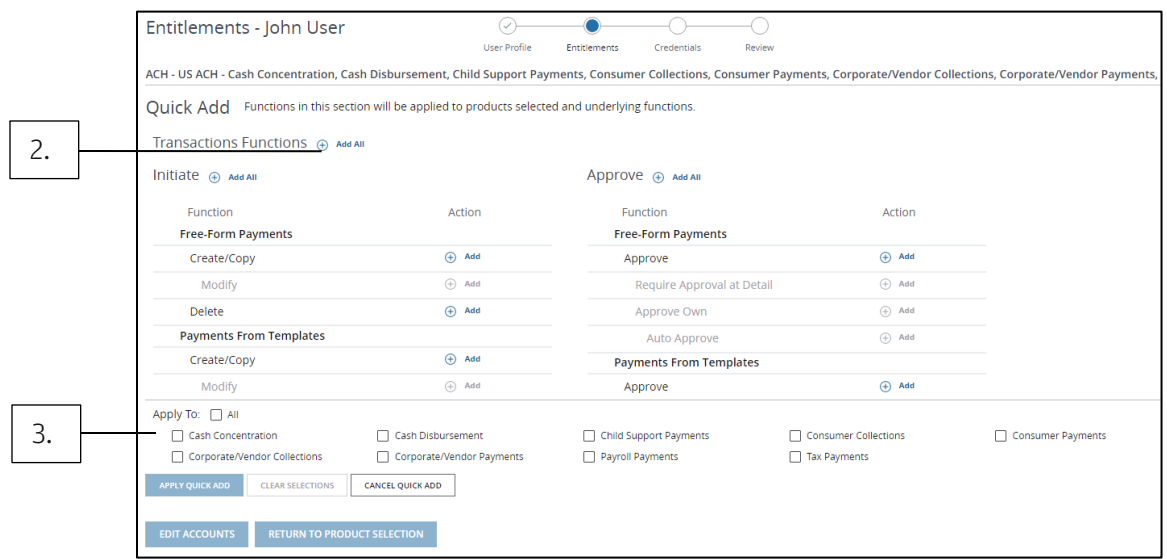

### 2. Click Add next to a function to add it—or click Add All to add all functions in a category.

Clicking Add All under Transaction Functions or Approve won't add the Required Approval at Detail function. Click Add next to the function to add it.

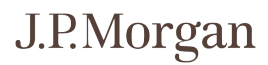

- 3. Select the products you want to apply the functions to—then click Apply Quick Add.
- 4. Click Edit Accounts.
- 5. Follow steps 9 through 14 above.
- 6. Review the updates and if required, choose one of two options:
	- Repeat Steps 2 and 3 to add more functions.

Or

• Click Cancel Quick Add to return to the Function Selection screen to manually select functions to add or remove.

### Related Articles

[Create a new user](#page-10-0)

<span id="page-18-0"></span>[Set up credentials for a new user](#page-22-0)

### <span id="page-19-0"></span>Assign entitlements for Reporting, Checks and other services

Follow these steps to select specific entitlements to products, functions and accounts—for Reporting, Checks and other services.

### 1. Select Custom Setup on the User Profile page—then click Next to display the Entitlements page.

Refer to [Create a new user.](#page-11-0)

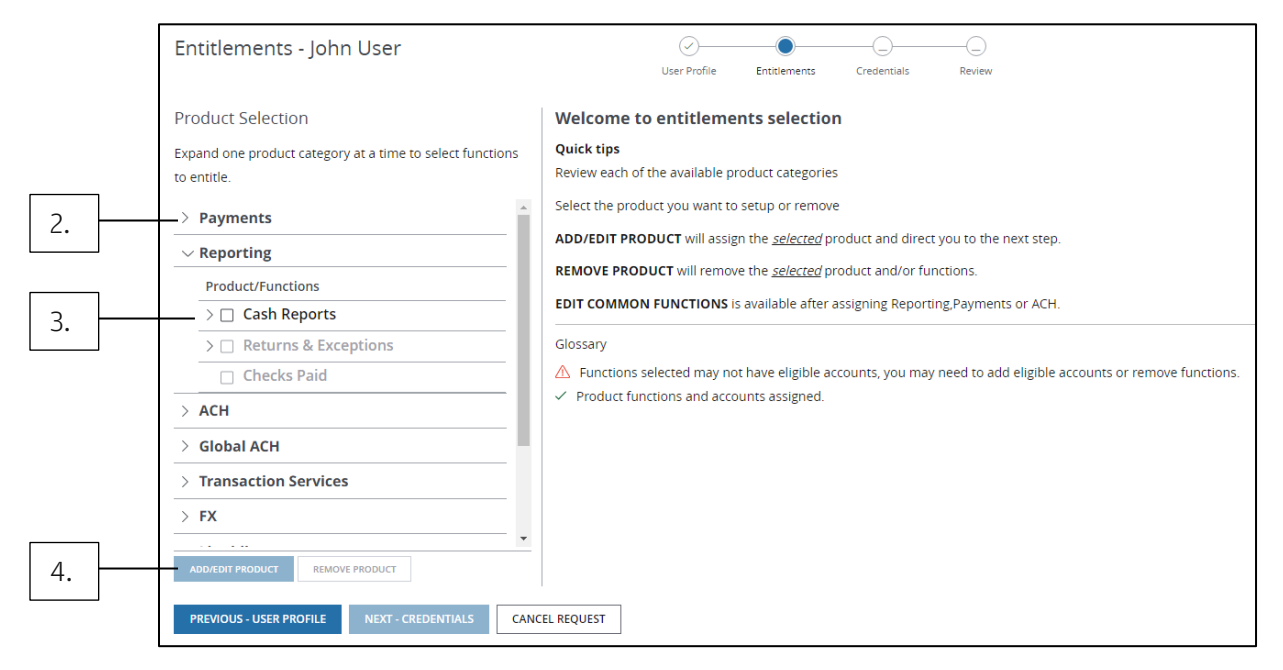

### 2. Review available product categories.

To expand a category, click the arrow beside it. You can only expand one product category at a time.

3. Select the product you want to set up or remove.

### 4. Click Add/Edit Product to assign the selected product.

The Available Business Accounts panel displays.

• For Brazil accounts eligible for wire, entitle at the convenio number—not the account level.

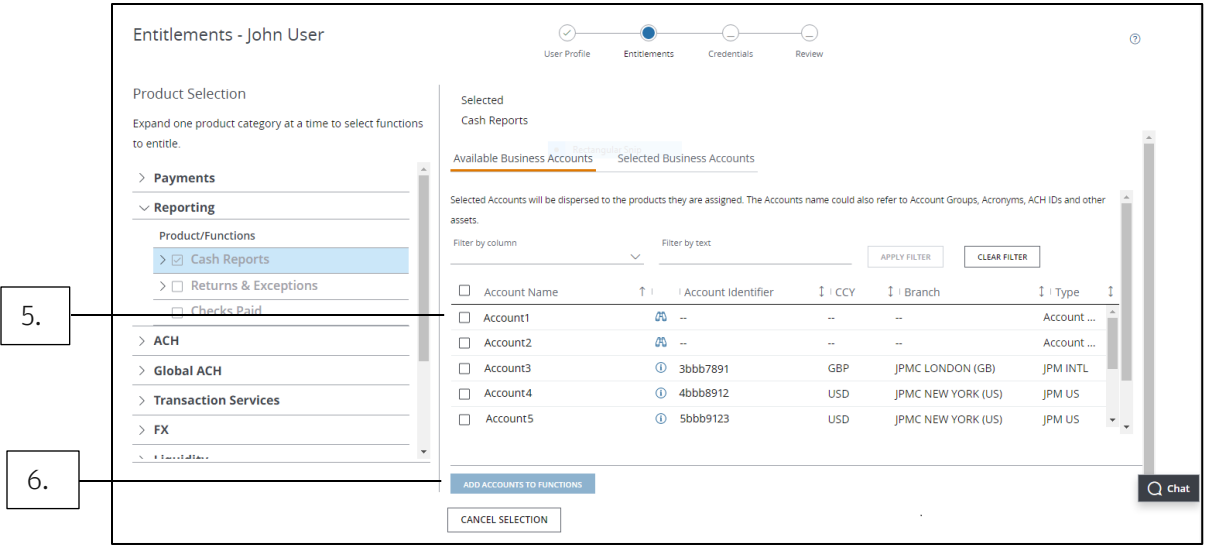

### 5. Select accounts from the Available Business Accounts list.

To filter accounts, either select an option in the dropdown—or type in the text field and click Apply Filter.

- 6. Click Add Accounts to Functions to move selected accounts to the Selected Business Accounts list.
- 7. Depending on the selected function, a Limits tab may be available. To quickly set limits, click the Limits tab.
	- In the Quick Edit section, add a payment limit and/or daily limit. Click Apply to set the limits for all selected products.
	- To edit detail limits for a specific product and its functions, click Expand/Collapse All to expand the product sections.

Set your desired user limits here. Default user limits are applied to functions you don't set limits for.

- 8. Click Save Account Selections to add the selected products, functions, accounts and limits to the user.
- 9. To add entitlements to more products and functions, repeat steps 3 to 8.

To remove the selected product and/or functions, click Remove Product.

To set up login credentials, click Return to Product Selection—then click Next – Credentials.

### <span id="page-21-0"></span>Assign entitlements with Clone User setup

Assign products, functions and accounts to a new user quickly and easily by cloning an existing user's entitlements.

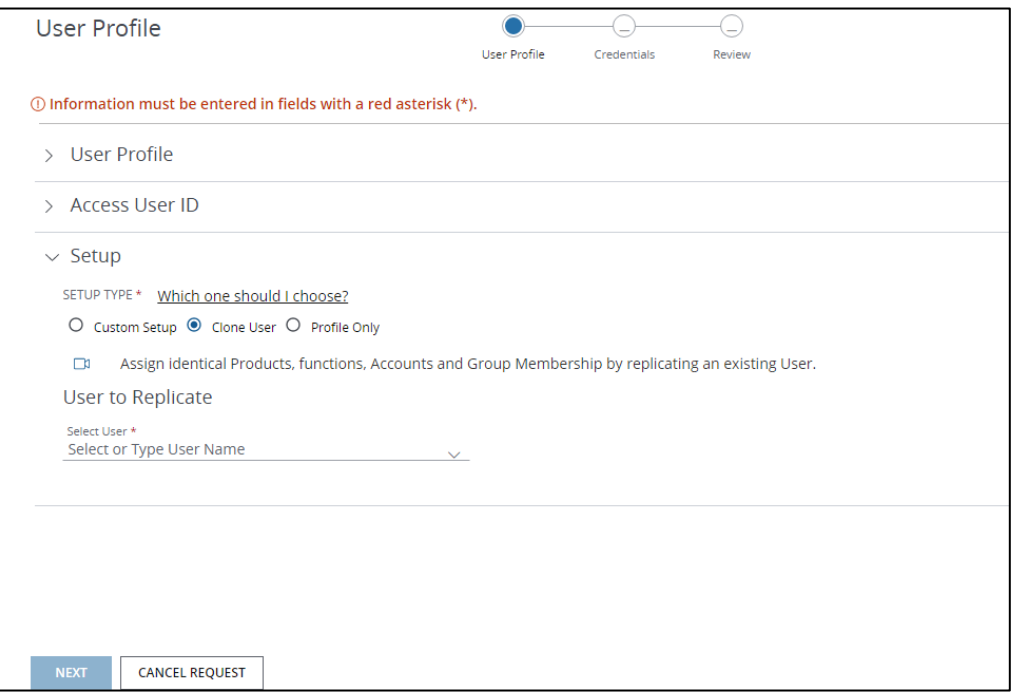

### 1. Select Clone User on the User Profile page.

Refer to [Create a new user.](#page-10-0)

A User to Replicate panel displays.

### 2. Select the user you want to clone from the dropdown—or start typing a user name to locate it on the list.

### 3. Click Next to set up login credentials.

Cloned user entitlements cannot be edited. You can't clone entitlements for user groups.

### Related Articles

[Create a new user](#page-10-0)

[Set up credentials for a new user](#page-22-0)

### <span id="page-22-0"></span>Set up credentials for a new user

Once you've set up entitlements for a new user with Custom Setup or Clone User, you can set up login credentials on the Credentials page.

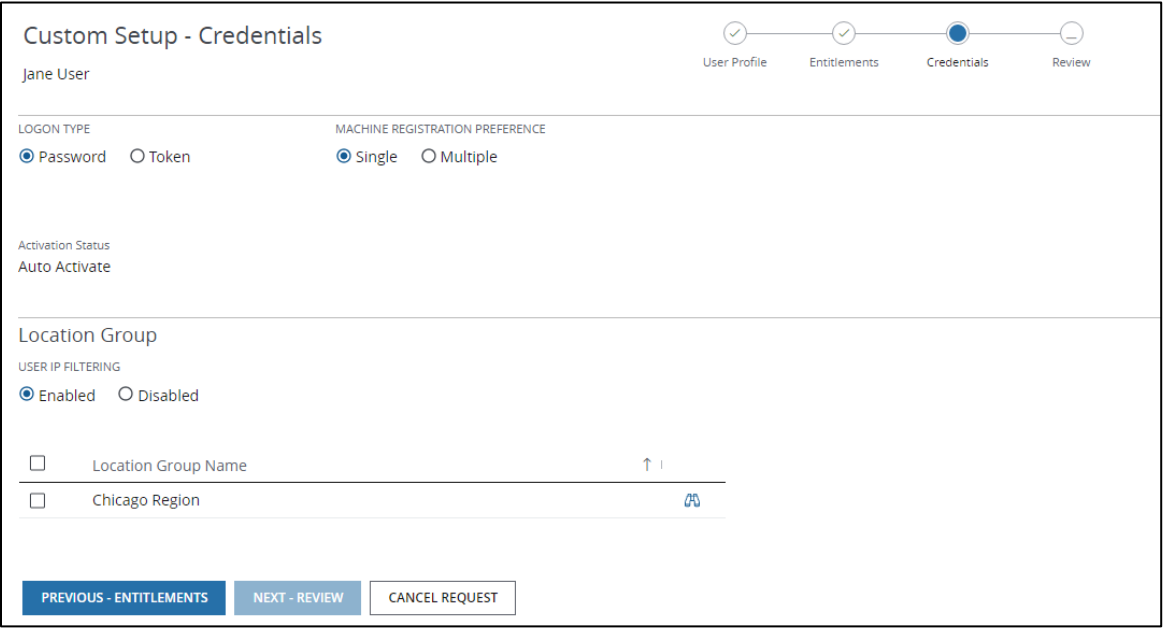

### 1. Review the following credential settings and make any changes you'd like:

- The Logon Type is preselected based on user entitlements.
- To update a password-only user to token-based login, change the selection to Token. Then select a Token Type from the dropdown.
- For users entitled to J.P. Morgan® Access Mobile, an Allow Biometric Authentication setting displays—and is set to Yes by default.

This enables users to log in to Access or Access Mobile using biometric authentication rather than Access credentials (i.e., a password and/or token).

Biometric authentication requires a mobile device and includes:

- Touch ID—Fingerprint-based authentication.
- Face ID—Facial recognition (only available for Apple iPhone X and higher).

Change the selection to **No** if you don't want to allow biometric authentication.

• The Machine Registration Preference is preselected based on Client Credential Preferences.

You can change the default selection from Single to Multiple or vice versa.

• If you'd like to have a new hardware token shipped when the create user request is approved, select Order New Token.

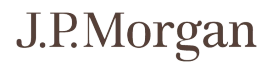

- The **Activation Status** indicates whether a user will be activated once the request is approved.
- A Location Group panel will be available if IP filtering is enabled for your company.
- Under User IP Filtering, select Enabled or Disabled.
- 2. After you've set up credentials, click Next (Next Review for Custom Setup users) to review the user profile, roles and/or entitlements, business accounts and credentials.
- 3. Click Previous (Previous Credentials for Custom Setup users) to make changes—or click Submit for Approval.

#### Related Articles

[Create a new user](#page-10-0) [Assign entitlements for Payments](#page-13-0) [Assign entitlements for Reporting, Checks and other services](#page-19-0) [Assign entitlements with Clone User setup](#page-18-0)

## <span id="page-24-0"></span>Manager Specialized Tasks

Comprehensive instructions for completing your administrative tasks in Access.

Once you've created user profiles, added entitlements and set up credentials for new Access users, learn how to manage and monitor your other administrative tasks as effortlessly as possible.

### <span id="page-24-1"></span>Account groups

Account groups are collections of selected accounts. They allow you to quickly make decisions related to all accounts or manage an account subset.

When using account groups:

- Any changes to an account group apply to all users and user groups associated with it.
- An account can belong to more than one account group. There's currently no limit to the number of account groups you can create.
- <span id="page-24-2"></span>• When you delete an account group, the accounts within it aren't deleted, but they're no longer associated as a group. Deleting an account group could affect individual user or user group entitlements—or approval rules.

### <span id="page-25-0"></span>Create an account group

To create a new account group, follow the steps below.

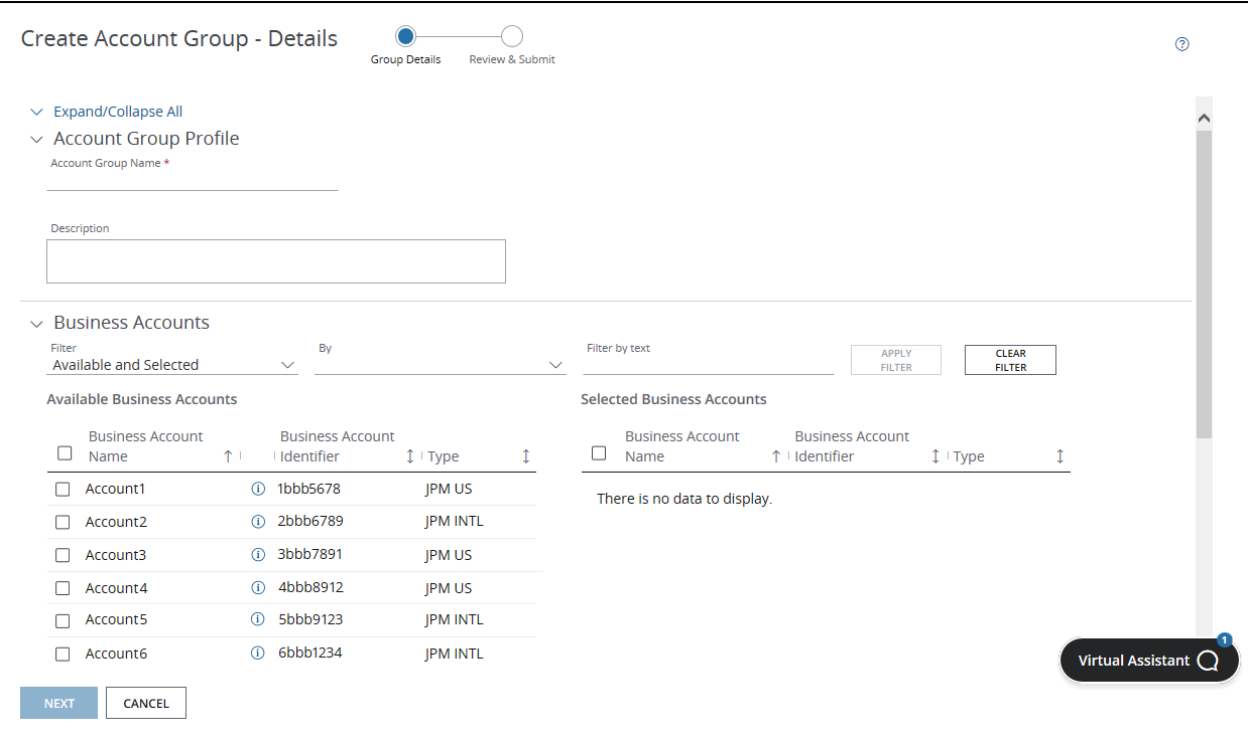

- 1. From the Manager menu, click Account Groups.
- 2. Click Create Account Group.
- 3. Enter an account group name and an optional description.
- 4. Select accounts from the Available Business Accounts list.

To filter accounts, select an option in the dropdown or type in the text field and click Apply Filter.

- 5. Click the right arrow to move selected accounts to the Selected Business Accounts list.
- 6. Click Next to define these accounts as the user account set.
- <span id="page-25-1"></span>7. Click Submit for Approval.

### <span id="page-26-0"></span>Edit an account group

Once you've created account groups, make changes to them by following the steps below. Changes you make will be inherited by all users and user groups associated with the account group.

- 1. From the Manager menu, click Accounts.
- 2. Select Account Groups from the Accounts Viewing dropdown.
- 3. Click the Action menu (three vertical dots) for the account group you want to edit—then click View Details.
- 4. Click Edit Group.
- 5. Edit the account group name and/or the description.
- 6. From the Available Business Accounts list, select accounts to add to the group.

To filter accounts, select an option in the dropdown or type in the text field and click Apply Filter.

- 7. Click the right arrow to move selected accounts to the Selected Business Accounts list.
- 8. From the Selected Business Accounts list, select accounts to remove from the group.
- 9. Click the left arrow to restore accounts to the Available Business Accounts list.
- 10. Click Next to apply and review the changes.
- 11. Click Submit for Approval—or click Previous to make additional changes.

To make further edits to the account group, repeat steps 1 to 3. From the bottom of the Account Group Details page, choose one of the following options:

- Edit Group-Make further changes to the account.
- Clone Group–Replicate this account group.
- <span id="page-26-1"></span>• Delete Group-Remove this account group.

### <span id="page-27-0"></span>Delete an account group

When you delete an account group, the accounts in it aren't deleted, but they are no longer associated as a group. Deleting an account group can affect individual user or user group entitlements—or approval rules.

- 1. From the Manager menu, click Accounts.
- 2. Select Account Groups from the Accounts Viewing dropdown.
- 3. Click the Action menu (three vertical dots) for the account group you want to delete.
- 4. Click Delete Group—then click Continue.

A confirmation window displays.

5. Select your reason for deletion from the dropdown.

If you select **Other**, type a reason in the Description field.

### 6. Click Delete to display a confirmation window.

An alert displays if deleting the account group affects a user, user group or an approval rule.

• Click Continue in the alert window to complete the deletion.

Or

• Click Cancel to return to the Account Group Details page without deleting the account group.

### <span id="page-28-0"></span>Edit Acronyms

Acronyms let you control which accounts can be used to fund FX trades. Follow the steps below to modify Acronyms.

- 1. From the Manager menu, click Company Overview—then click Accounts in the Relationship Summary panel.
- 2. Click Acronyms on the Business Accounts list.
- 3. Click the acronym you want to edit.
- 4. Click Edit Group.
- 5. From the Available Business Accounts list, select business accounts to add to the group.
- 6. Click the right arrow to move these accounts to the Selected Business Accounts list.
- 7. From the Selected Business Accounts list, select business accounts to remove.
- 8. Click the left arrow to restore accounts to the Available Business Accounts list.
- 9. Click Next to apply and review the changes.
- 10. Click Submit for Approval—or click Previous to make additional changes.

### Related Articles

[Account groups](#page-24-1) [Create an account group](#page-24-2) [Edit an account group](#page-25-1) [Delete an account group](#page-26-1)

### <span id="page-29-0"></span>User groups

A user group is a collection of selected users. When you create a user group, you can take actions that apply to the entire group. Set up a user group to organize users by location, accounts or products. Then entitle the group with the same set of product functions and accounts.

User groups are only available for users created with Custom Setup.

When using user groups:

- There's no limit to the number of user groups you can create.
- Users can belong to multiple groups.
- Entitlements are accumulated when users are associated to one or more user groups.
- Individual entitlements take precedence over entitlements inherited from a user group.
- If there are conflicts between two user groups, the system performs conflict validation and the outcome displays on the conflict validation tab of the request action.

### <span id="page-30-0"></span>Create a user group

Need to apply actions to a collection of users? Create a new user group following these steps.

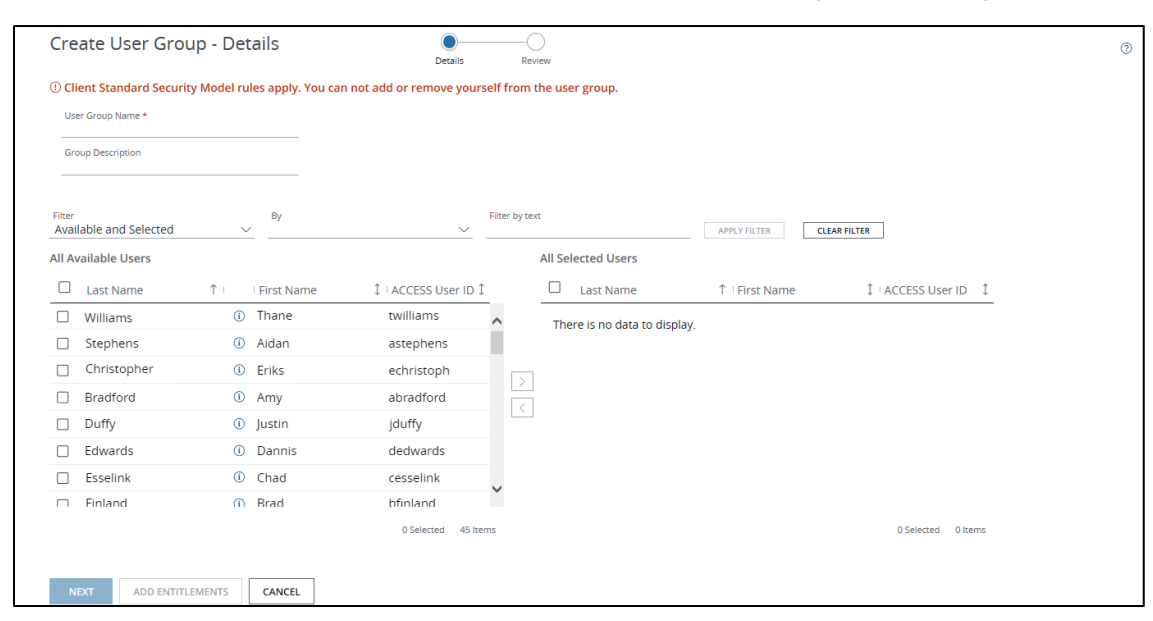

- 1. From the Manager menu, click User Groups.
- 2. Click Create User Group.
- 3. Enter a unique user group name and optional description.

### 4. Add users immediately—or skip to step 5 to add entitlements to the group without adding users.

To add users immediately:

- Select users from the All Available Users list.
- To filter users, select an option in the dropdown or type in the text field and click Apply Filter.
- Click the right arrow to move the users to the All Selected Users list.

### 5. Click Add Entitlements to select entitlements for the user group.

Or

### Click Next to review user group details without adding entitlements.

If you don't assign any users within 63 days, the group is automatically purged from Access.

<span id="page-30-1"></span>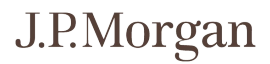

### <span id="page-31-0"></span>Assign entitlements to user groups

Add product and account entitlements when you create or edit a user group.

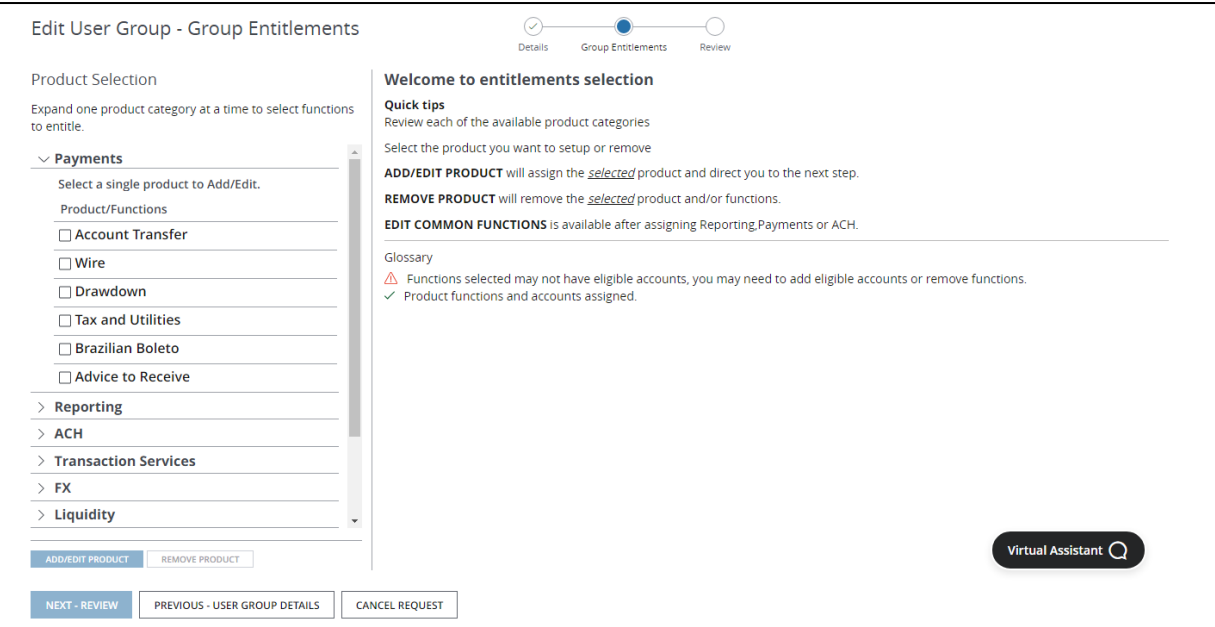

#### 1. Add entitlements from one of two pages:

• From the Create User Group - Details page, click Add Entitlements.

Or

• From the Edit User Group - Details page, click Edit Entitlements.

#### 2. Review available product categories.

To expand a category, click the arrow beside it.

#### 3. Select the product you want to set up.

You can select only one product to entitle at a time.

### 4. Click Add/Edit Product to assign the selected product.

Depending on the chosen product, one of the following will display:

• Function Selection screen—to go the next step.

Or

• Available Business Accounts panel—skip to step 8.

### 5. On the Function Selection screen, click Add All to select all transactions and/or template functions.

To select or remove specific functions, click **Add** or **Remove.** Once you add a function, an Accounts Status displays.

- The View Only Transactions option is disabled once you select transaction functions.
- The View Only Templates option is disabled once you select template functions.

### 6. Click Edit Accounts.

- 7. Select the functions that you'd like to add accounts for—then click Select Accounts.
- 8. Select accounts from the Available Business Accounts list.

To filter accounts, select an option (through the dropdown or by typing in the text field) and click Apply Filter.

9. Click Add Accounts to Functions to move selected accounts to the Selected Business Accounts list.

### 10. Depending on the function(s) you selected, a Limits tab may be available. To quickly set limits, click the Limits tab.

In the Quick Edit section, add a payment limit and/or daily limit.

- Click Apply to set the limits for all selected products.
- To edit detail limits for a specific product and its functions, click **Expand/Collapse All** to expand the product sections.

Set your desired user limits here. Default user limits are applied to functions you don't set limits for.

### 11. Click Save Account Selections to add the selected products, functions, accounts and limits to the user group.

### 12. To continue, click Return to Function Selection.

Or

To add entitlements to more functions, repeat steps 5 to 12.

### 13. To continue, click Return to Product Selection.

To add entitlements to more products, repeat steps 2 to 13.

To remove the selected products and/or functions, click Remove Product.

### 14. Click Next – Review to review the user group profile, entitlements and accounts.

### 15. Click Previous to make changes—or click Submit for Approval.

You can't clone entitlements for user groups.

### <span id="page-34-0"></span>Add users to an existing user group

There are three ways to add users to user groups.

- Create a new user with Custom Setup.
- Edit a Custom Setup user.
- Edit the user group directly.

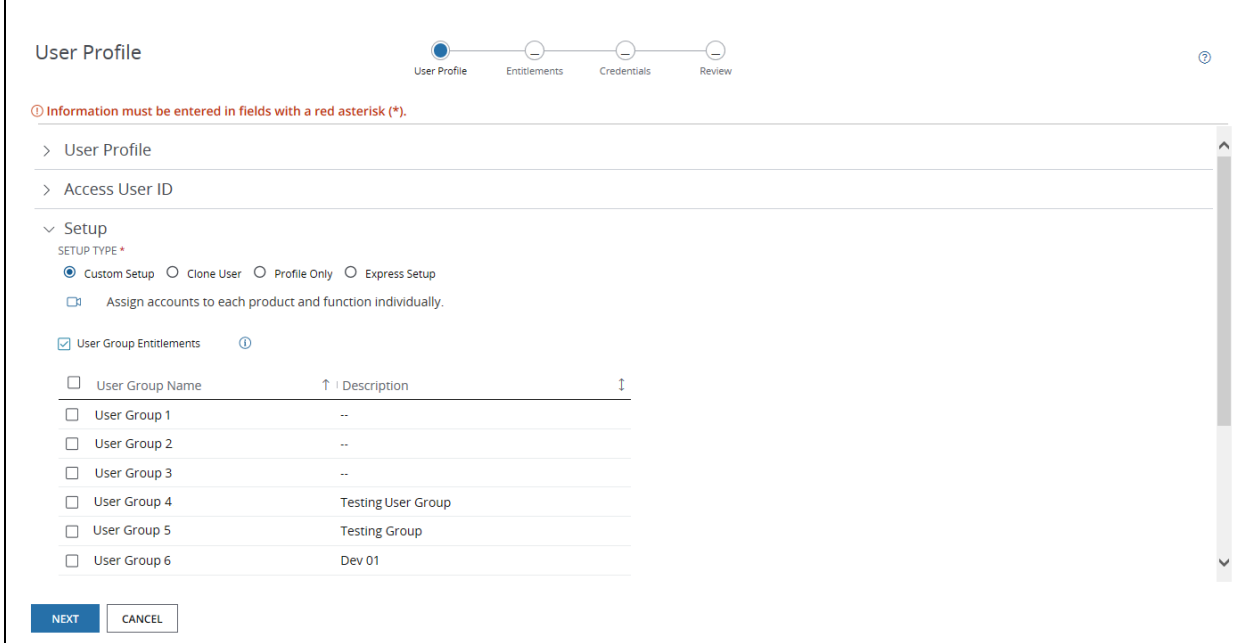

#### <span id="page-34-1"></span>Add users with Custom Setup

Follow these steps to add users when you create a new user with Custom Setup.

- 1. After selecting Custom Setup on the User Profile page, select User Group Entitlements.
- 2. Select one or more existing user groups.
- 3. Click Next to add group entitlements.

Refer to **Assign entitlements to user groups.** 

### <span id="page-35-0"></span>Add users when editing a user profile

Follow these steps to add users when you edit a user profile.

- 1. From the User Details page, click Edit Custom User.
- 2. Select User Group Entitlements.
- 3. Select one or more existing user groups.
- 4. Click Next Entitlement to add group entitlements.

#### <span id="page-35-1"></span>Add users when editing a user group

Follow these steps to add users when you edit a user group directly.

- 1. From the Manager menu, click User Groups.
- 2. Click a user group to display the User Group Details page.
- 3. Click Edit.
- 4. Select users from the All Available Users list.

To filter users, select an option in the dropdown or type in the text field and click Apply Filter.

- 5. Click the right arrow to move the users to the All Selected Users list.
- 6. Click Edit Entitlements to add group entitlements.

Related Articles [Assign entitlements to user groups](#page-30-1) [Create a new user](#page-10-0) [Edit a user](#page-37-1)
### Edit a user group

Edit the details of an existing user group—including the name, description and group membership—by following the nine steps below.

- 1. From the Manager menu, click User Groups.
- 2. Click a user group to display the User Group Details page.
- 3. Click Edit.
- 4. Edit the user group name and/or the description.
- 5. From the All Available Users list, select users to add to the group.

To filter users, select an option in the dropdown or type in the text field and click Apply Filter.

- 6. Click the right arrow to move selected users to the All Selected Users list.
- 7. From the All Selected Users list, select users to remove from the group.
- 8. Click the left arrow to restore users to the All Available Users list.
- 9. Click Edit Entitlements to add group entitlements.

#### Related Articles

[Assign entitlements to user groups](#page-30-0)

# Delete a user group

When you delete a user group, individual user profiles aren't deleted, but you do remove entitlements inherited from the group.

Follow these five quick steps to delete a user group.

- 1. From the Manager menu, click User Groups.
- 2. Click a user group to display the User Group Details page.
- 3. Click Delete—then click Continue.

A confirmation window displays.

4. Select your reason for deletion from the dropdown.

If you select Other, type a reason in the Description field.

5. Click Delete to display a confirmation window—then click OK.

#### Related Articles

[User groups](#page-28-0) [Create a user group](#page-29-0) [Assign entitlements to user groups](#page-30-0) [Add users to an existing user group](#page-33-0) Edit a user group

### Edit a user

After you've created a user, you can edit most aspects of their profile following these steps.

- 1. From the Manager menu, click Edit User.
- 2. Select a user from the dropdown—then click View User Details.

#### 3. Take one of the actions below—depending on the setup method (Custom or Profile) used to create the user:

• Click Edit Custom User to make changes to the User Profile, including user details, login details, user groups and contact information. (Custom Setup)

Refer to the [Edit a custom user](#page-38-0) topic for steps.

- Click Edit Profile Only to make change to the User Profile. (Profile Only)
- Click Clone User to create a new user with identical entitlements as the existing user. (Custom Setup)
- Click Delete User to remove the user. (Both setup methods)
- Click Copy User to replace the user's entitlements with entitlements copied from another existing user. (Custom Setup)
- Click Change Setup to start a Custom Setup and set up entitlements or to copy entitlements from another existing user. (Profile Only)
- Click Edit Credentials and select actions to manage user login credentials. (Both setup methods)

#### <span id="page-38-0"></span>Edit a custom user

Use the Edit Custom User option to make changes to the User Profile and add product entitlements.

- 1. From the Manager menu, click Edit User.
- 1. Select the user to edit.
- 2. Click Edit Custom User.
- 3. Click Next-Entitlement.
- 4. In the Product Selection panel, click a product category to expand it—then select the product to add.

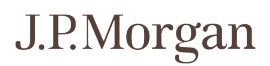

- 5. Click Add/Edit Product.
- 6. Click the Available Business Accounts tab.
- 7. Select an account, then click Add Accounts to Functions.
- 8. Click Save Account Selections.
- 9. Click Next Review, then click Submit for Approval.

A different SA approves the request.

#### Related Articles

[Create a new user](#page-10-0) [Assign entitlements for Payments](#page-13-0) [Assign entitlements for Reporting, Checks and other services](#page-19-0)

# J.P.Morgan

### Delete users

Once a user profile is deleted, their information is completely removed. Deletions aren't reversible and User IDs can't be reused.

Delete users from the Edit Users page in five quick steps.

- 1. From the Manager menu, click Edit User.
- 2. Select a user from the dropdown and click View User Details.
- 3. Click Delete User—then click Continue.

A confirmation window displays.

4. Select your reason for deletion from the dropdown.

If you select Other, type a reason in the Description field.

5. Click Delete to display a confirmation window—then click OK.

### Manage Same Day ACH settings

Enable or disable Same Day ACH settings for a company in three quick steps. Same day settings let you determine whether a company can initiate ACH transactions for settlement that day.

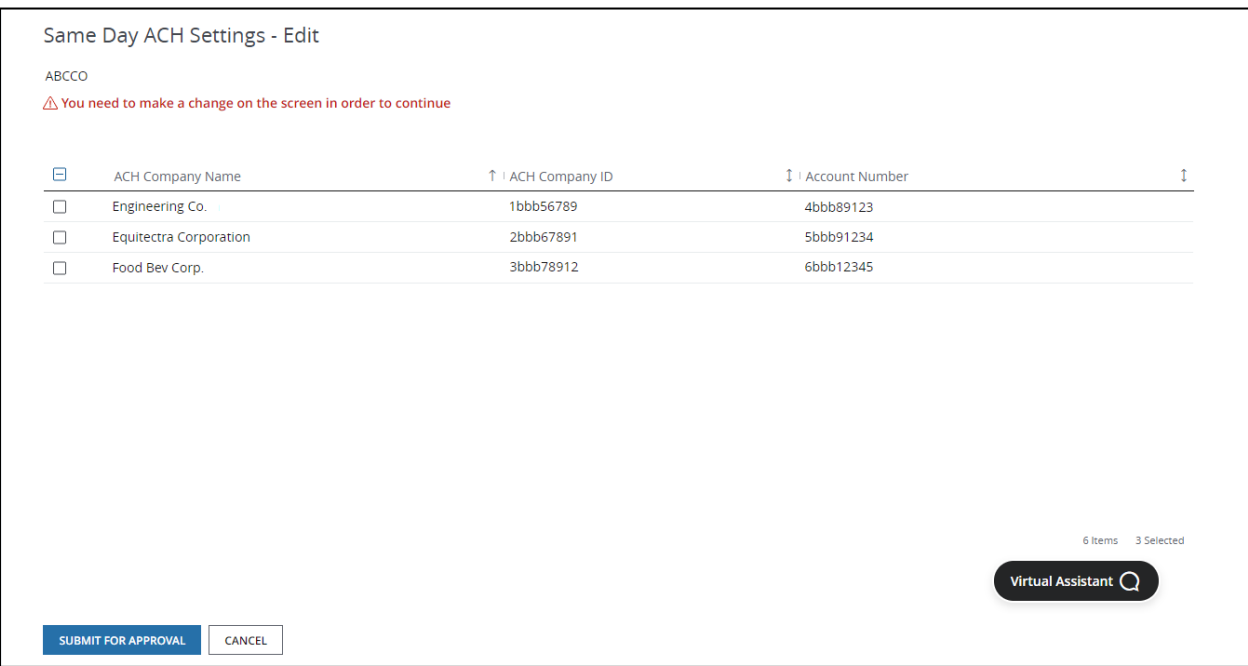

1. From the Manager menu, click Same Day ACH Settings.

#### 2. Select a company to enable same-day ACH transactions—deselect it to disable same-day ACH transactions.

When a new company ID is added, its Same Day ACH setting is enabled by default.

3. Click Submit for Approval.

# Credential Services overview

Use Credential Services to manage security-related information such as User IDs, passwords and digital signing credentials for your company's employees. With Credential Services, you can handle many employee requests without contacting J.P. Morgan, including:

- Managing user authentication methods.
- Managing machine registration.
- Managing self-service client security preferences.
- Ordering and tracking security tokens.

# Types of credentials

User credentials authenticate a user's identity and provide access to protected information and transaction capabilities. Use Credential Services to assign, manage and maintain user credentials.

Access supports password-only and token-based authentication. Token-based authentication requires both a password and a security token provided by J.P. Morgan—and assigned by you as the Security Administrator (SA). You can only assign one type of token to a user at a time. Token users must have a specific token associated with their User ID.

There are five types of credentials available in Access:

- Password–Password-based authentication allows users to log in with a User ID and password.
- Hardware RSA SecurID<sup>®</sup>-The RSA SecurID hardware token is a hand-held device that displays a new security code every 60 seconds. Users enter the numeric code (or "token code") along with a personal password.
- Software RSA SecurID<sup>®</sup> (preferred)–The software version of the RSA SecurID token works similarly to the hardware version. Instead of using a hardware token, users generate a token code from a mobile device using the RSA SecurID Software Token App.
- Hardware Feitian–Feitian hardware tokens are assigned to users entitled to China accounts or residing in China. Security Administrators (SAs) who oversee users with China accounts will also use a Feitian token. Users and SAs who use Feitian tokens can use the same token to access both China and non-China accounts.
- Feitian Software (preferred)–The software version of the Feitian token works similarly to the hardware version. Instead of using a hardware token, users generate a token code from a mobile device using the Feitian Software Token App. Users and SAs who use Feitian tokens can use the same token to access both China and non-China accounts.

# Which product and services entitlements require tokens?

Users are assigned security tokens to provide multifactor authentication, meet regulatory mandates or meet corporate requirements. Tokens also allow users to act as Security Administrators or perform sensitive activities such as wire payment approval and release.

The following product entitlements require a security token:

- Manager
- Payments
	- US ACH Initiation
	- Wire
	- Tax and Utility
	- Global ACH
	- FX
	- Transaction Services
- Checks
- Digital Payments
- Host to Host Online
- Commercial Loans
- J.P. Morgan Concourse™ Payables
- Counterparty Portal
- Electronic Specialty Account Portal
- J.P. Morgan Access® Liquidity Solutions Visibility
	- Call Deposit
	- Time Deposit
	- Money Market Mutual Funds
	- Intercompany Loan Amendments
	- Earnings Credit/Interest PEG
	- Rule Based Liquidity Management
	- Physical Cash Concentration Self Service
- Receivables
- ACH File Warehouse
- Global Trade
- Virtual Branch

Additionally, entitlements to accounts from the following countries require a security token:

- Argentina
- Australia
- Bangladesh
- China
- Colombia
- Hong Kong
- India
- Indonesia
- Japan
- Republic of Korea
- Malaysia
- Mexico
- New Zealand
- Philippines
- Singapore
- South Sudan
- Taiwan
- Thailand
- Vietnam

For more details on entitlement options download the Entitlement Descriptions Mapping and Options Guide.

# View user credential status

Need to view credential statuses or search for users by credential status? Follow the three quick steps below.

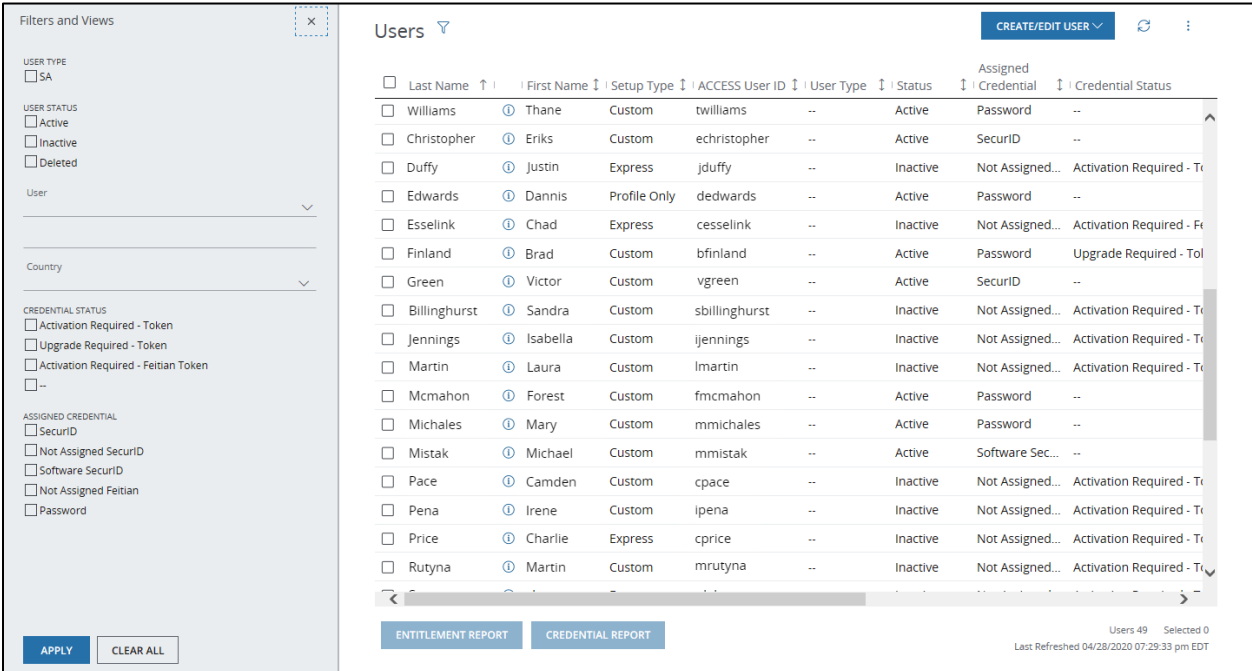

1. From the Manager menu, select Users.

#### 2. Click View All at the bottom of the Users panel to display the Users list.

The Credential Status column displays credential activity by user.

#### 3. Click the filter icon at the top of the list—and select filters from the Credential Status section of the Filters and Views Panel.

#### 4. Click Apply to display the filtered list of users.

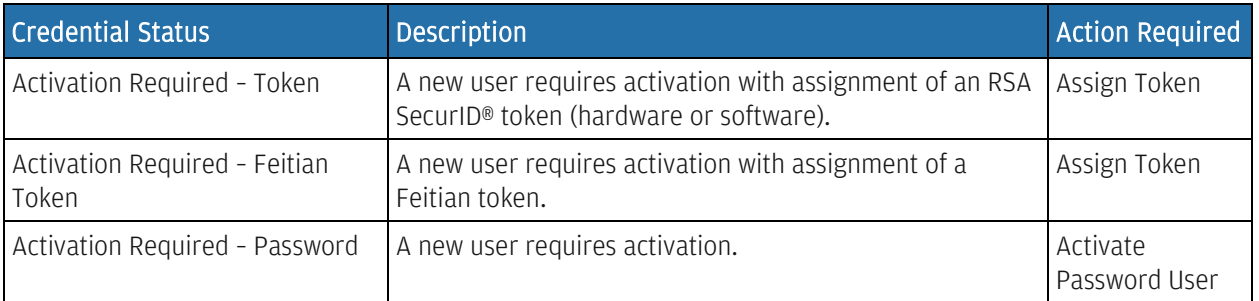

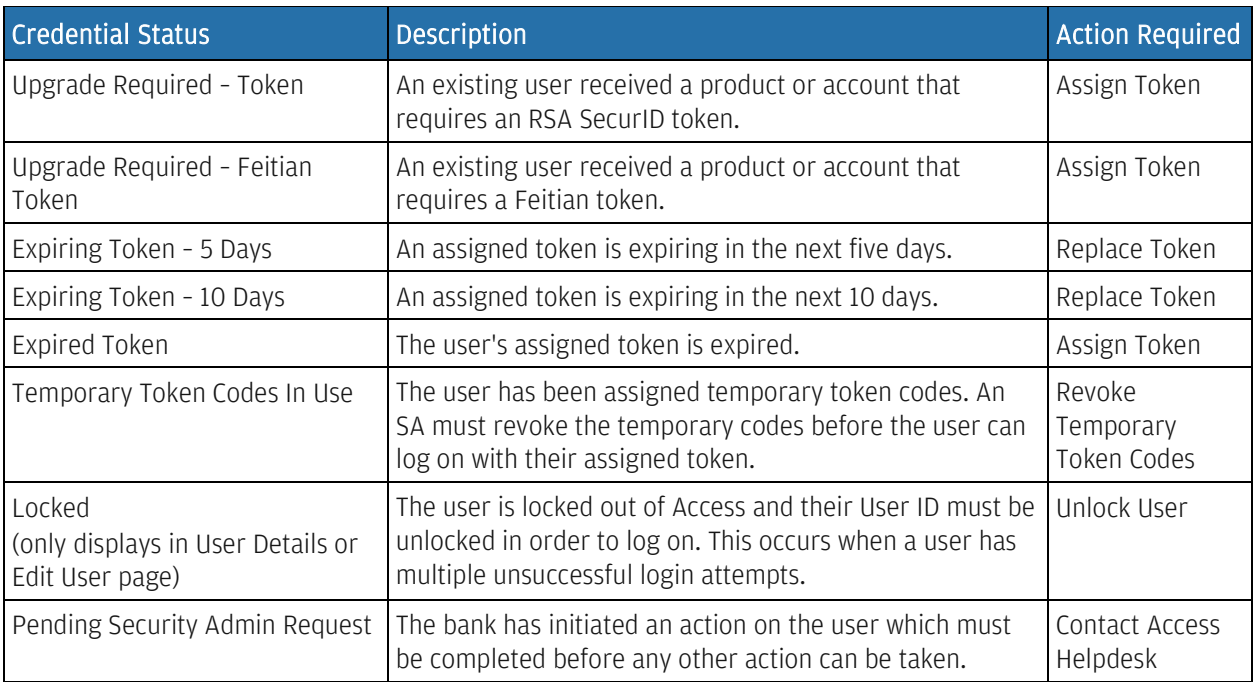

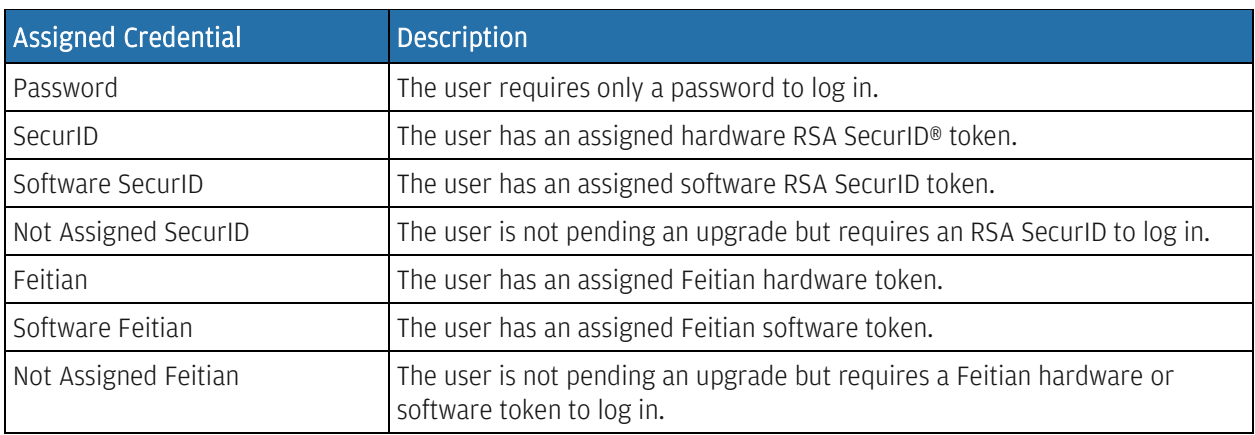

# Run a Credential Report

Generate and download a Credential Report to view complete credential details for your users.

- 1. From the Manager menu, select Users.
- 2. Click View All at the bottom of the Users panel to display the Users list.
- 3. Select one or more users from the list.

#### 4. Click Credential Report to download the report as a \*.CSV spreadsheet file.

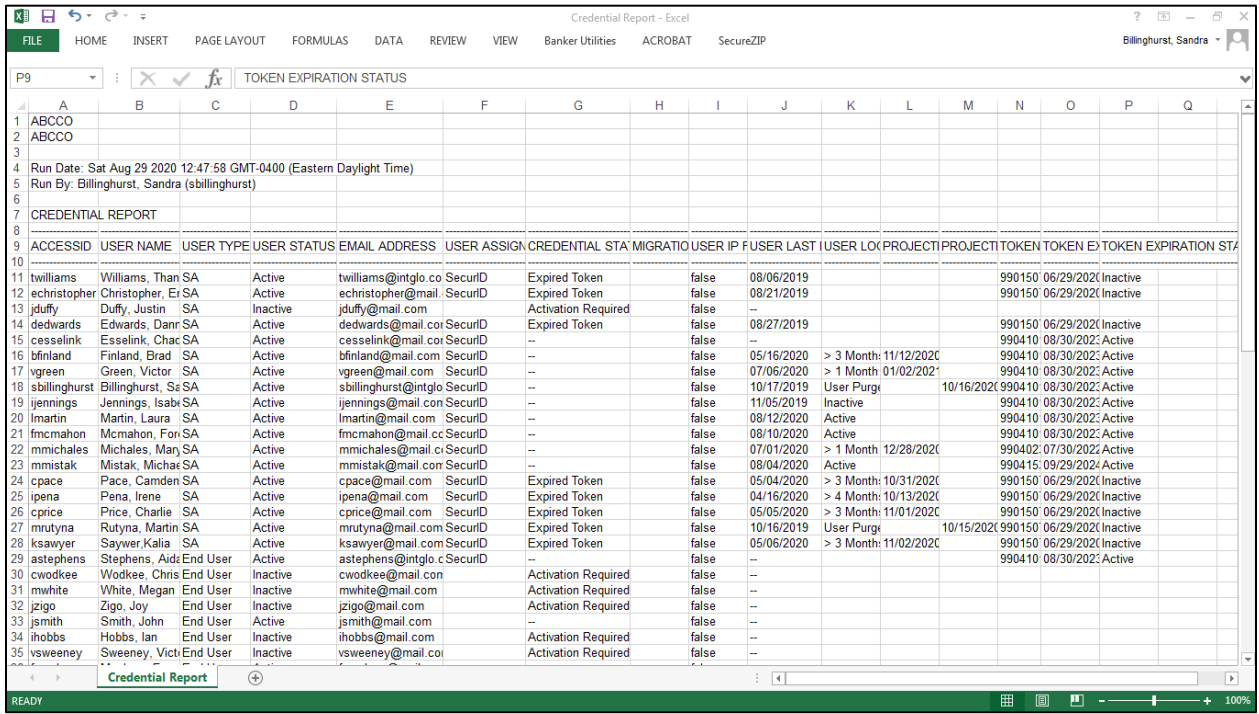

<span id="page-48-0"></span>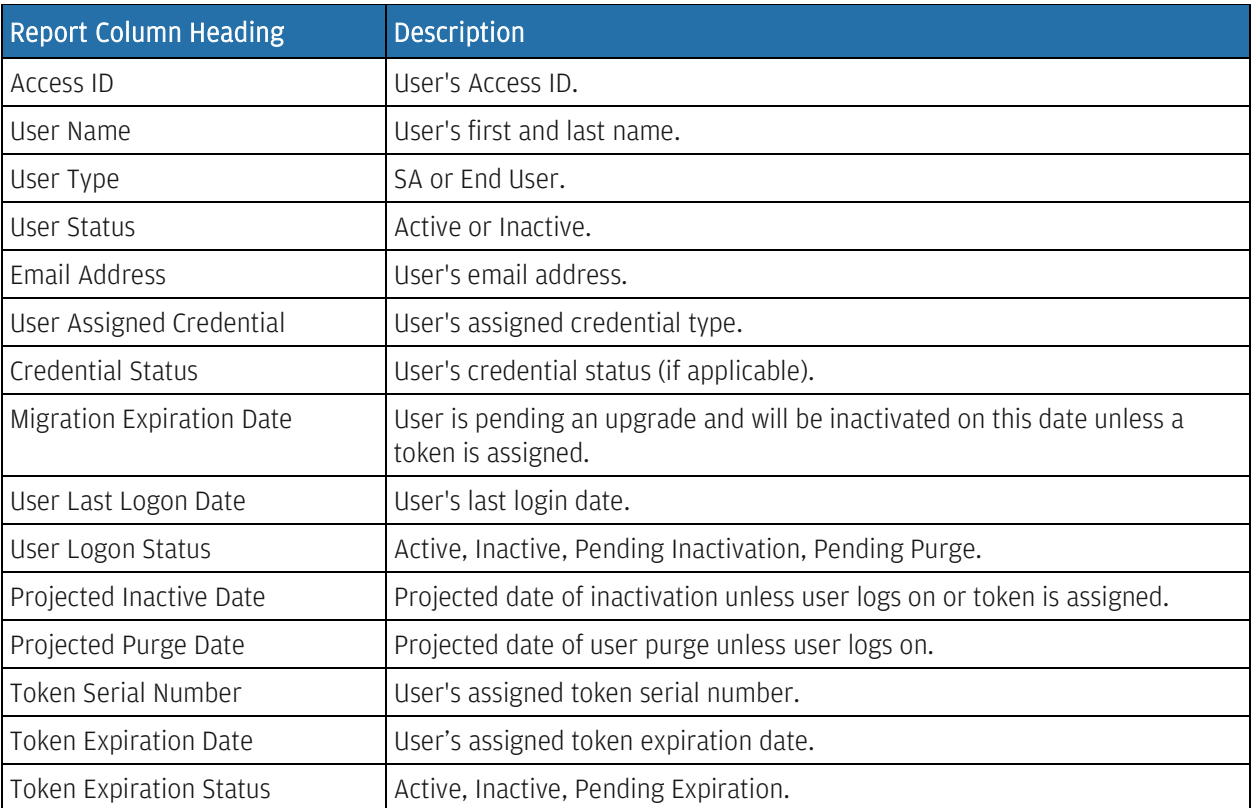

### Order new tokens

As a Security Administrator (SA), you assign client tokens and distribute hardware tokens to users who require them. Order new tokens by following the steps below.

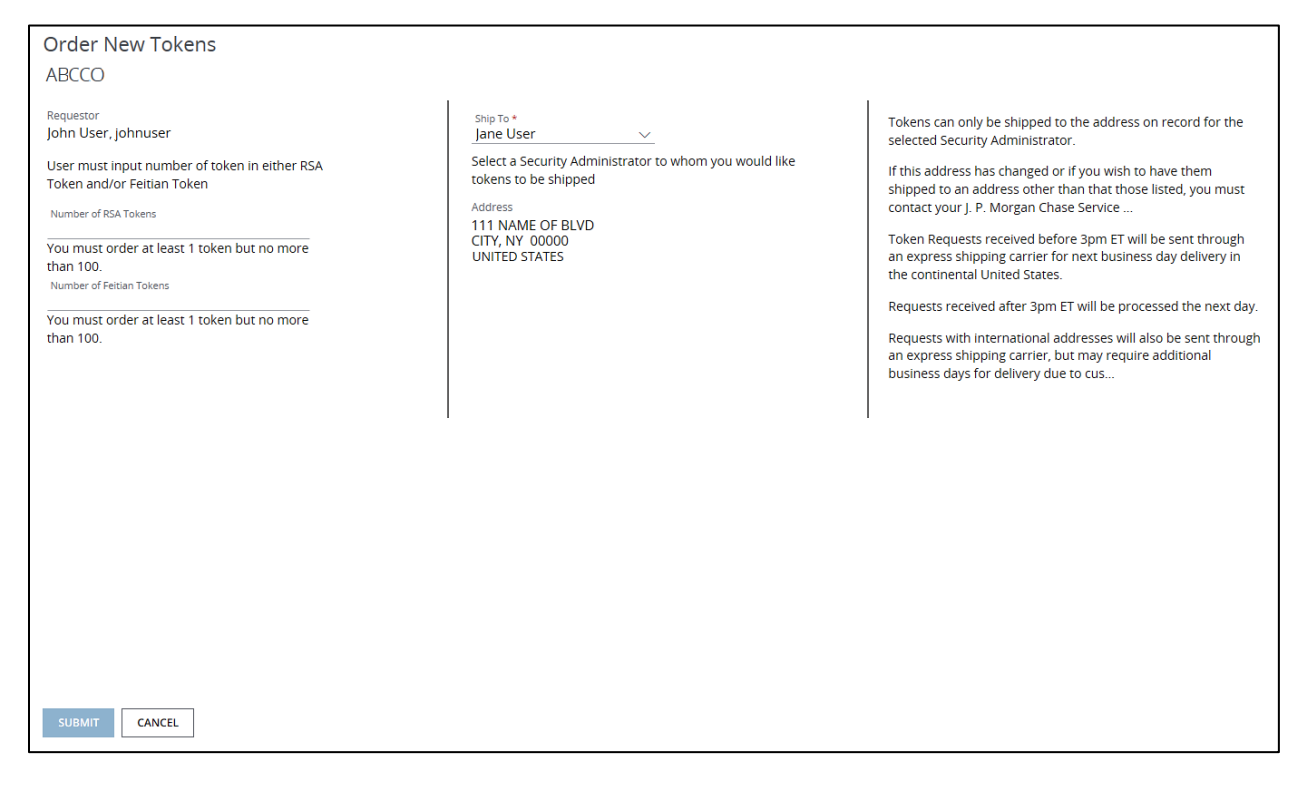

1. From the Manager menu, select Tokens.

#### 2. Click Order New Tokens.

#### 3. Enter the number of each type of token to order.

You must order at least one token, but no more than 100 of each type.

#### 4. From the Ship To dropdown, select an SA to ship the tokens to.

Tokens can be shipped only to the address on record for the selected SA. If this address has changed or if you'd like to ship them to a different address, contact your J.P. Morgan Service Representative.

#### 5. Click Submit—then click Continue to create the new Token Request ID.

View the status of the token request ID in the New Token Requests panel on the Company Profile page.

#### Related Articles

[View Company Profile](#page-129-0)

<span id="page-50-0"></span>[Track token orders](#page-50-0)

# J.P.Morgan

# Track token orders

Track your token order without contacting your service team by following the steps below.

- 1. From the Manager menu, select Tokens.
- 2. Click the down arrow to expand the Token Orders panel.

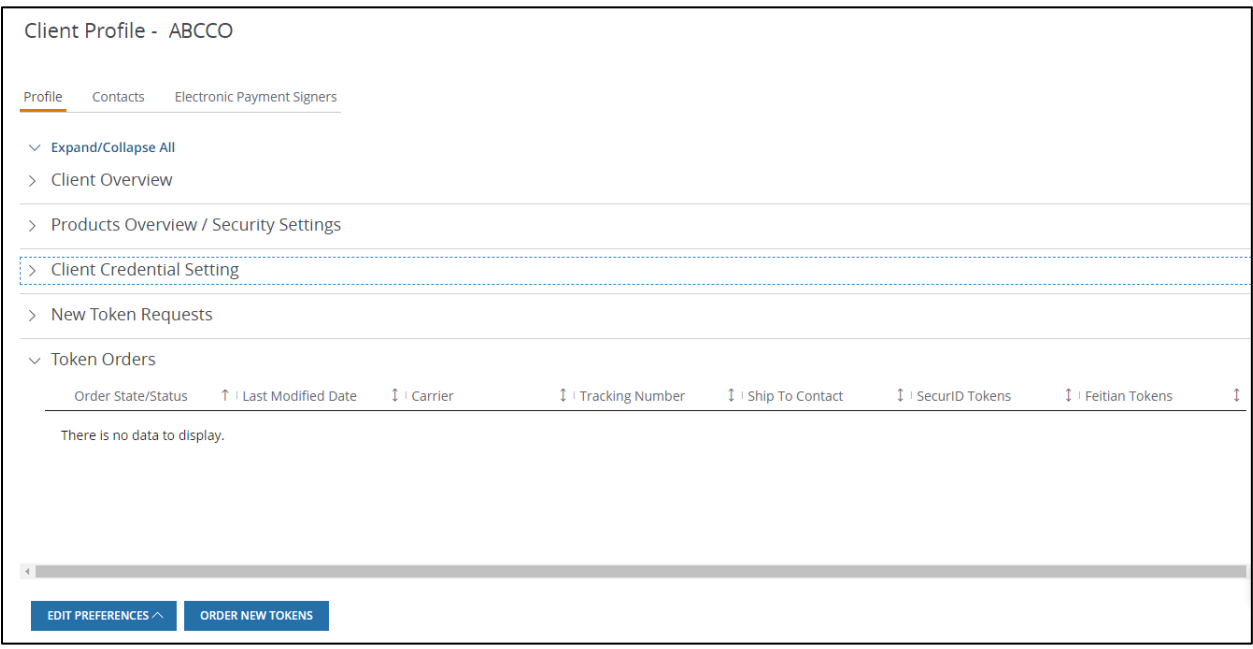

3. View the order status and shipping information such as carrier, tracking number and ship-to contact.

Related Articles

[Order new tokens](#page-48-0)

# Edit client credential preferences

Change client credential preferences from the Company Profile page.

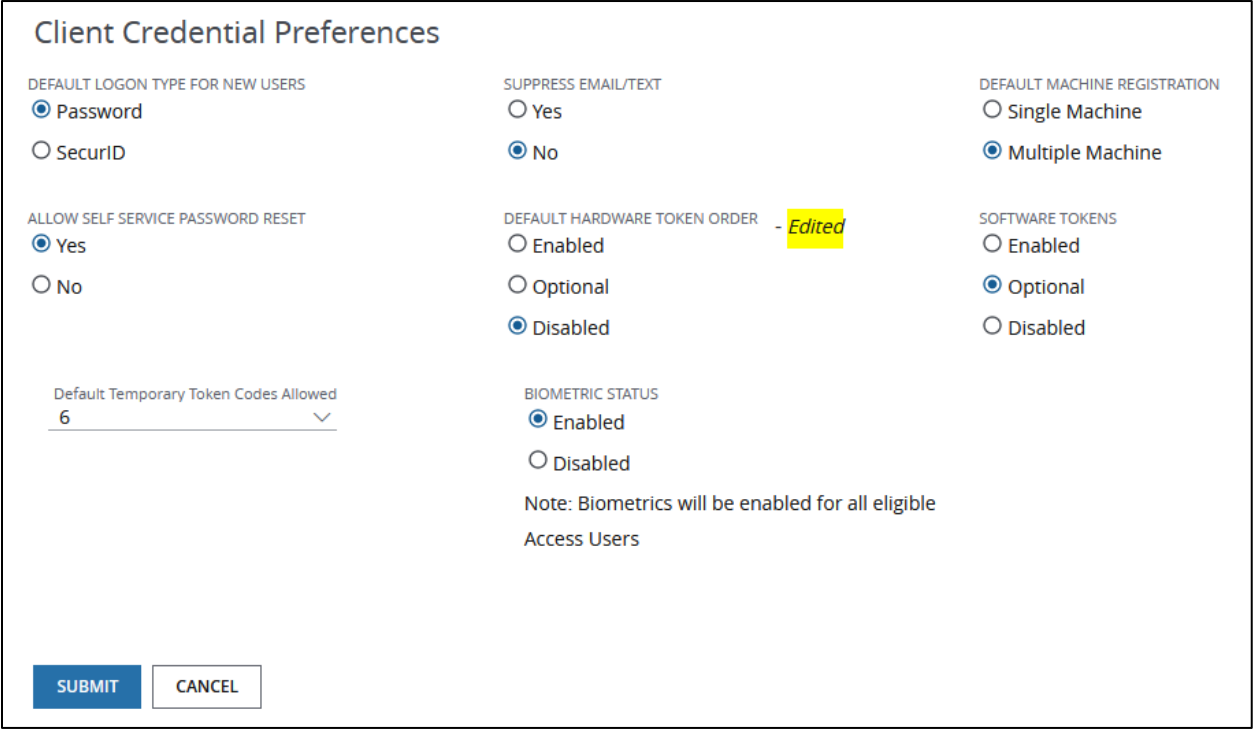

- 1. From the Manager menu, click Company Overview—then click View Company Profile.
- 2. Click Edit Preferences—then select Edit Credential Preferences from the Edit Preferences menu.
- 3. Make changes to the following options from the Client Credential Preferences page:
	- Default Logon Type for New Users-Select the Logon Type that will be preselected when you set up [credentials for a new user.](#page-22-0)
	- Suppress Email/Text—Determine whether SAs and end users will receive emails/text messages from credential actions.
		- Select **No** for users to receive a one-time pin or token activation code by email or text.
	- Default Machine Registration—Select the Machine Registration Preference that will be preselected when you [set up credentials for a new user.](#page-22-0)
	- Default Hardware Token Order—Select one of the following options:
		- Enabled-Automatically submits a Token Order auto-replenishment request when you create a new user.

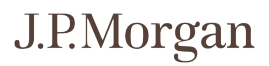

- Optional—Allows you to make the decision on token auto-replenishment when you create a new user.
- Disabled-Disables auto-replenishment and requires you to order tokens through the Order New Token option.

If you're primarily using software tokens, we recommend that you select Disabled and order new tokens as needed.

- Software Tokens-Manages the ability to assign an RSA SecurID® software to users.
	- Select **Enabled** to allow clients to use software tokens by default.
	- Select **Disabled** if you don't want to offer software tokens.
	- Select **Optional** to allow only some of your users to have software tokens.
- Default Temporary Token Codes Allowed—Determines the number of codes selected by default when assigning temporary token codes.
- Biometric Status—Manages the ability to authenticate on J.P. Morgan® Access Mobile using biometrics (fingerprint or facial recognition).
	- Select Enable to allow Access Mobile users to authenticate using biometrics. All Access Mobile users will be enabled.
	- Select Disable if you don't want to offer authentication on Access Mobile. The feature is disabled for all Access Mobile users—and the option is no longer available for new users.

#### 4. Click Submit—then click Continue to display a confirmation window.

5. Click OK.

#### Related Articles

[Set up credentials for a new user](#page-22-0)

[Order new tokens](#page-48-0)

### New user credentials and activation

When you [set up credentials for a new user,](#page-22-0) their user activation is based on the way they log on to Access:

- Password-only users are automatically activated. They receive an email after the Create User request is approved.
- Hardware token users are automatically activated when you assign the token—after the Create User request is approved.
- <span id="page-54-0"></span>• Software token users are automatically activated when you select a mobile phone number to deliver the activation code—after the Create User request is approved.

#### Related Articles

[Set up credentials for a new user](#page-22-0)

### User password reset

Only users can reset their passwords. Security Administrators cannot reset a password for a user.

To reset password, a user follows the Forgot Password steps from the Access login page-using the email address and phone numbers from their user profile that the SA provided.

### Unlock a User ID

After excessive unsuccessful login attempts, users are locked out of Access and can't log on until their User IDs are unlocked.

You can unlock a user without approval from a second SA.

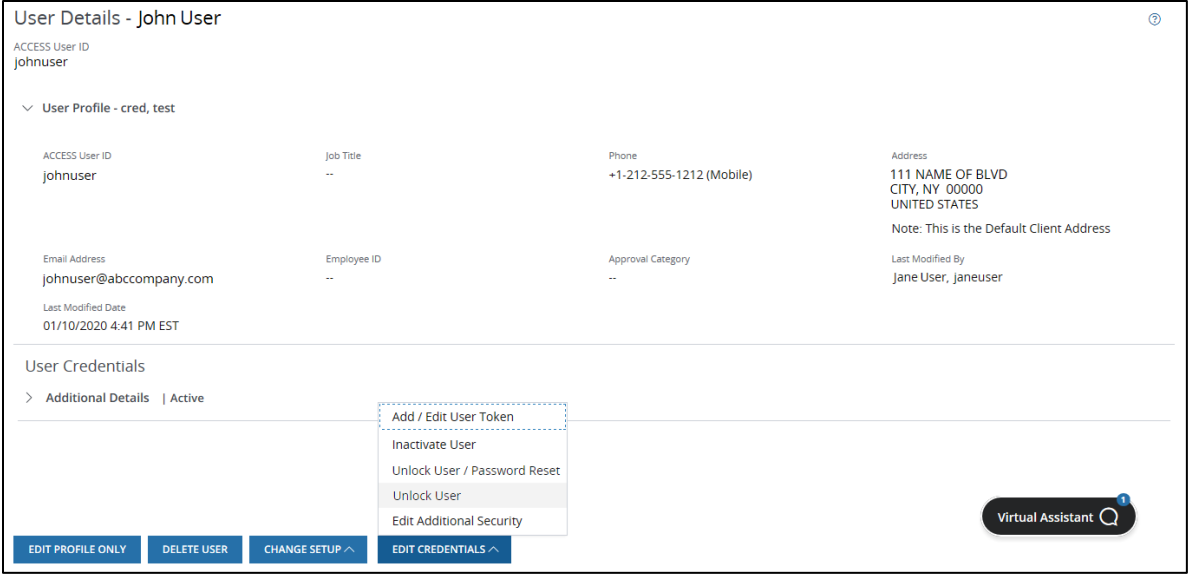

- 1. From the User Details page, click Edit Credentials—then select Unlock User from the Edit Credentials menu.
- 2. Click Continue to unlock the user and display a confirmation window—then click OK.
- 3. Inform the user that their User ID has been unlocked.

### <span id="page-56-0"></span>Inactivate a user

Designate a user as inactive to prevent them from using Access. You can inactivate a user without approval from a second SA.

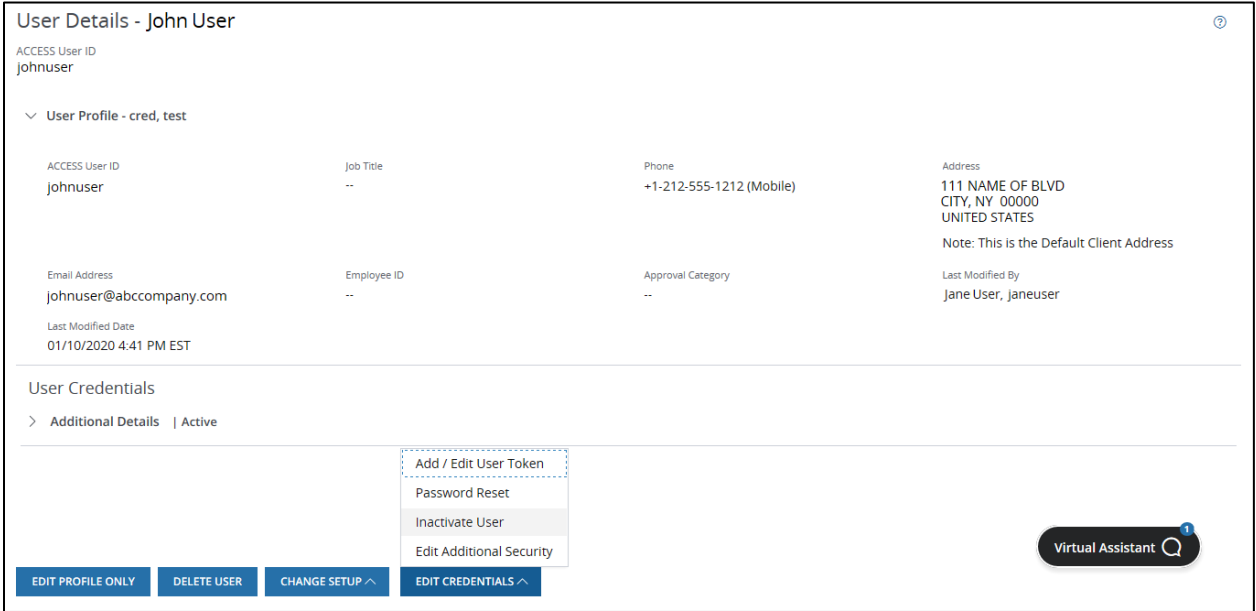

- 1. From the User Details page, click Edit Credentials—then select Inactivate User from the Edit Credentials menu.
- 2. Click Continue to inactivate the user and display a confirmation window—then click OK.

<span id="page-56-1"></span>The user status changes to inactive and the user won't be able to log on to Access.

### Reactivate a user

Reactivate a user who has become inactive after not logging in for an extended period—or if an SA has inactivated the user.

Reactivation of a user requires a second SA's approval.

- 1. From the User Details page, click Edit Credentials—then select Reactivate User from the Edit Credentials menu.
- 2. Click Submit for Approval to display a confirmation window—then click OK.

### Approve a reactivated user

Reactivation of a user requires a second SA's approval. Approve another SA's reactivation request.

- 1. From the Manager menu, select My Administration Requests.
- 2. Click the Reactivate User request.
- 3. Click Approve—then click Continue to display a confirmation window.
- 4. Click OK.

#### Related Articles

[Unlock a User ID](#page-54-0) [Inactivate a user](#page-56-0) [Reactivate a user](#page-56-1)

### Assign a hardware token

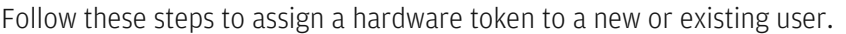

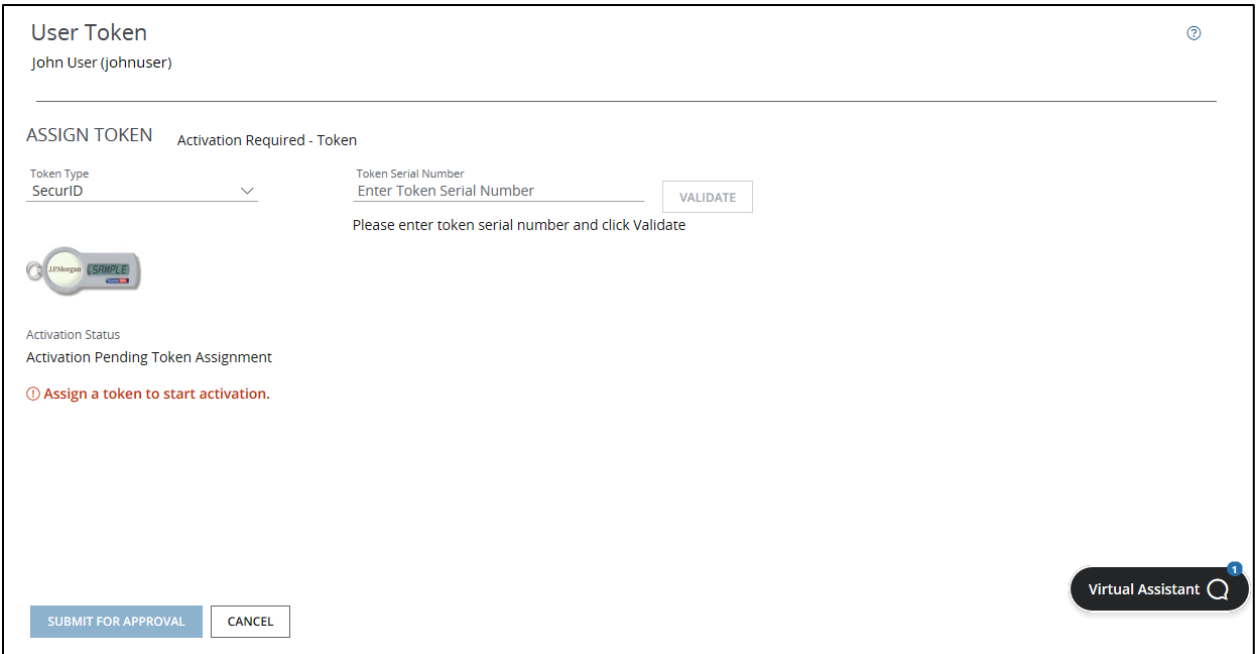

- 1. From the User Details page, click Edit Credentials—then select Add/Edit User Token from the Edit Credentials menu.
- 2. Select a Token Type from the dropdown.
- 3. Obtain an unassigned hardware token from your inventory.

Make sure the token type matches the token type you've selected—and the token image displayed onscreen.

- 4. In the token Serial Number field, enter the serial number from the back of the token.
- 5. Click Validate.
- 6. After you get a Validation Successful message, click Submit for Approval.
- 7. Distribute the token to the user securely.

The token assignment will be completed once another SA approves the request.

### Assign a software token

Assign a software token to a new or existing user by following these steps.

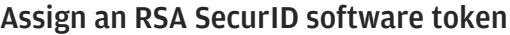

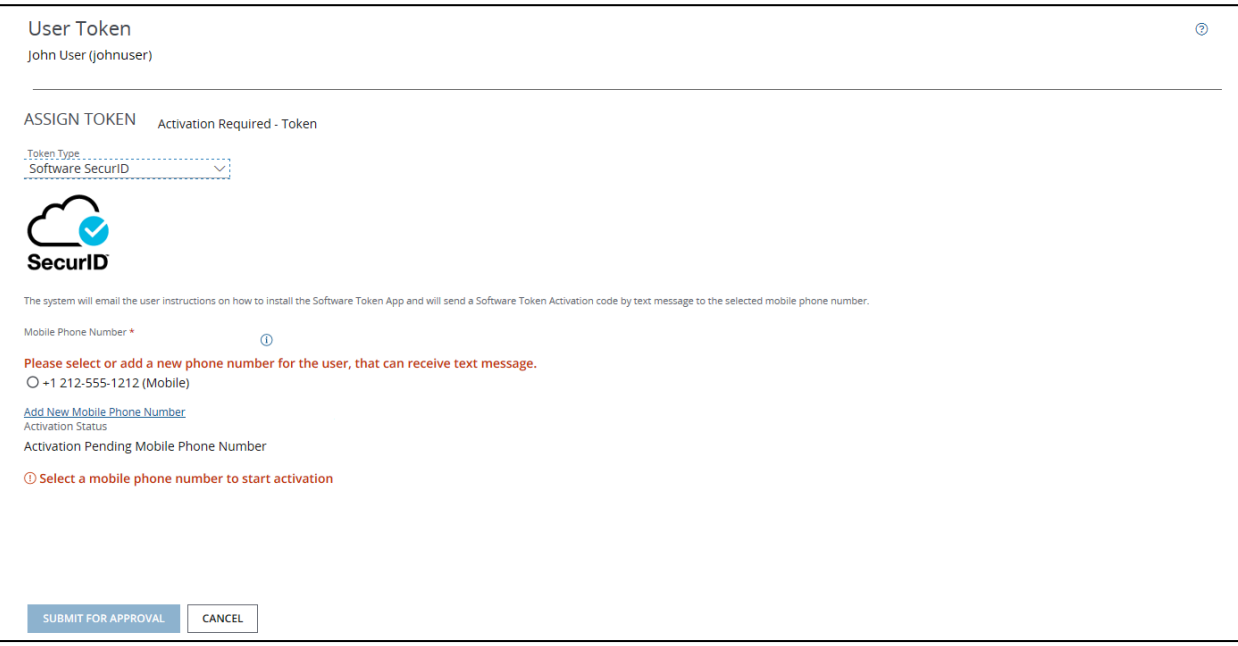

- 1. Confirm the user can download the RSA SecurID® Software Token App to their mobile device.
- 2. From the User Details page, click Edit Credentials—then select Add/Edit User Token from the Edit Credentials menu.
- 3. Select Software SecurID from the Token Type dropdown.
- 4. Select a mobile phone number that can receive text messages.

The user's Access User Profile must include a mobile number to receive an activation code and register the token.

#### 5. Click Submit for Approval to display a confirmation window—then click OK.

Once another SA approves the request, the user will receive a text message with the software token activation code. They will also receive an email with login credentials and instructions to download the software token app to their mobile device and authenticate it.

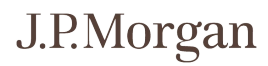

#### Assign a Feitian Software token

Assign a Feitian Software token to a new user by following these steps.

#### 1. Complete all necessary user information in the User Profile.

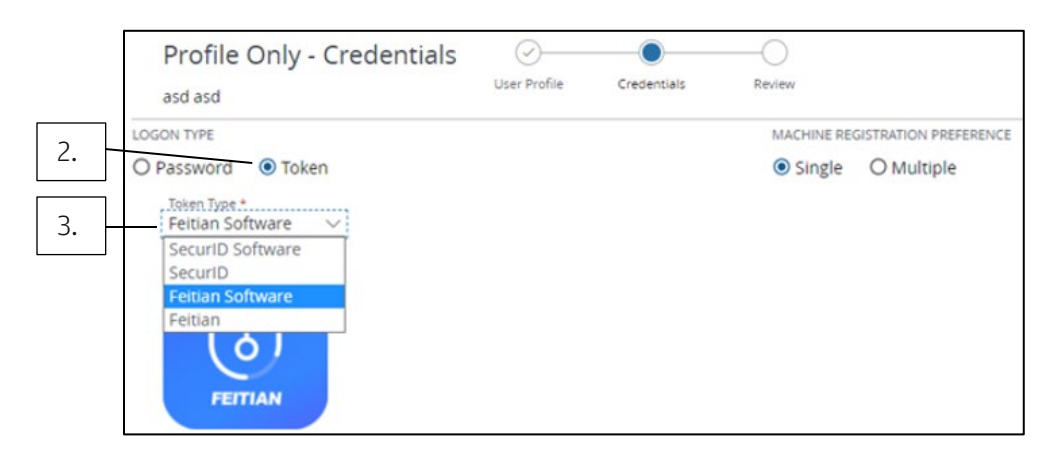

- 2. Select Token under Logon Type.
- 3. Select Feitian Software under Token Type dropdown.

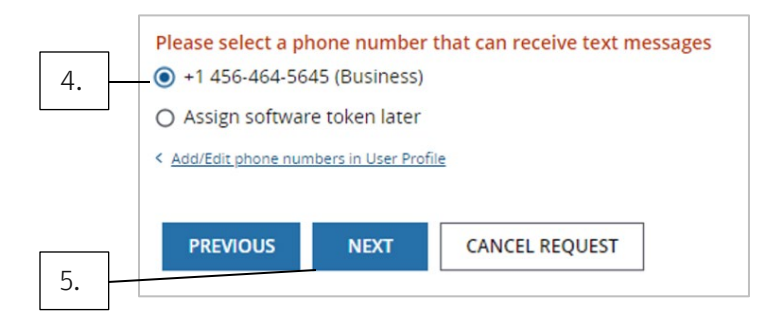

- 4. Select a mobile phone number that can receive text messages.
- 5. Click Next to submit the request.

# Software token instructions

Access users who have been set up with a software token will receive a text message with the software token activation code and a notification email that will have the RSA or Feitian Soft Token Registration instructions in an Adobe® PDF format attached.

New Access users will also receive an email that will contain a temporary password and instructions to set up a new password for the software token.

Users can retain hardware tokens until they're ready to use the software token only.

If a user no longer needs a hardware token, they should return it by mail to:

Attention: J.P. Morgan Access Expired Tokens

10410 Highland Manor Drive - Floor 03

Tampa, FL, 33610-9128, United States

# J.P.Morgan

# Install the SecurID® software token app

Install the SecurID software token app in three simple steps.

#### 1. Go to the appropriate app store for your device (noted below) to search for and download the SecurID app.

iOS

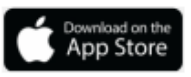

Or copy/paste this link:

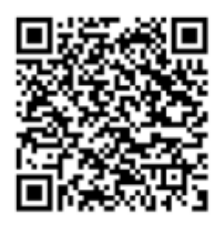

com.rsa.securid://ctkip?url= https://webt-prdext1.jpmchase.com/ctkip/ser vices/CtkipService

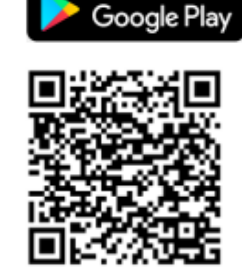

Android

Or copy/paste this link:

http://127.0.0.1/securid/ctkip?s cheme=https&url=webt-prdext1.jpmchase.com/ctkip/servic es/CtkipService

2. Open the SecurID app on your mobile device—then scan the applicable QR code or copy/paste the applicable link.

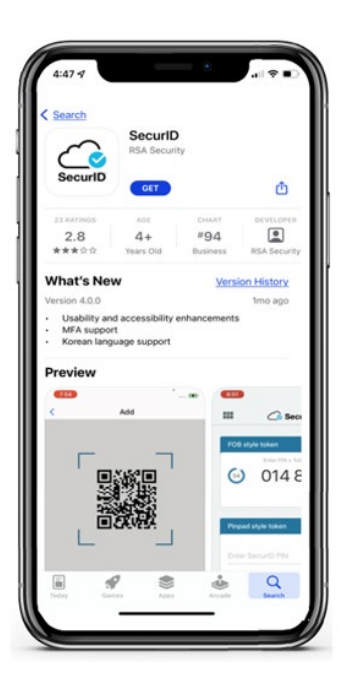

#### 3. Enter the Activation code you receive on your device to finalize the token setup.

Start using your SecurID token to authenticate your credentials when logging in to J.P. Morgan.

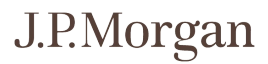

# Install the FEITIAN Soft Token app

Follow these steps to install the FEITIAN Soft Token app.

1. Go to the appropriate app store for your device (noted below) to search for 'FEITIAN Soft Token' or '飞天手机令牌' to download the app.

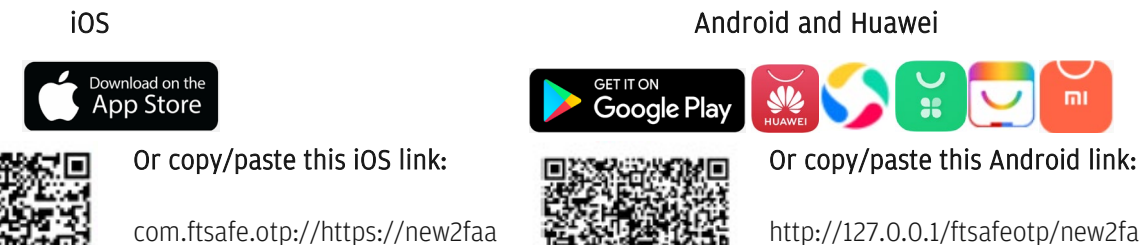

ctivation.jpmorgan.com:443/ftm obileToken/active

activation?scheme=https&url=htt ps://new2faactivation.jpmorgan. com:443/ftmobileToken/active

2. Open the FEITIAN app on your mobile device—then scan the applicable QR code or copy/paste the applicable link.

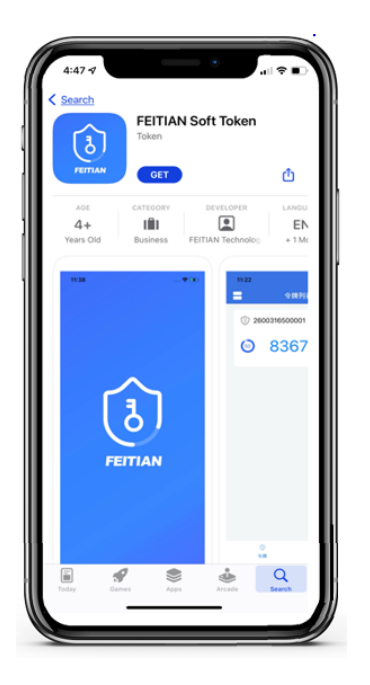

#### 3. Enter the Activation code you receive on your device to finalize the token setup.

Start using your FEITIAN token to authenticate your credentials when logging in to J.P. Morgan.

# J.P.Morgan

### Replace a token

Need to switch a user to a different token type—or replace a broken, expired or lost token?

Below is how to replace the following types of tokens:

- SecurID hardware token.
- SecurID software token.
- Feitian Hardware token.
- Feitian Software token.

#### Replace with SecurID hardware token

To replace your existing SecurID hardware token, follow these steps.

#### 1. From the User Details page, click Edit Credentials—then select Add/Edit User Token from the Edit Credentials menu.

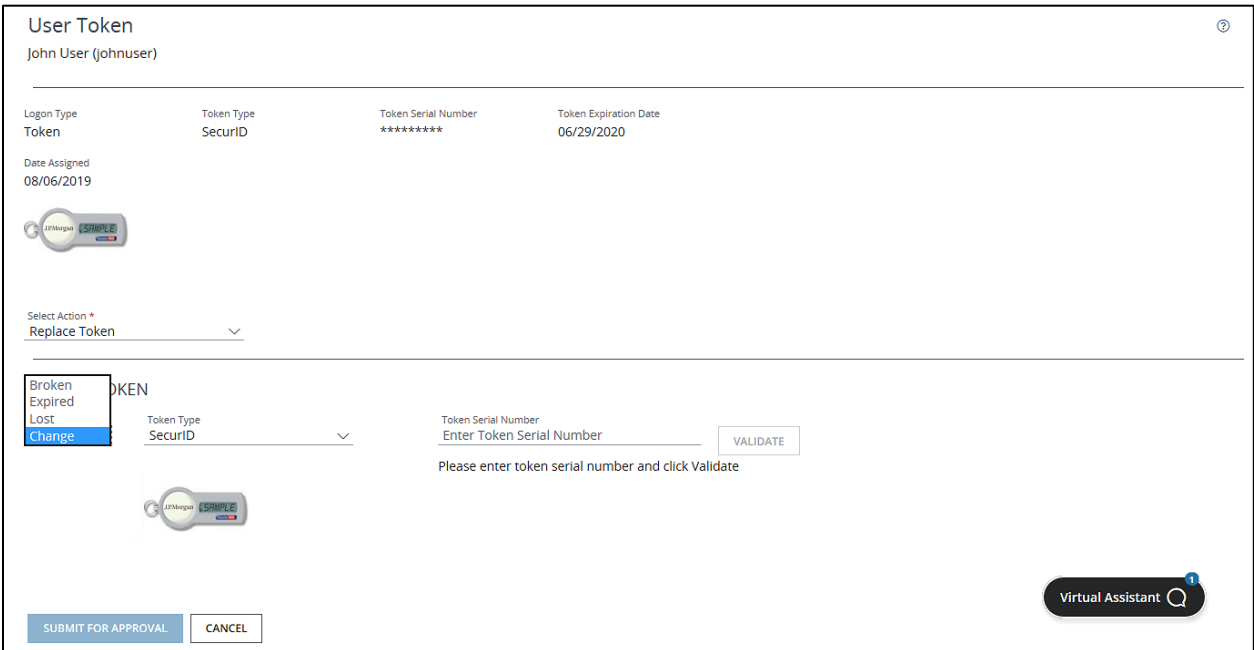

- 2. Select Replace Token from the Select Action dropdown.
- 3. In the Replace Token panel, select a Reason (Broken, Expired, Lost or Change).
- 4. Obtain a new and unassigned security token from your inventory.

Make sure the token type is accurate.

- 5. Enter the serial number from the back of the token in the Token Serial Number field.
- 6. Click Validate.
- 7. After you get a Validation Successful message, click Submit for Approval.
- 8. Distribute the token to the user securely.

Once another SA approves the request, the token assignment is complete.

#### Replace with SecurID software token

To replace your existing software token, follow these steps.

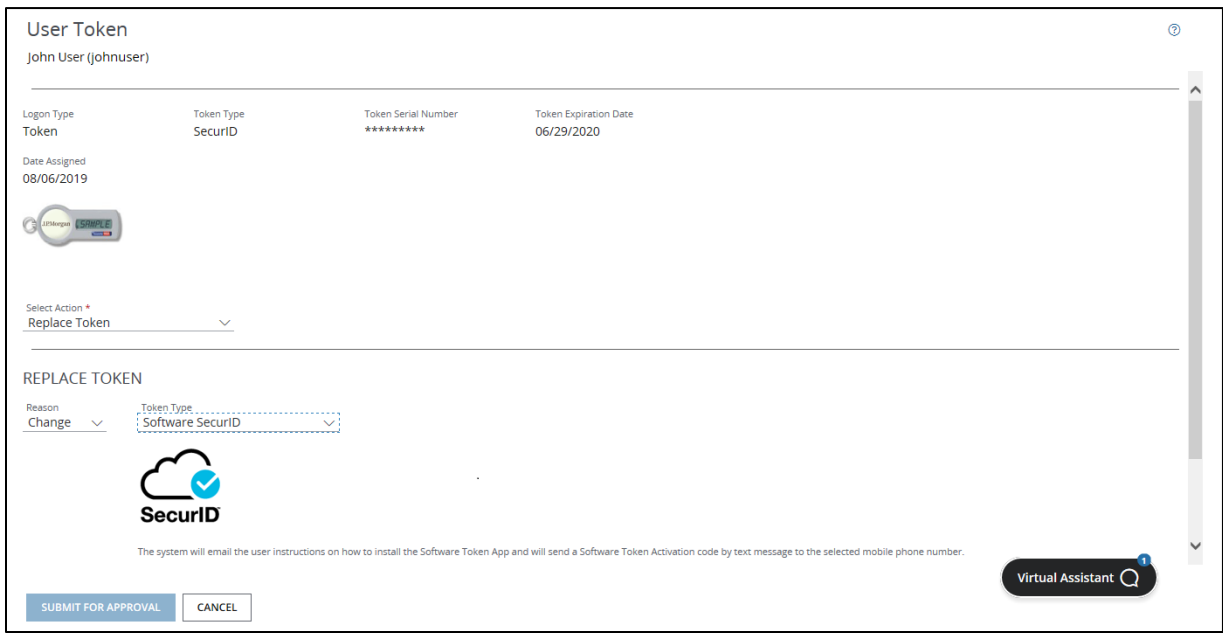

- 2. Select Replace Token from the Select Action dropdown.
- 3. In the Replace Token panel, select a Reason (Broken, Expired, Lost or Change).
- 4. Select Software SecurID from the Token Type dropdown.
- 5. Select a mobile phone number that can receive text messages.

The user's Access User Profile must include a mobile number to receive an activation code and register the token.

#### 6. Click Submit for Approval to display a confirmation window—then click OK.

Once another SA approves the request, the user receives a text message with the software token activation code. They also receive an email with login credentials and instructions to download the software token app to their mobile device and authenticate it.

#### Replace with Feitian Hardware token

To replace your existing Feitian Hardware token, follow these steps.

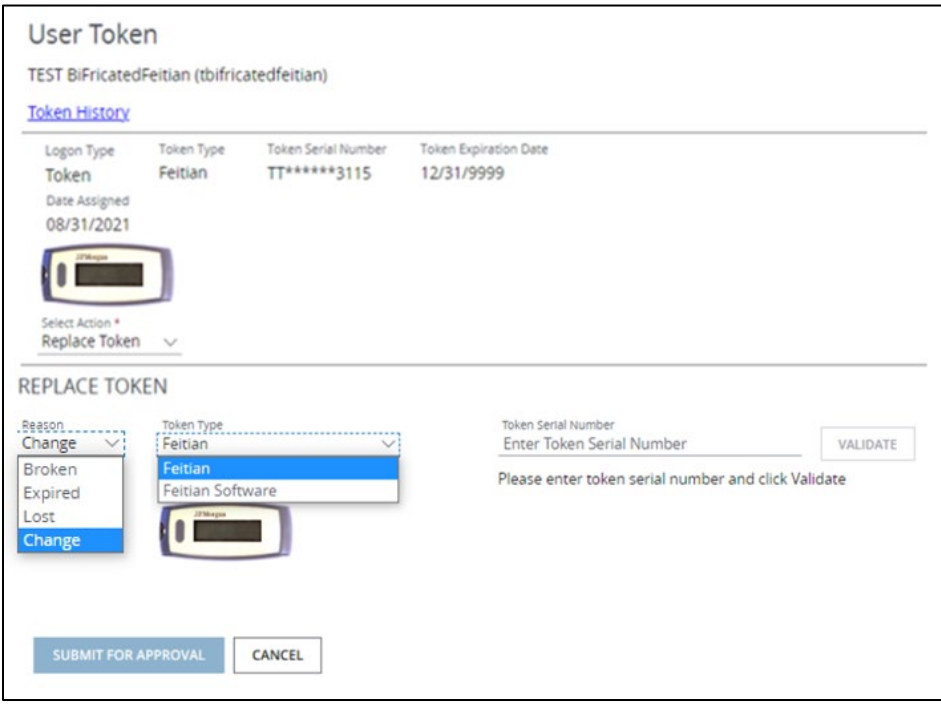

- 2. Select Replace Token from the Select Action dropdown.
- 3. In the Replace Token panel, select a Reason (Broken, Expired, Lost or Change).
- 4. Select Feitian from the Token Type dropdown.
- 5. Obtain a new and unassigned security token from your inventory.

Make sure the token type is accurate.

- 6. Enter the serial number from the back of the token in the Token Serial Number field.
- 7. Click Validate.
- 8. After you get a Validation Successful message, click Submit for Approval.
- 9. Distribute the token to the user securely.

Once another SA approves the request, the token assignment is complete.

#### Replace with Feitian Software token

To replace your existing Feitian Software token, follow these steps.

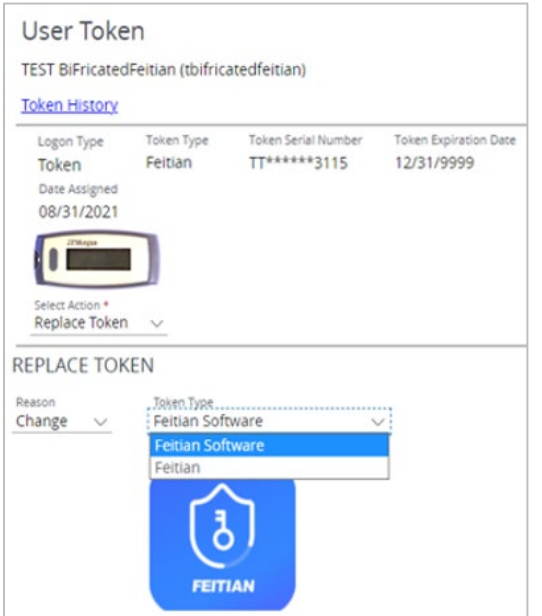

- 2. Select Replace Token from the Select Action dropdown.
- 3. In the Replace Token panel, select a Reason (Broken, Expired, Lost or Change).
- 4. Select Feitian Software from the Token Type dropdown.

### 5. Select a mobile phone number that can receive text messages.

### 6. Click Submit for Approval.

Once another SA approves the request, the token assignment is complete.

# J.P.Morgan

# Unassign a token

Unassign a security token if a user leaves the company or no longer needs to use Access. Once a token is unassigned, you can reassign it to another user.

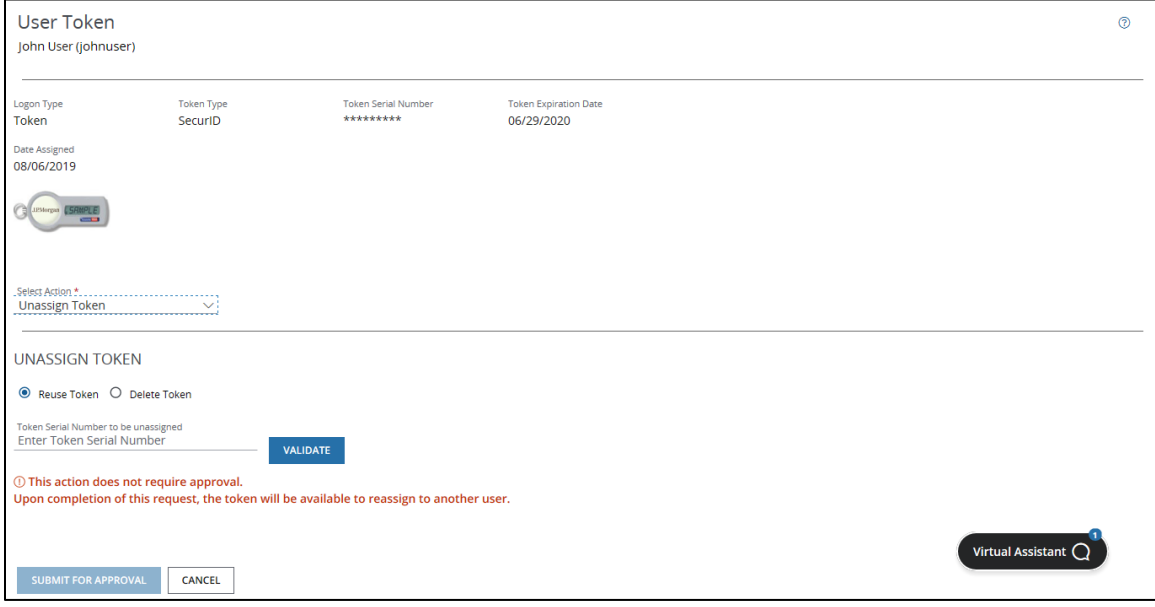

- 1. From the User Details page, click Edit Credentials—then select Add/Edit User Token from the Edit Credentials menu.
- 2. Select Unassign Token from the Select Action dropdown.
- 3. In the Unassign Token panel:
	- Select Reuse Token to unassign the token and make it available to another user.

Or

• Select Delete Token to unassign the token and permanently delete the token from inventory so it can't be reused.

#### If you select Reuse Token:

- 1. Enter the Token Serial Number of the unassigned token and click Validate.
- 2. Click Submit for Approval—then click Continue to display a confirmation window.

# J.P.Morgan

#### 3. Click OK.

Only use the Unassign token option if a user no longer requires a security token. If you unassign a token in error, contact the Help Desk immediately.

# Upgrade a token type

Users with new entitlements to China accounts, and users changing location to China, must upgrade from an RSA SecurID® token to a Feitian token. SAs must make this upgrade if the client they support has users who have new or upgraded entitlements to China accounts.

Users and SAs can use Feitian tokens to access both China and non-China accounts.

When users qualify for Feitian tokens, Access will automatically detect the new token type requirement and trigger the token type migration process.

#### Upgrade from Feitian Hardware to Feitian Software token

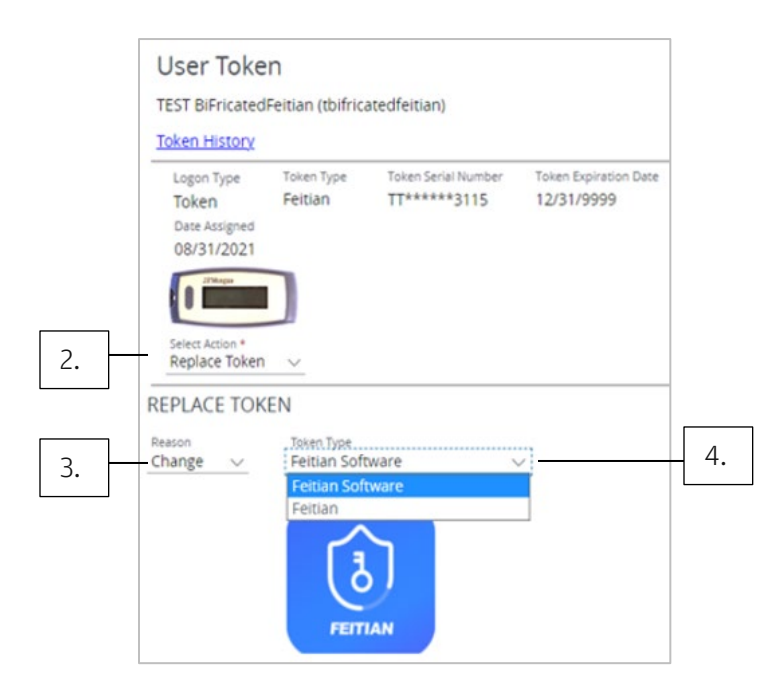

- 2. Select Replace Token from the Select Action dropdown.
- 3. Select Change from the Reason dropdown.
- 4. Select Feitian Software from the Token Type dropdown.
- 5. Select a mobile phone number that can receive text messages.

#### 6. Click Submit for Approval.

Once another SA approves the request, the token assignment is complete.

#### Upgrade from SecurID Software to Feitian Software token

1. From the User Details page, click Edit Credentials—then select Add/Edit User Token from the Edit Credentials menu.

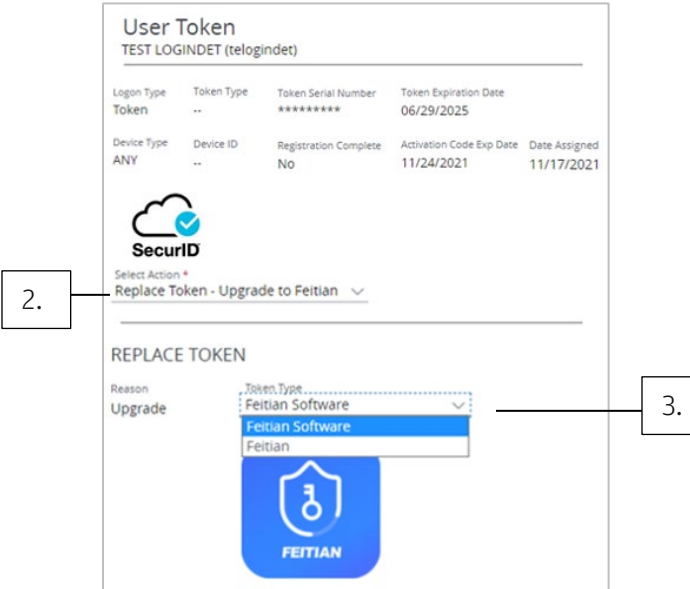

- 2. Select Replace Token Upgrade to Feitian from the Select Action dropdown.
- 3. Select Feitian Software from the Token Type dropdown.
- 4. Select a mobile phone number that can receive text messages.
- 5. Click Submit for Approval.

Once another SA approves the request, the token assignment is complete.
#### Upgrade from SecurID Hardware to Feitian Software token

1. From the User Details page, click Edit Credentials—then select Add/Edit User Token from the Edit Credentials menu.

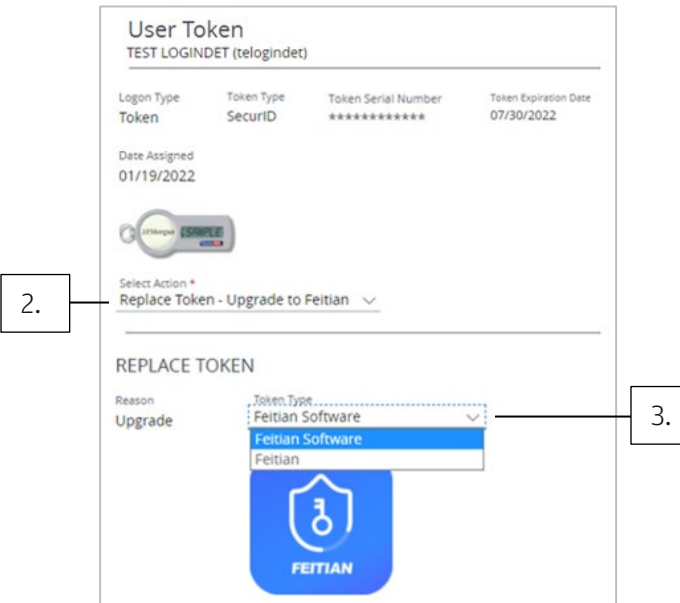

- 2. Select Replace Token Upgrade to Feitian from the Select Action dropdown.
- 3. Select Feitian Software from the Token Type dropdown.
- 4. Select a mobile phone number that can receive text messages.
- 5. Click Submit for Approval.

Once another SA approves the request, the token assignment is complete.

#### Upgrade from Password-Only to Feitian Software token

1. From the User Details page, click Edit Credentials—then select Add/Edit User Token from the Edit Credentials menu.

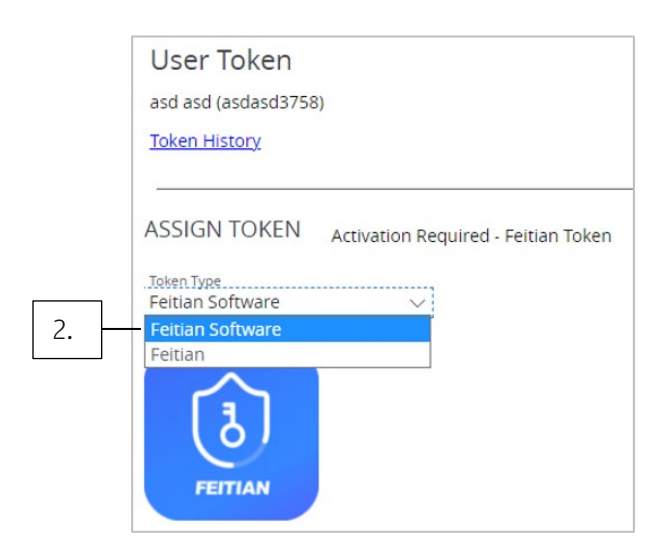

- 2. Select Feitian Software from the Token Type dropdown.
- 3. Select a mobile phone number that can receive text messages.
- 4. Click Submit for Approval.

Once another SA approves the request, the token assignment is complete.

### Downgrade a token type

Users will downgrade a token type if they no longer meet the requirements for the type they are using (e.g., have a Feitian token but are not entitled to a China account) or because of other entitlement changes.

#### Downgrade from Feitian Software to SecurID Software token

1. From the User Details page, click Edit Credentials—then select Add/Edit User Token from the Edit Credentials menu.

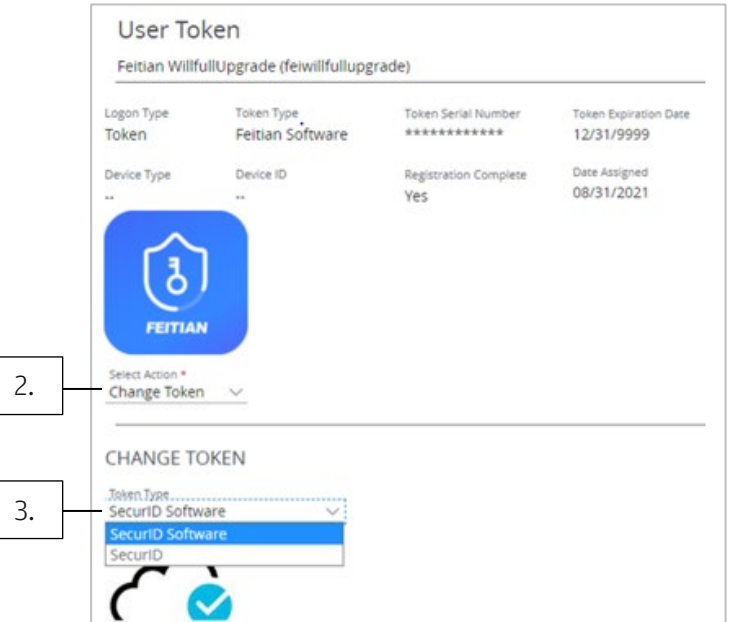

- 2. Select Change Token from the Select Action dropdown.
- 3. Select SecurID Software from the Token Type dropdown.
- 4. Select a mobile phone number that can receive text messages.

#### 5. Click Submit for Approval.

Once another SA approves the request, the token assignment is complete.

#### Downgrade from Feitian Software to SecurID Hardware token

1. From the User Details page, click Edit Credentials—then select Add/Edit User Token from the Edit Credentials menu.

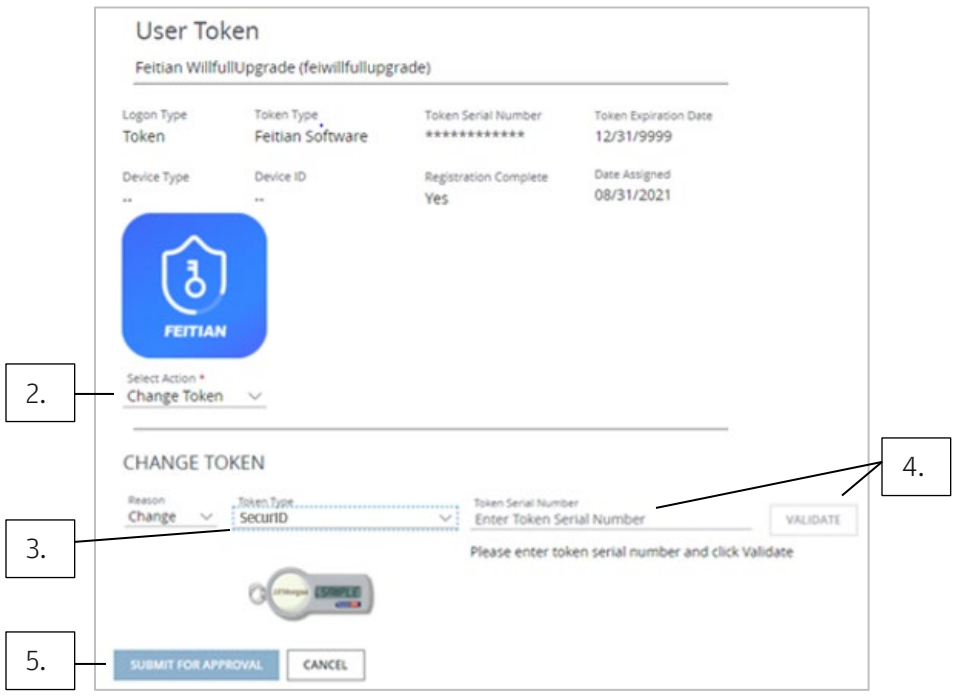

- 2. Select Change Token from the Select Action dropdown.
- 3. Select SecurID from the Token Type dropdown.
- 4. Enter the token serial number in the Token Serial Number field—then click Validate.
- 5. Click Submit for Approval.

Once another SA approves the request, the token assignment is complete.

#### Downgrade from Feitian Software to Feitian Hardware token

1. From the User Details page, click Edit Credentials—then select Add/Edit User Token from the Edit Credentials menu.

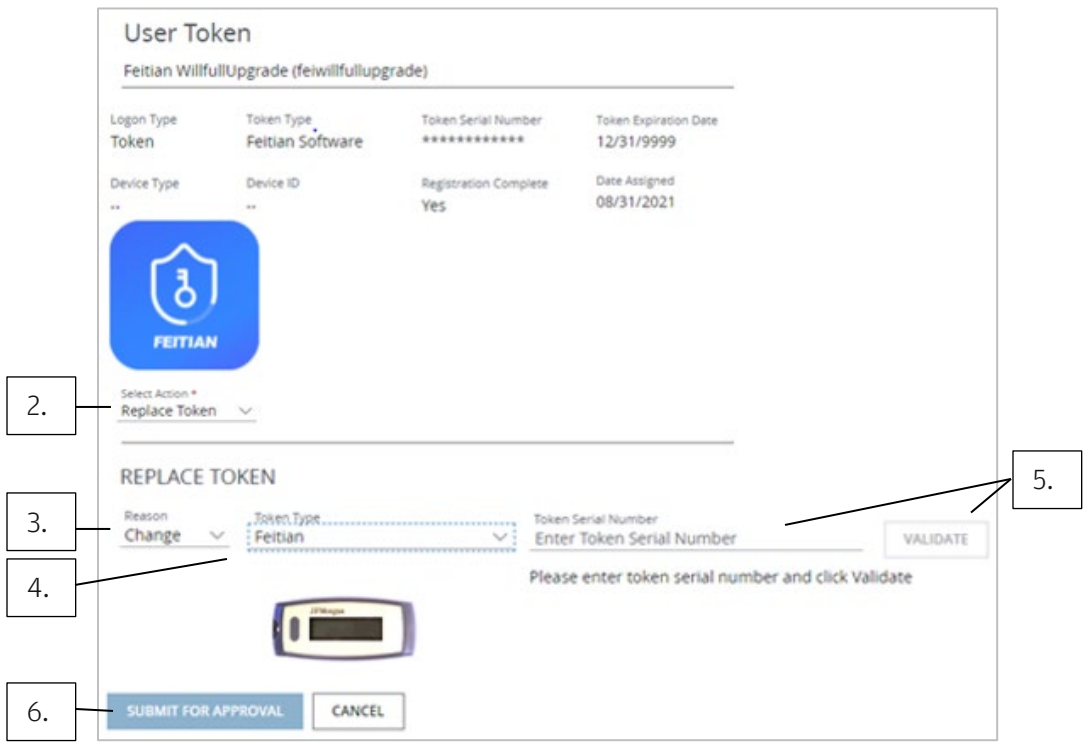

- 2. Select Replace Token from the Select Action dropdown.
- 3. Select Change under the Reason dropdown.
- 4. Select Feitian from the Token Type dropdown.
- 5. Enter the token serial number in the Token Serial Number field—then click Validate.
- 6. Click Submit for Approval.

Once another SA approves the request, the token assignment is complete.

### Give emergency access with temporary token codes

Assign temporary token codes to give a user emergency access if their security token is damaged, stolen, lost or left at home.

Temporary token codes have some restrictions:

- Only the intended user can view or use them.
- Only an active user can receive one.
- A code can be used for only one action each (e.g., if one code is used for logging in, another code must be requested for digital signing).
- Codes expire after 24 hours.
- An SA must revoke a temporary token code before the user can resume use of their physical security token.

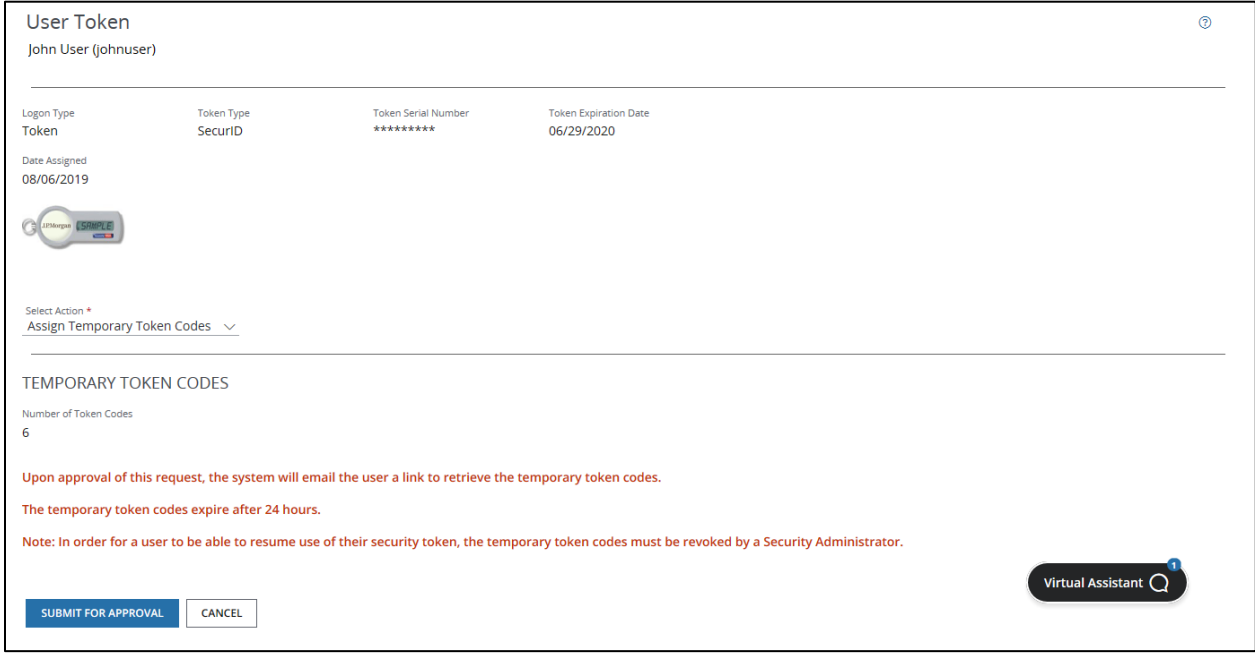

#### To assign temporary token codes:

- 1. From the User Details page, click Edit Credentials—then select Add/Edit User Token from the Edit Credentials menu.
- 2. Select Assign Temporary Token Codes from the Select Action dropdown.

The number of temporary token codes available will depend on your Client Credential Preferences (refer t[o Edit client credential preferences\)](#page-52-0).

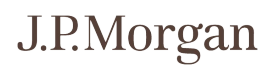

#### 3. Click Submit for Approval—then click Submit for Approval to display a confirmation window.

#### 4. Click OK.

Once another SA approves the request, the user receives an email message with a link to retrieve the temporary token codes.

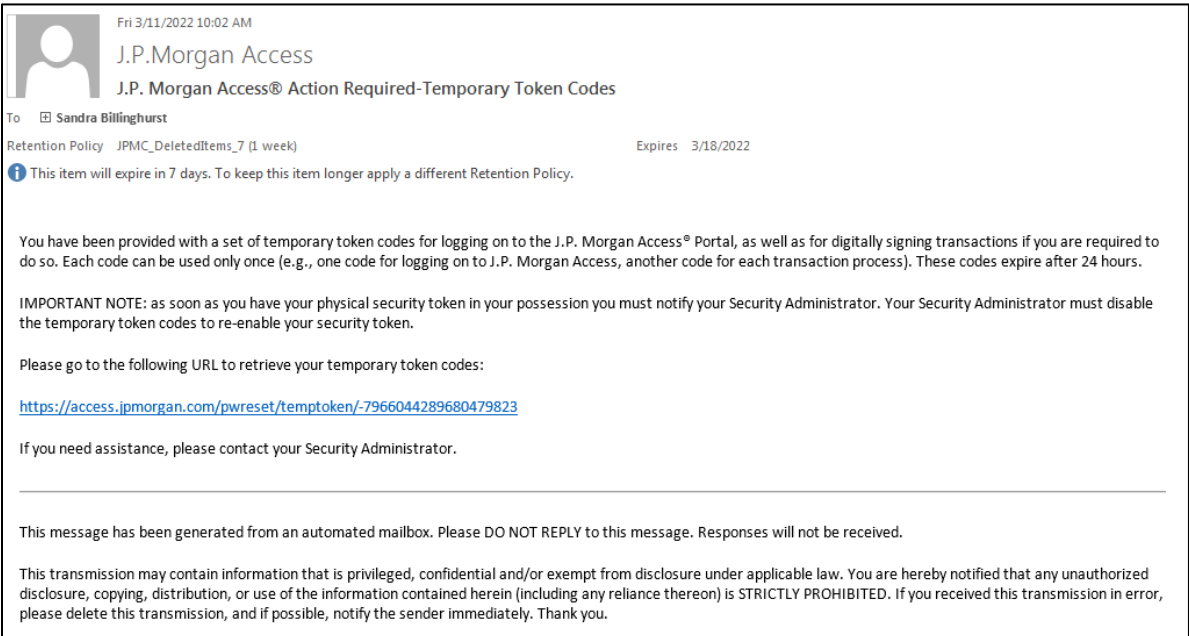

Note: All service marks, trademarks, and registered trademarks are the property of their respective owners in the United States and/or elsewhere.

### Revoke temporary token codes

Follow these steps to revoke temporary token codes so a user can resume use of their physical security token.

- 1. From the User Details page, click Edit Credentials—then select Add/Edit User Token from the Edit Credentials menu.
- 2. Select Revoke Temporary Token Codes from the Select Action dropdown.
- 3. Click Submit for Approval—then click Continue to display a confirmation window.

#### 4. Click OK.

When the temporary token codes are revoked, the user's assigned token is enabled, and the user can log on.

## View token details

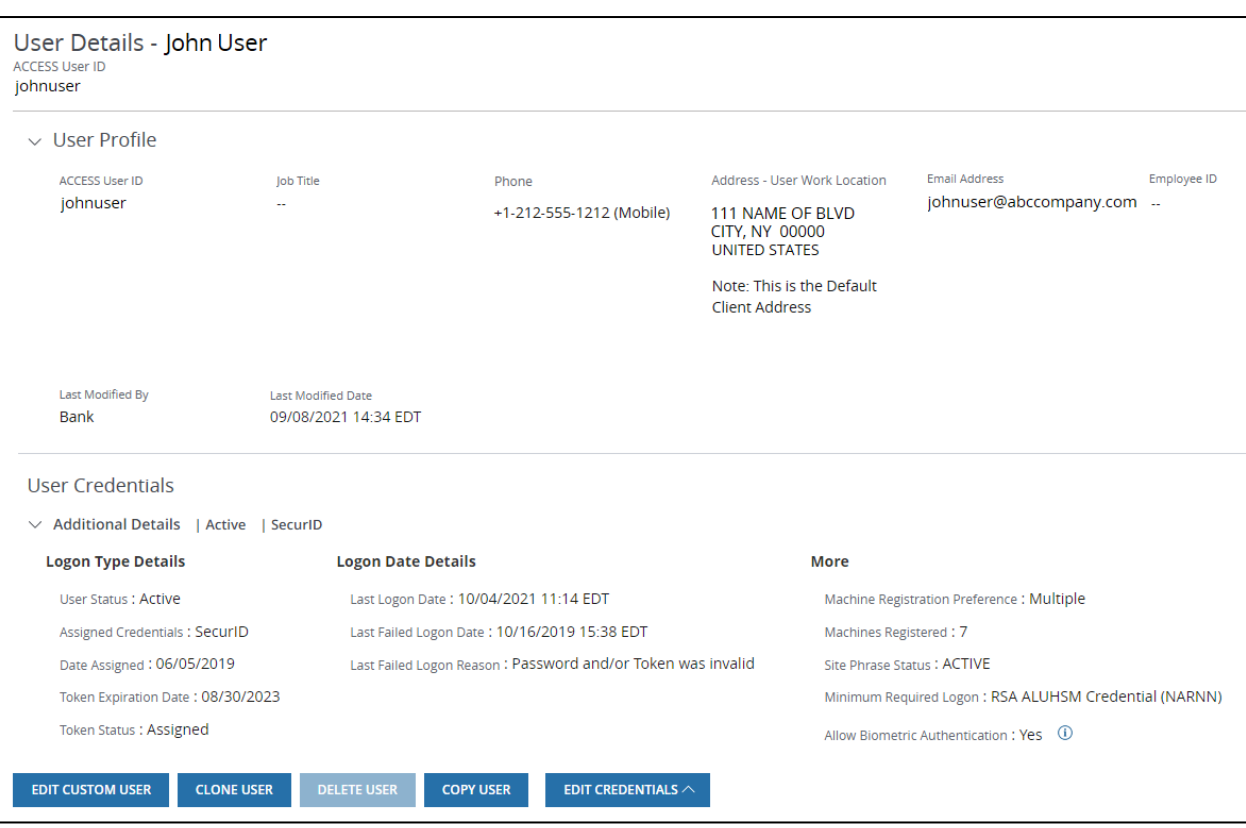

Learn how to view token details in three quick steps.

#### 1. From the Manager menu, select Users.

2. Click the Action menu (three vertical dots) for the user—then click View Details.

#### 3. In the User Credentials section of the User Details page, click the right arrow to expand Additional Details.

View user credential details including Logon Type Details and Logon Date Details—as well as other details like Locked Status, Machine Registration Preference and Site Phrase Status.

#### Related Articles

[Assign a hardware token](#page-57-0) Assign a software token [Upgrade a token type](#page-70-0)

## Set up Multiple Machine Registration

Users can log on to Access from multiple computers with Multiple Machine Registration (MMR). Follow these four quick steps to enable registration and get activation codes for multiple machines.

- 1. From the User Details page, click Edit Credentials—then select Edit Additional Security from the Edit Credentials menu.
- 2. Under Machine Registration Preference, select Multiple.
- 3. Click Submit—then click Continue to display a confirmation window.
- 4. Click OK.

### Set up Single Machine Registration

Single Machine Registration (SMR) prevents unauthorized logins to Access. When a user is set up for SMR, they can only log on from one computer. If they try to log on from a different computer, they will be denied access. Follow these four quick steps to enable SMR.

- 1. From the User Details page, click Edit Credentials—then select Edit Additional Security from the Edit Credentials menu.
- 2. Under Machine Registration Preference, select Single.
- 3. Click Submit—then click Continue to display a confirmation window.
- 4. Click OK.

The computer is now unregistered. The user can log on from another computer, request and enter an activation code and complete a new login to register that computer.

## Enable or disable biometric authentication

Choose whether users can log in to Access or J.P. Morgan® Access Mobile using biometric authentication —instead of using Access credentials (i.e., a password and/or token).

Biometric authentication requires a mobile device and includes:

- Touch ID—Fingerprint-based authentication.
- Face ID—Facial recognition (only available for Apple iPhone X and higher).
- 1. From the User Details page, click Edit Credentials—then select Edit Additional Security from the Edit Credentials menu.
- 2. Under Allow Biometric Authentication, select Yes or No.

Yes is selected by default.

- 3. Click Submit—then click Continue to display a confirmation window.
- 4. Click OK.

### Request machine activation codes

Didn't get a machine activation code email? Follow these five steps to request a new one.

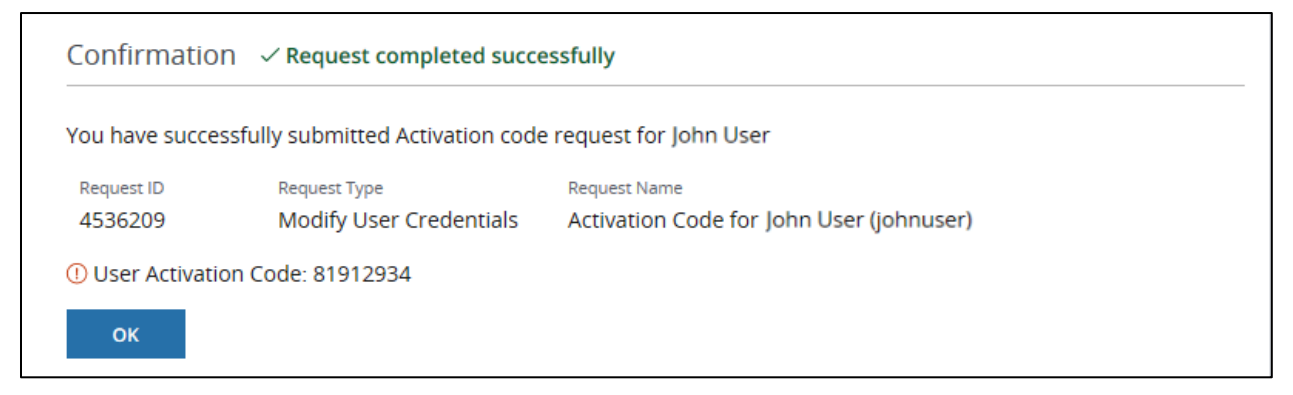

- 1. From the User Details page, click Edit Credentials—then select Edit Additional Security from the Edit Credentials menu.
- 2. Select Get Activation Codes from the Select Action dropdown.
- 3. Click Submit—then click Continue to display a confirmation window with the user's activation codes.
- 4. Click OK.

## Unlink machines

Unlink a computer from a User ID (i.e., unregister it) using the four quick steps below. (You'll need to do this if a user loses a computer or is suspected of fraudulent activity, for example.)

- 1. From the User Details page, click Edit Credentials—then select Edit Additional Security from the Edit Credentials menu.
- 2. Select Unlink Machines from the Select Action dropdown.
- 3. Click Submit—then click Continue to display a confirmation window.

#### 4. Click OK.

All computers linked to the User ID are now unregistered—you can't unlink a single machine. When the user logs on to Access the next time, they will need to request and enter a new activation code to register the machine.

# Advanced security with IP filtering

Internet Protocol (IP) filtering is an enhanced security method that provides IP-address-based control of user access. Using IP filtering allows you to restrict a user's login access to an individual IP address or a group of IP addresses based on their physical work location. This prevents the user from logging in remotely from other locations.

## Enable IP filtering for a client

Enable IP filtering at a client level so the client can enable IP filtering for any of its users. Enabling IP filtering requires a second SA's approval.

- 1. From the Manager menu, click Company Overview—then click View Company Profile.
- 2. Click Edit Preferences—then select Enable IP Filtering from the Edit Preferences menu.
- 3. Click Submit.

### Disable IP filtering for a client

If you don't want a client to enable IP filtering for any users, follow these steps to disable IP filtering at the client level.

Disabling IP filtering requires a second SA's approval.

- 1. From the Manager menu, click Company Overview—then click View Company Profile.
- 2. Click Edit Preferences—then select Disable IP Filtering from the Edit Preferences menu.
- <span id="page-86-0"></span>3. Click Submit.

## Create a location group

Location groups are custom-named groupings of IP addresses. Assigning a location group to a user means they can log on to Access only from that group of IP addresses—or from a single IP address if the location group only includes one.

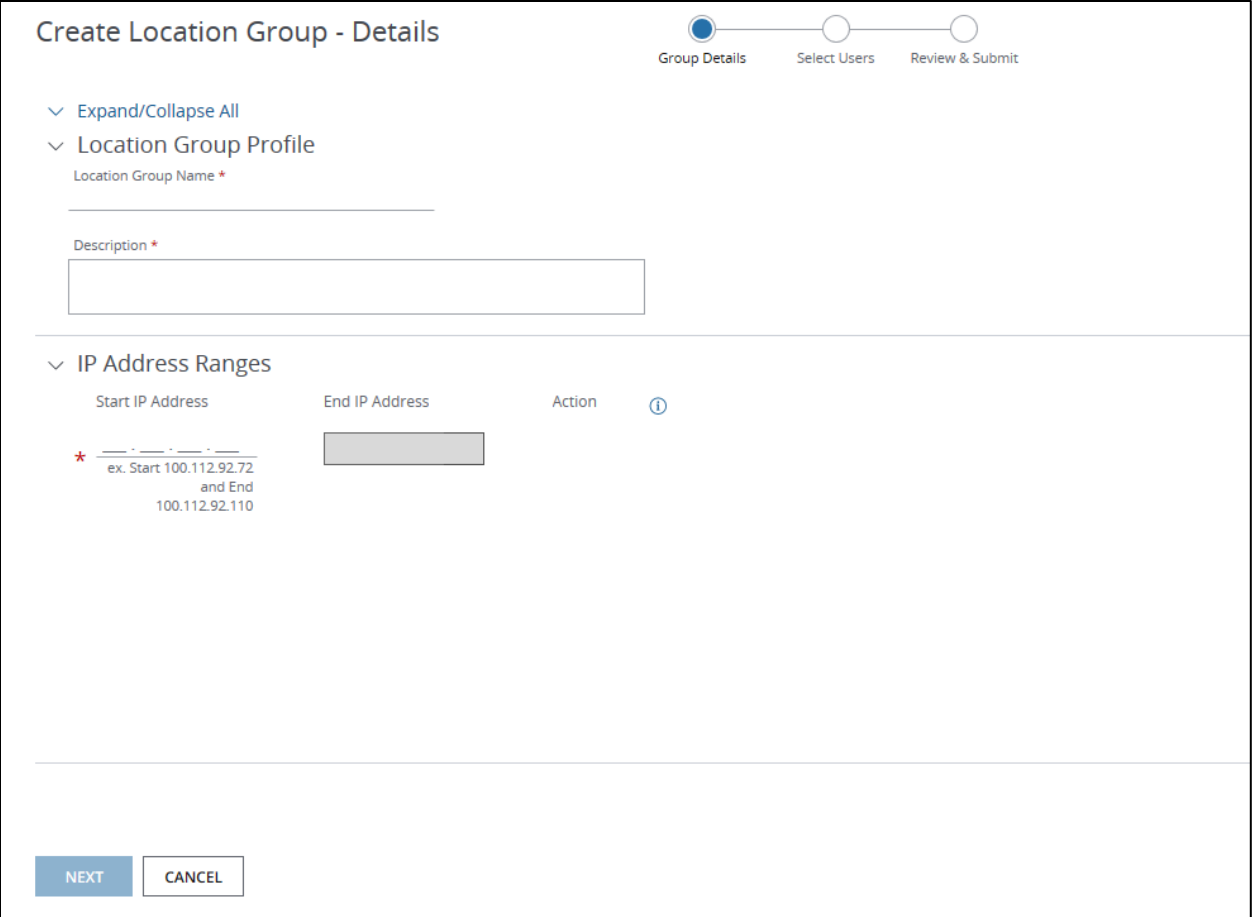

#### To create a location group:

- 1. From the Manager menu, select Location Groups.
- 2. Click Create Location Group.
- 3. Enter a location group name and description.
- 4. Enter the IP address(es), which can be defined in the following ways:
	- Explicit IP address (e.g., Start 100.112.92.68 and End 100.112.92.68).
	- IP address range (e.g., Start 100.112.92.72 and End 100.112.92.110).

- Single wildcard IP address (e.g., Start 100.112.92.\* and the End will default to 100.112.92.255).
- Double wildcard IP address (e.g., Start 100.112.\*.\* and the End will default to 100.112.255.255). You may use an asterisk (\*) as a wildcard in the third and fourth octets or in the fourth octet only.

#### 5. Click Next.

- 6. Select users from the Available Users list.
- 7. Click the right arrow to move selected users to the Selected Users list.
- 8. Click Next to review the location group details.
- 9. Click Submit for Approval—then click Submit for Approval to display a confirmation window.

#### 10. Click OK.

Remove a particular IP address range using the Remove link in the Action column.

#### <span id="page-88-0"></span>Edit a location group

Need to make changes to a location group? Edit a group in three quick steps.

1. From the Manager menu, select Location Groups.

#### 2. Select the location group you want to edit—then click Edit Group and select one of the following options from the menu:

- Edit Details—Edit the group name, description, IP address ranges and/or assigned users.
- Edit Assigned Users-Edit assigned users without modifying Location Group Profile information or IP address ranges.
- Set as Default Group–Change the default location group.

<span id="page-88-1"></span>If you're editing the default location group, click Remove As the Default Group.

#### 3. Click Submit for Approval or Continue—then click OK.

#### Delete a location group

Delete a location group in three quick steps.

- 1. From the Manager menu, select Location Groups.
- 2. Select a location group—then click Delete Group.
- 3. Click Submit for Approval to display a confirmation window—then click OK.

You can also delete a location group from the Location Groups Detail screen.

#### <span id="page-89-0"></span>Disable IP filtering for a user

Once IP filtering is enabled for a client, it's optional for users. You can quickly disable IP filtering for an individual user, so the user isn't restricted from using other computers to log on remotely.

- 1. From the User Details page, click Edit Credentials—then select Edit Additional Security from the Edit Credentials menu.
- 2. Select Disable IP Filtering from the Select Action dropdown.
- 3. Click Submit—then click Continue to display a confirmation window.
- 4. Click OK.

<span id="page-89-1"></span>Disabling IP filtering requires a second SA's approval.

#### Enable IP filtering for a user

Once IP filtering is enabled for a client, it's optional for users. You can quickly enable IP filtering for individual users to restrict them from using other computers to log on remotely.

Enabling IP filtering requires a second SA's approval.

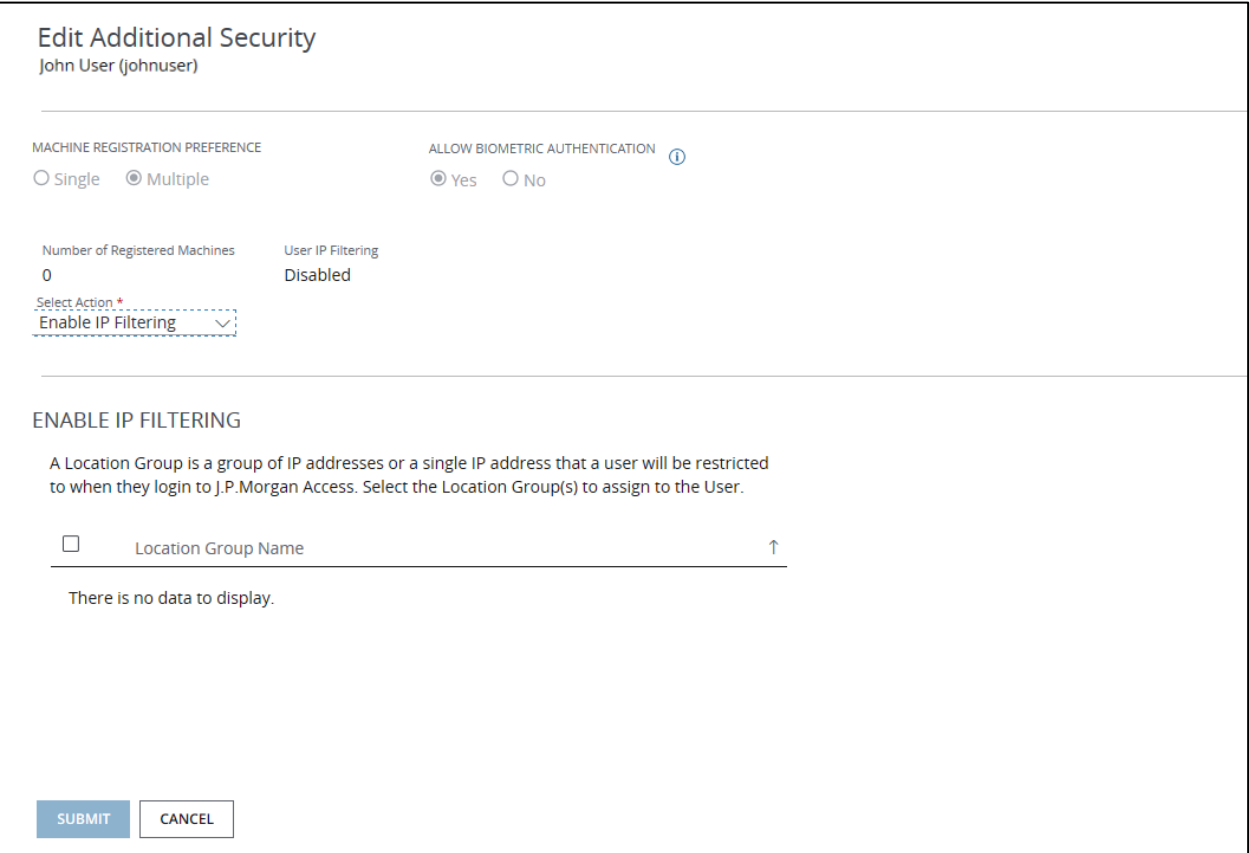

- 1. From the User Details page, click Edit Credentials—then select Edit Additional Security from the Edit Credentials menu.
- 2. Select Enable IP Filtering from the Select Action dropdown.
- 3. Click Submit—then click Continue to display a confirmation window.
- 4. Click OK.

#### Change a user's location group

Follow these steps to change a user's location group to allow them to log on from a different location.

Changing location groups requires a second SA's approval.

- 1. From the User Details page, click Edit Credentials—then select Edit Additional Security from the Edit Credentials menu.
- 2. From the Select Action dropdown, select Change User Location Group.
- 3. Select location group(s) to assign to the user—deselect location group(s) to remove them.
- 4. Click Submit—then click Continue to display a confirmation window.
- 5. Click OK.

#### Related Articles

Advanced security with IP filtering [Create a location group](#page-86-0) [Edit a location group](#page-88-0) [Delete a location group](#page-88-1) [Disable IP filtering for a user](#page-89-0) [Enable IP filtering for a user](#page-89-1)

# Where to find Credential Services options

Find the Credential Services options in Access in two places:

- The Edit Credentials option on the User Details screen.
- The Credential Services box on the Edit User screen.

Depending on the selected user, available Credential Services options may include:

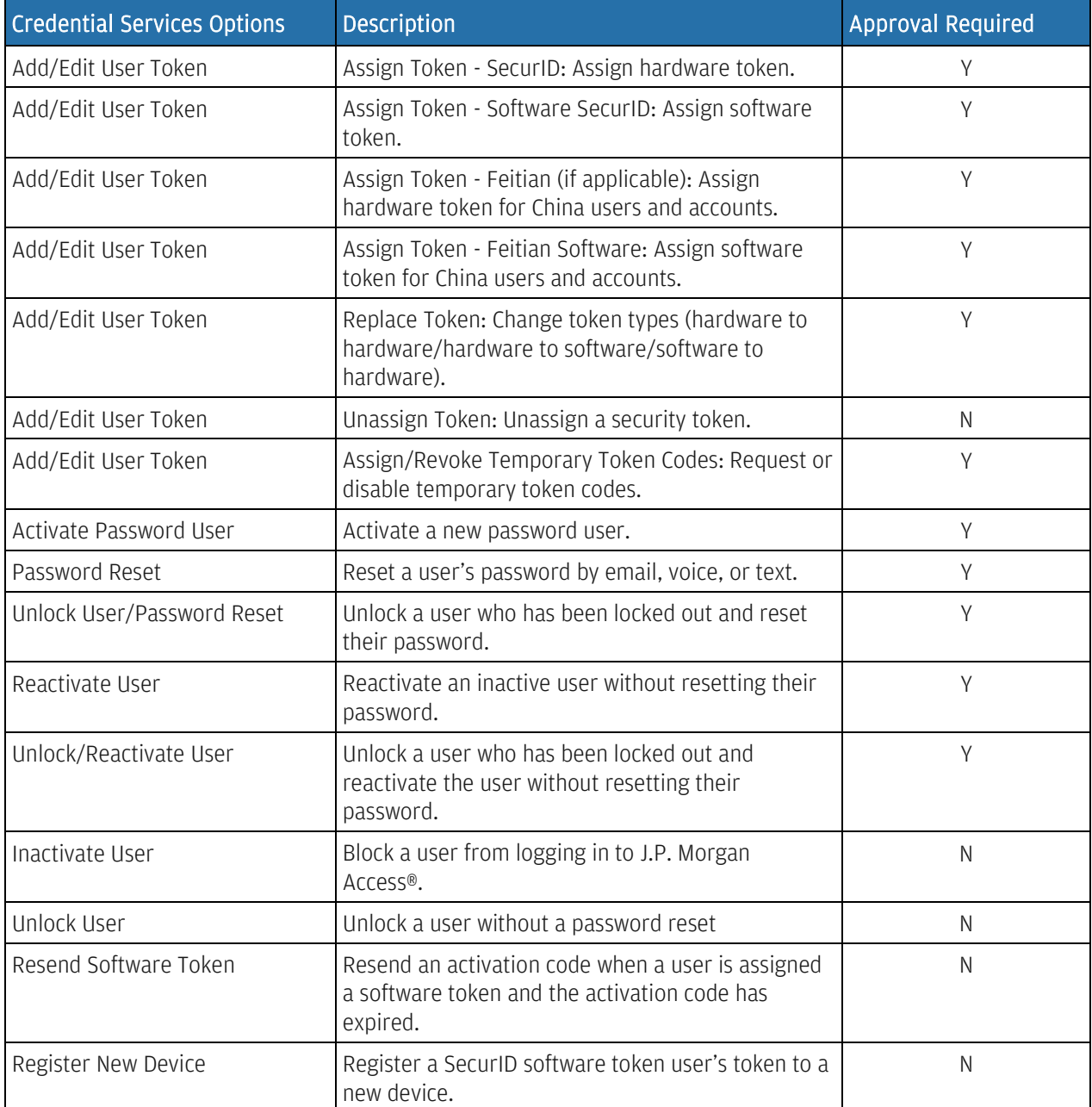

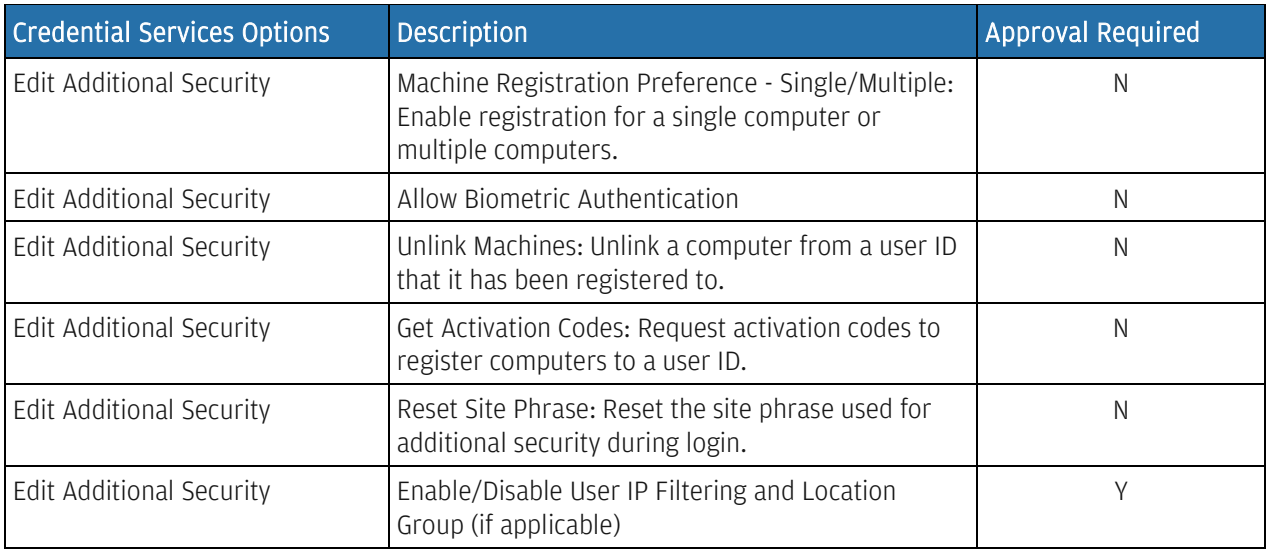

Some options will be hidden based on the selected user's status and credential status (e.g., for an active user, you won't see Reactivate User; for a user who isn't locked out, you won't see Unlock User).

## More Services applications

More Services are additional applications and products that are entitled using Access Manager. Some More Services applications can be fully entitled in Manager. Others require that entitlements for specific lower-level functions be assigned within the product itself.

These More Services applications can be fully entitled in Manager:

- Global ACH.
- Host-to-Host Online.
- J.P. Morgan Concourse™.
- Virtual Account Management.
- Counter Party Portal.
- Electronic Specialty Account Portal.

These applications require lower-level entitlements to be assigned within the product itself:

- Trade Supply Chain Finance.
- Trade Global Trade Transactions.
- Trade China eDraft.
- ACH Services U.S.
- Brazil Online.
- Healthcare Link.
- Receivables.

In either case, first create and complete the user profile before assigning lower-level entitlements.

Security Administrators are automatically entitled to the Security Administration application in More Services.

### Manage requests

Manage your actionable requests from the Requests list.

#### 1. From the Manager menu, click Company Overview—then click View All Requests from the My Requests panel.

The Requests list displays.

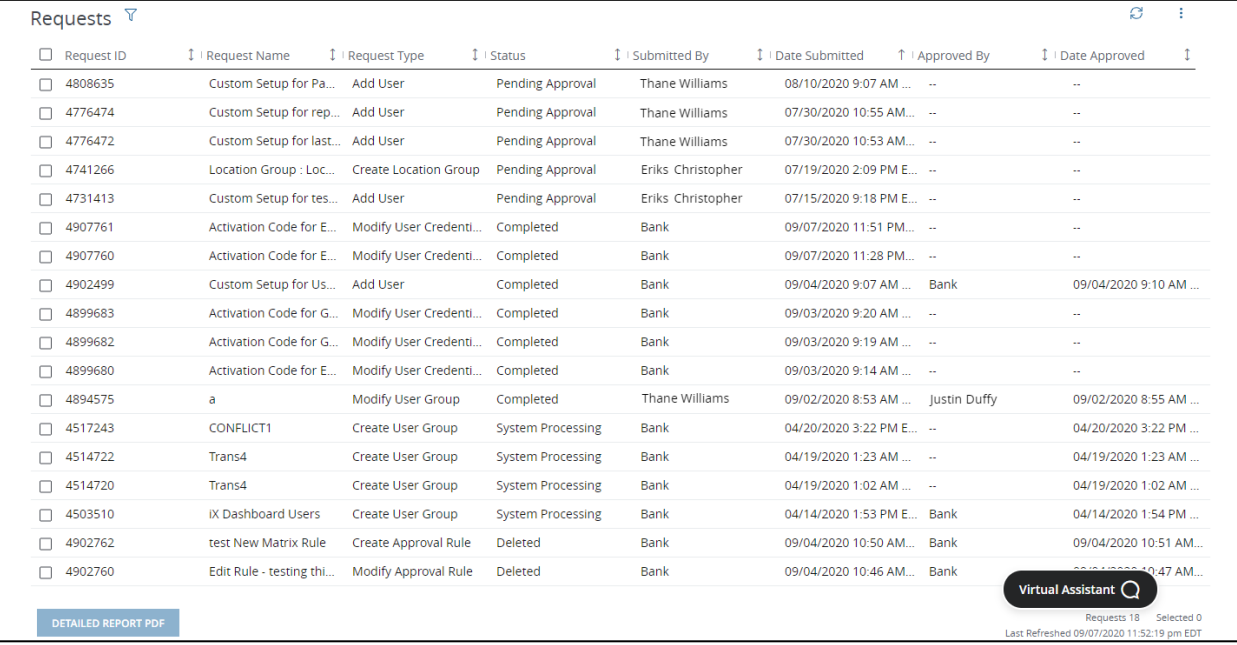

#### 2. Click any column heading to sort the list by any of the attributes (e.g., Request ID, Request Name, Request Type, etc.).

Click the up or down arrow to the right of the column heading to sort ascending or descending.

#### 3. Click a request to display request details.

#### 4. Click Approve or Delete to approve or delete the request.

You can edit and delete requests that you've submitted yourself. You must be entitled to approve or delete requests submitted by others.

#### 5. Click Continue.

Have a request pending approval? Expand the Request Information section on the Request Details page. Then click the blue info icon to see who can approve it.

<span id="page-95-0"></span>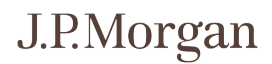

### Manage Transaction approvals

Create rules to set the number and identity of approvers for different types of transactions—and to set the order of review.

The Approval Rules list shows existing rules in the order they will be applied. It also displays basic details about each rule.

#### View approval rules information

- 1. From the Manager menu, click Approval Rules.
- 2. Click a rule on the Approval Rules list.
- 3. On the Approval Rule details page, view the status, conditions, qualifiers, approvers and products associated with the rule.

Use approval categories to classify users, since approval rules are tied to a group or job function rather than to individuals.

#### View approval category information

- 1. From the Manager menu, click Categories.
- 2. Click a category on the Categories list.
- <span id="page-96-0"></span>3. On the Approval Category details page, view the users assigned to the category, as well as the category's status, creation date and the number of pending requests.

## Customize the number of approvers

Depending on the features your company has selected, you may be able to customize the number of approvers for different types of transactions. If so, follow five simple steps.

- 1. From the Manager menu, click Approvers.
- 2. Click the arrow next to a product—or click Expand/Collapse All to display the number of approvers for each of the products.
- 3. Edit the number of approvers by using the dropdowns for each product.
- 4. Click Next to review your changes.
- <span id="page-97-0"></span>5. Click Submit.

### Create an approval category

In order to approve transactions, users must be assigned to an approval category. Follow these steps to create a category.

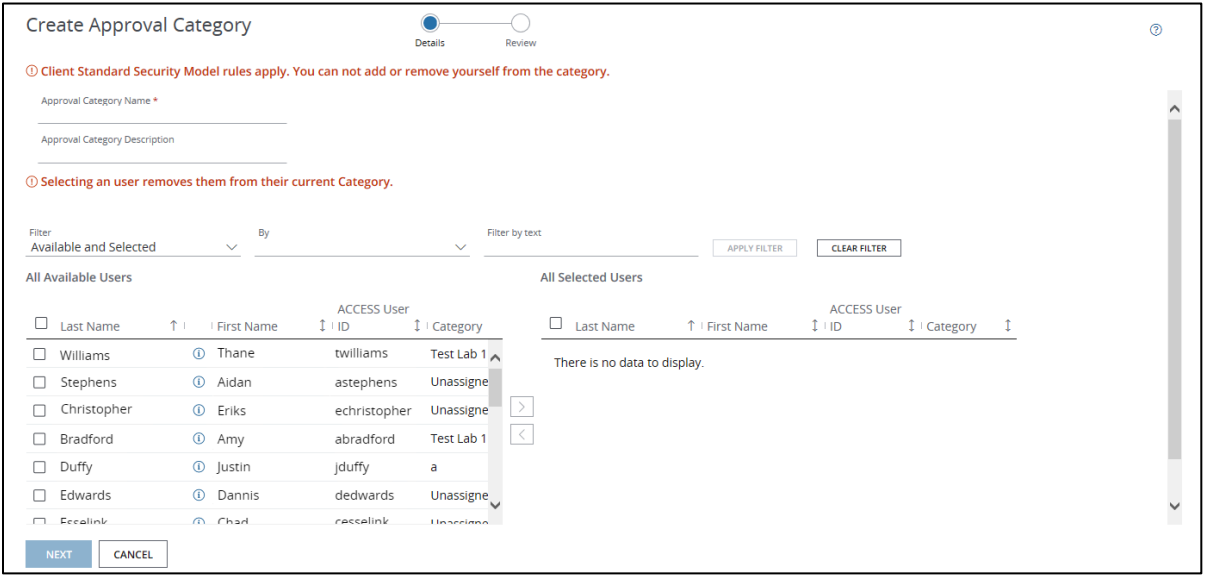

- 1. From the Manager menu, click Categories.
- 2. Click Create Approval Category.
- 3. Enter an approval category name and an optional description.

#### 4. Select users from the All Available Users list.

To filter users, select an option in the dropdown or type in the text field and click Apply Filter.

#### 5. Click the right arrow to move selected users to the All Selected Users list.

A user can only belong to one approval category at a time.

If you select a user already assigned to a category, they'll be removed from the existing category and added to the new category.

- 6. Click Next to review the category details.
- <span id="page-98-0"></span>7. Click Submit for Approval.

### Edit an approval category

Need to quickly edit the details of an existing category? Follow these steps.

- 1. From the Manager menu, click Categories.
- 2. Click a category to display the Approval Category details page.
- 3. Click Edit.
- 4. Edit the approval category name and/or the description.
- 5. From the All Available Users list, select users to add to the approval category.

To filter users, select an option in the dropdown or type in the text field and click Apply Filter.

- 6. Click the right arrow to move the selected users to the All Selected Users list.
- 7. From the All Selected Users list, select users to remove from the approval category.
- 8. Click the left arrow to move users back to the All Available Users list.
- 9. Click Next to review your changes.
- 10. Click Submit for Approval.

#### <span id="page-99-0"></span>Related Articles [Change an approval rule priority](#page-103-0) [Delete an approval rule](#page-104-0)

### Delete an approval category

If you don't need an existing approval category, follow these steps to delete it.

- 1. From the Manager menu, click Categories.
- 2. Click a category to display the Approval Category details page.
- 3. Click Delete—then click Continue.

A confirmation window displays.

4. Select your reason for deletion from the dropdown.

<span id="page-100-0"></span>If you select Other, type a reason in the Description field.

5. Click Delete to display a confirmation window—then click OK.

### Create an approval rule

Approval rules govern how many people must approve a certain type of transaction, who they are and in what order the approvals should occur. Follow these steps to create a new approval rule.

The elements of an approval rule are:

- Payment type.
- Payment creation method.
- Accounts/account groups.
	- For Brazil accounts, approval rules are set at the account level.
- Templates.
- Transaction amount limit.
- Approval type (sequential or non-sequential).
- Number and category of approvers.

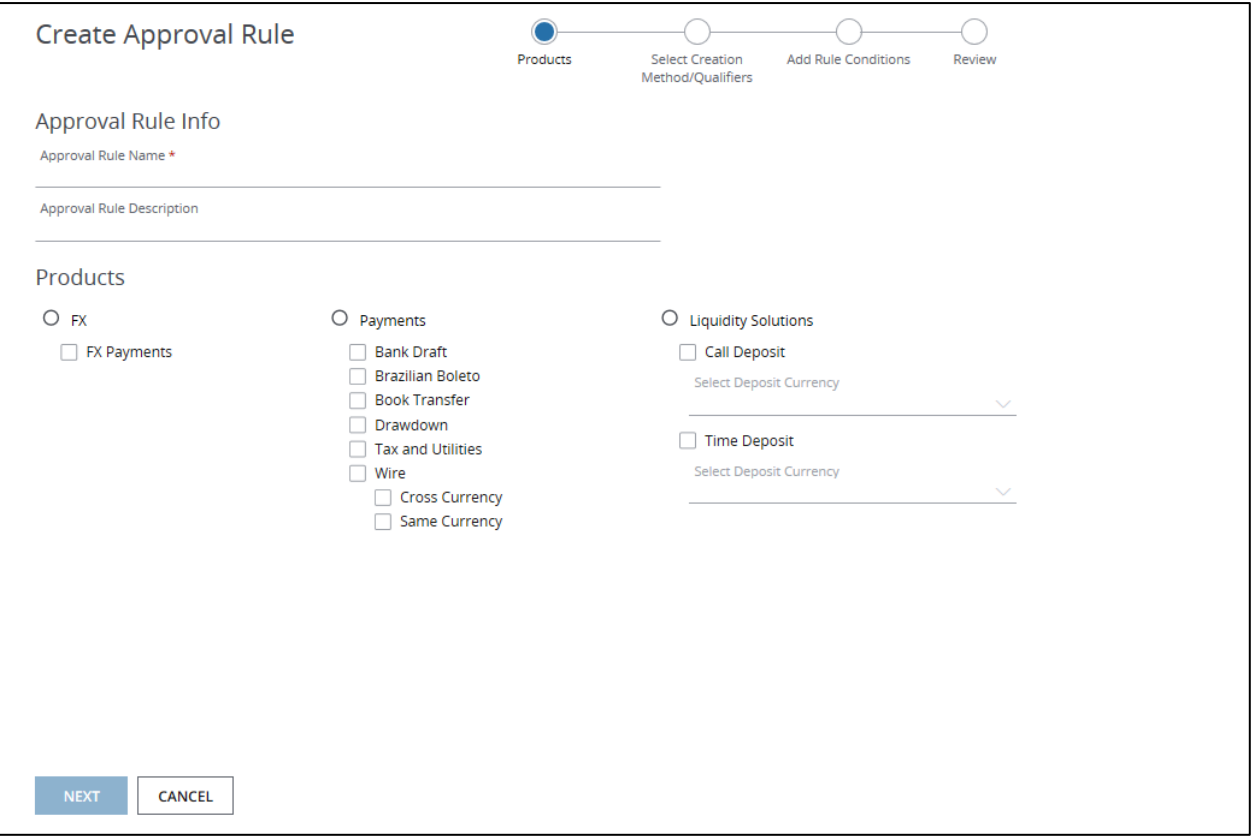

- 1. From the Manager menu, click Approval Rules.
- 2. Click Create Approval Rule.

#### 3. Enter an approval rule name and an optional description.

4. Select the payment type(s) the rule will apply to—then click Next.

#### 5. Select the Creation Method(s) the rule will apply to.

For Wire Transfer and Book Transfer payments only, the creation method choices will also include options for Trusted Beneficiary Transactions (both Free Form Transactions and Transactions from Templates).

You can only select regular transactions or trusted beneficiary transactions, but not both.

6. From the All Available Accounts/Account Groups list, select accounts or account groups.

To filter accounts, select an option in the dropdown or type in the text field and click Apply Filter.

- 7. Click the right arrow to move selected accounts to the All Selected Accounts/Account Groups list.
- 8. Click Next to assign the accounts.
- 9. Click Add New Condition to set limits on the transaction amount and determine whether approvals will be executed sequentially or non-sequentially—then set the number and category of approvers required.

<span id="page-102-0"></span>A minimum of two approvers must review each transaction.

#### 10. Click Next to review the approval rule details.

11. Click Submit for Approval.

# Edit an approval rule

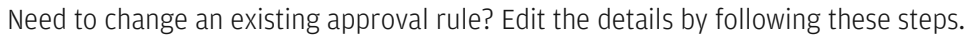

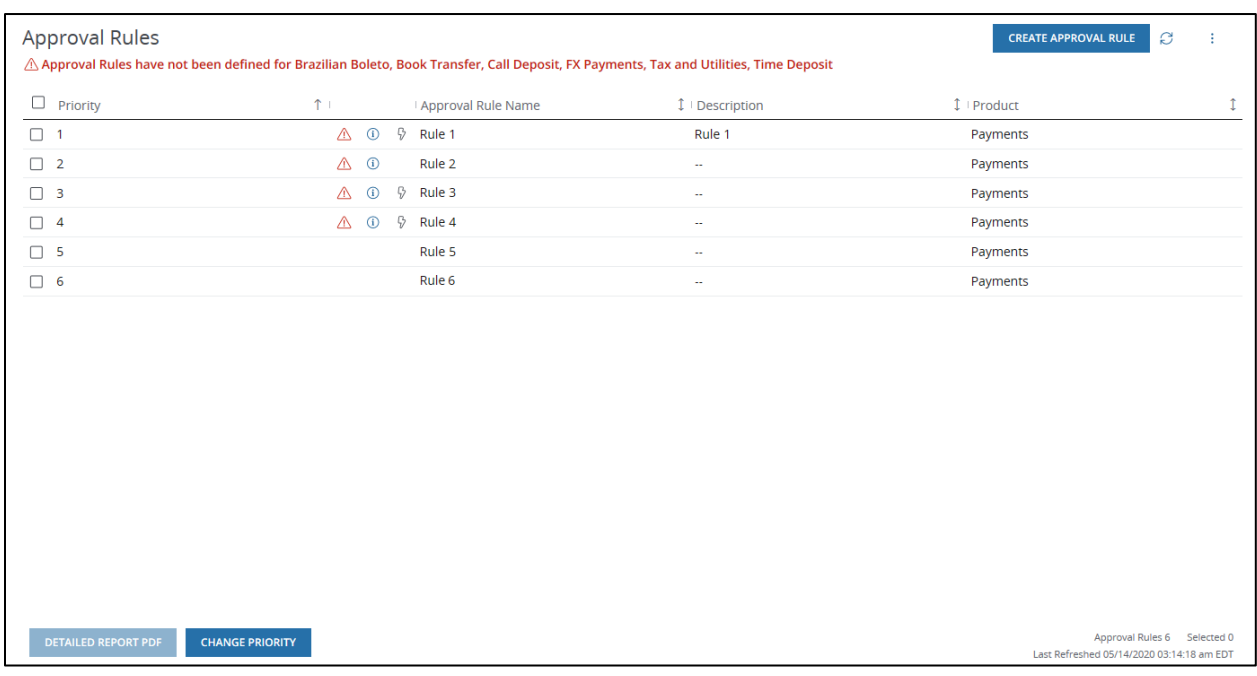

- 1. From the Manager menu, click Approval Rules.
- 2. Click a rule to display the Approval Rule details page.
- 3. Click Edit.
- 4. Edit the approval rule name and/or the description.
- 5. Select payment types to edit—then click Next.
- 6. Make changes to the Creation Method and Qualifying Accounts and Account Groups—then click Next.
- 7. Click Add New Condition or Edit Condition to make changes to the Rule Conditions.
- 8. Click Next to review your changes.
- <span id="page-103-0"></span>9. Click Submit for Approval.

## Change an approval rule priority

Approval rules are applied in the order they appear on the Approval Rules list. Change the priority of an approval rule with these steps.

- 1. From the Manager menu, click Approval Rules.
- 2. Select a rule from the Approval Rules list—then click Change Priority.
- 3. Select a rule and click the up or down arrow to move the rule to higher or lower priority.
- <span id="page-104-0"></span>4. When you're satisfied with the new order, click Submit for Approval.

### Delete an approval rule

If you don't need an approval rule anymore, follow these five steps to delete it.

- 1. From the Manager menu, click Approval Rules.
- 2. Click an approval rule to display the Approval Rule details page.
- 3. Click Delete—then click Continue.

A confirmation window displays.

4. Select your reason for deletion from the dropdown.

If you select Other, type a reason in the Description field.

#### 5. Click Delete to display a confirmation window—then click OK.

#### Related Articles

[Manage approvals](#page-95-0) [Customize the number of approvers](#page-96-0) [Create an approval category](#page-97-0) [Edit an approval category](#page-98-0) [Delete an approval category](#page-99-0) [Create an approval rule](#page-100-0) [Edit an approval rule](#page-102-0) [Change an approval rule priority](#page-103-0)

# Administration reports

From the Reports & Statements menu, click Administration under Reports Templates to run the following reports from the Report Formats list:

- Approval Report.
- Configurable Entitlements Report.
- Entitlements Report.
- Request Report.

Once you run a report, it will be delivered to your Administration Reports Inbox.

All administrative reports use the following abbreviations for product functions:

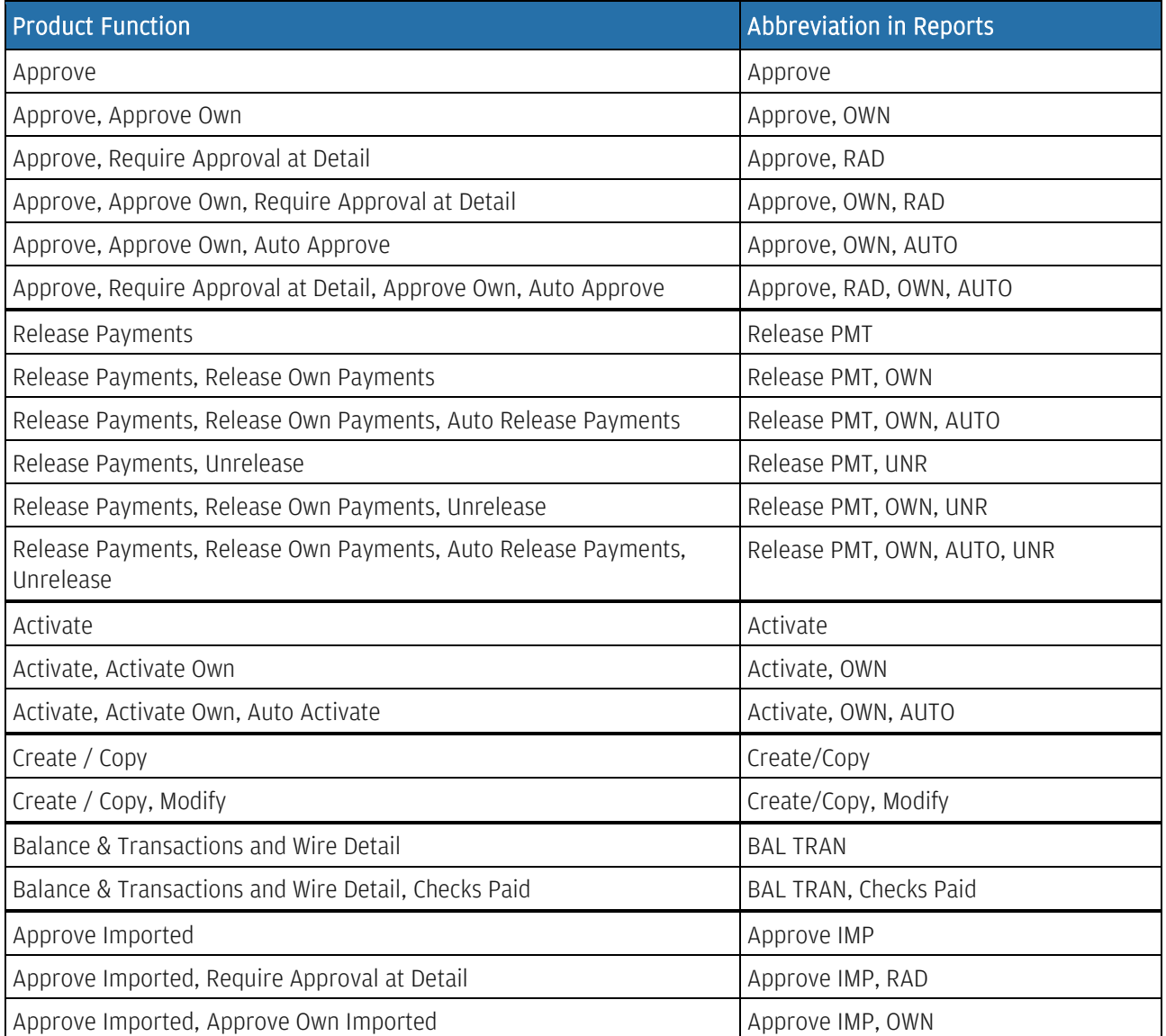

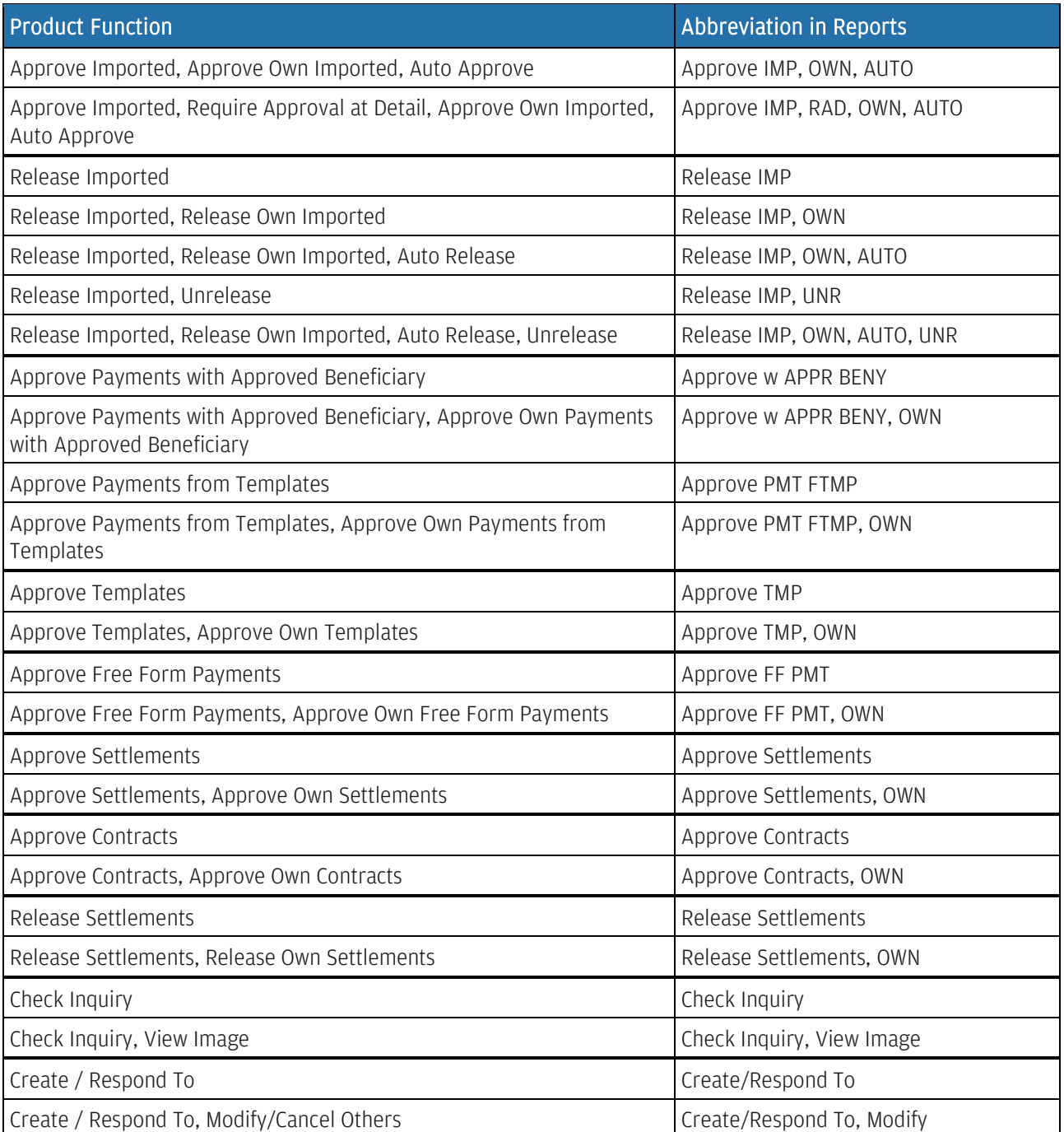
# Run or customize an Approvals Report

The User Approval Authority Report provides information on approvers. It contains the category the approver is assigned to and all the approval rules the category is associated with.

Follow these steps to run or customize an Approvals Report.

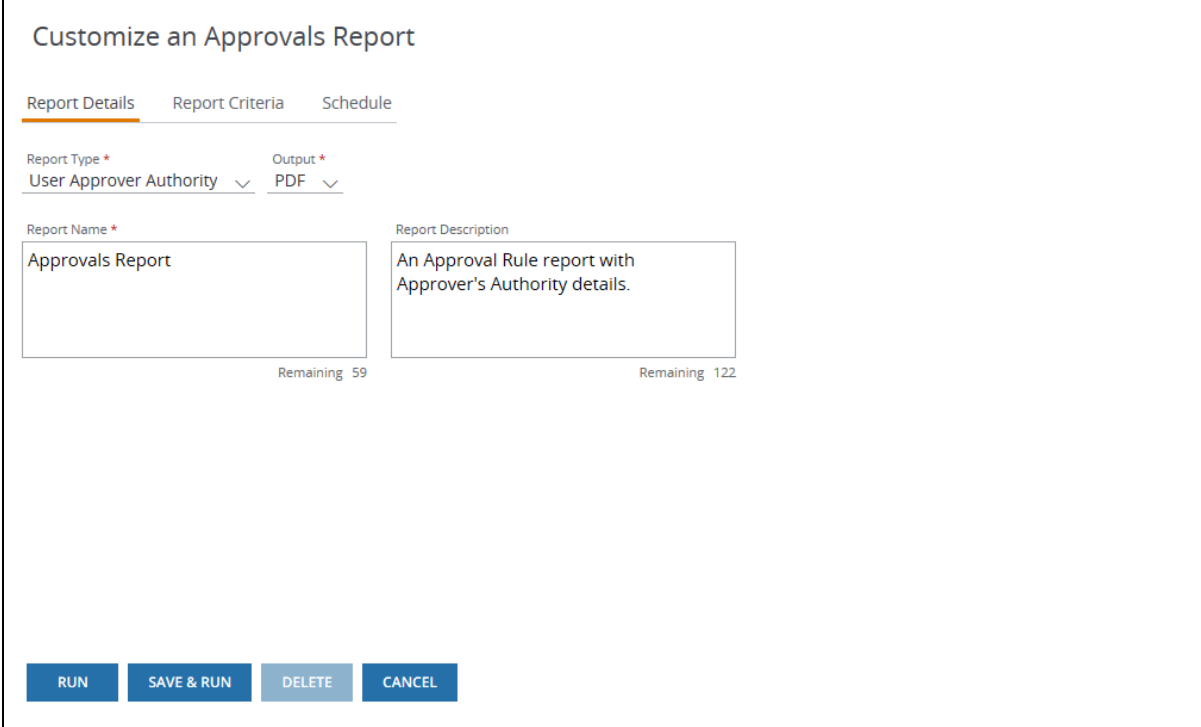

#### 1. From the Reports & Statements menu, click Administration under Reports Templates.

#### 2. Select Approvals Report from the Reports Format list.

a. Click **Run** to generate the Approvals Report and deliver it to the Administration Reports Inbox.

Or

a. Click Customize to modify report criteria before running it.

The only Report Type option is User Approver Authority.

The only output option is Adobe® PDF.

### 3. Click Report Criteria.

4. Select approvers from the Approvers list.

# 5. Click Schedule to set up a recurring schedule that runs the report at a specific time or in intervals.

- Select a frequency from the Repeats dropdown (Everyday, Every Week, Every Month, Every Quarter or Specific Days).
- Select Repeat options (which vary based on the frequency you've chosen), Start and End dates, and Run at times.
- If you select Specific Days, a calendar opens for you to select one or more days.
- If you don't require an end date, select Never Ends.

### 6. Click one of the following options:

- Run to generate the report.
- Save & Run to save the report options and generate the report.
	- If you make changes without changing the report name, you'll update the existing customized template.
	- If you make changes and change the report name, you'll create a new customized template without changing the existing template.
- Delete to delete the template.
- Cancel to return to the Reports Formats list without making any changes.

<span id="page-110-0"></span>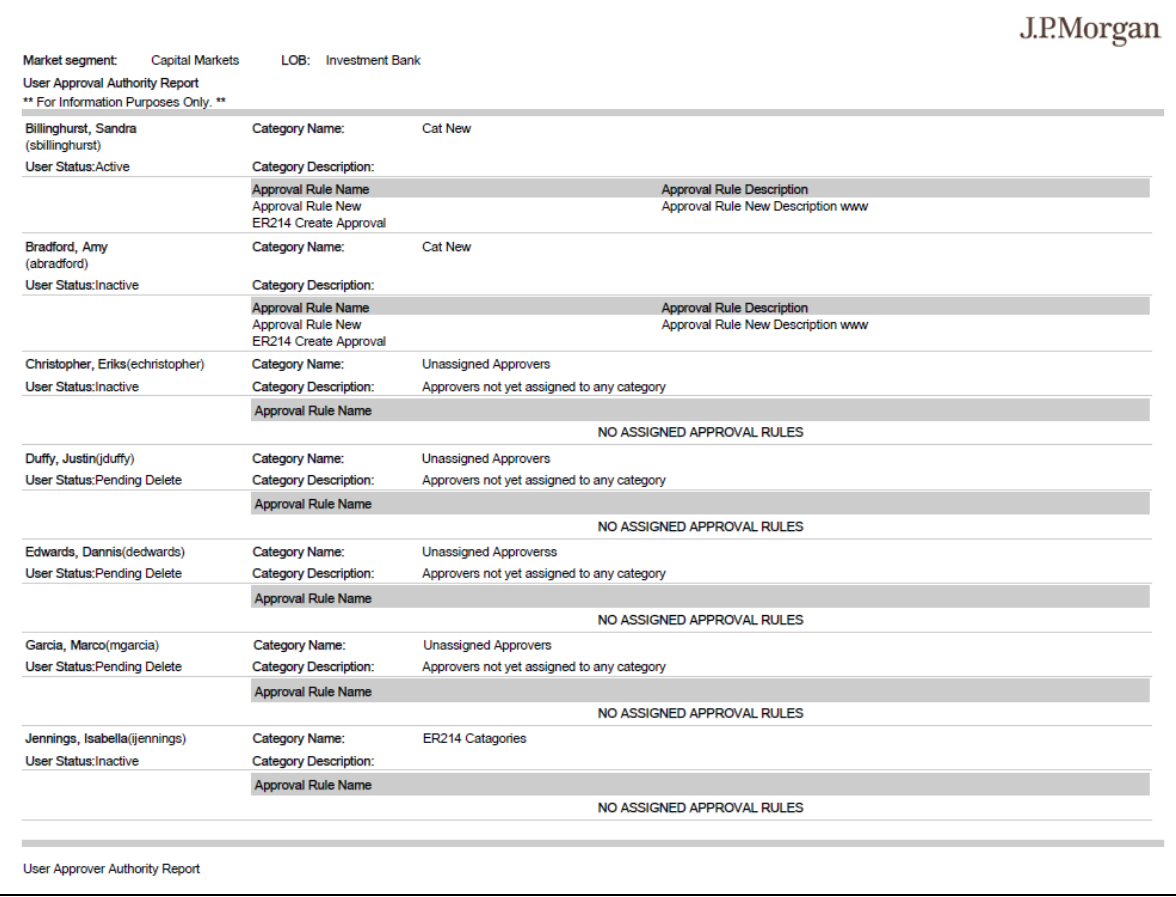

# Run or customize a Configurable Entitlement Report

Narrow the scope of your entitlement report to display only the information you want by using the Configurable Entitlement Report which reduces the size of the report and improves performance.

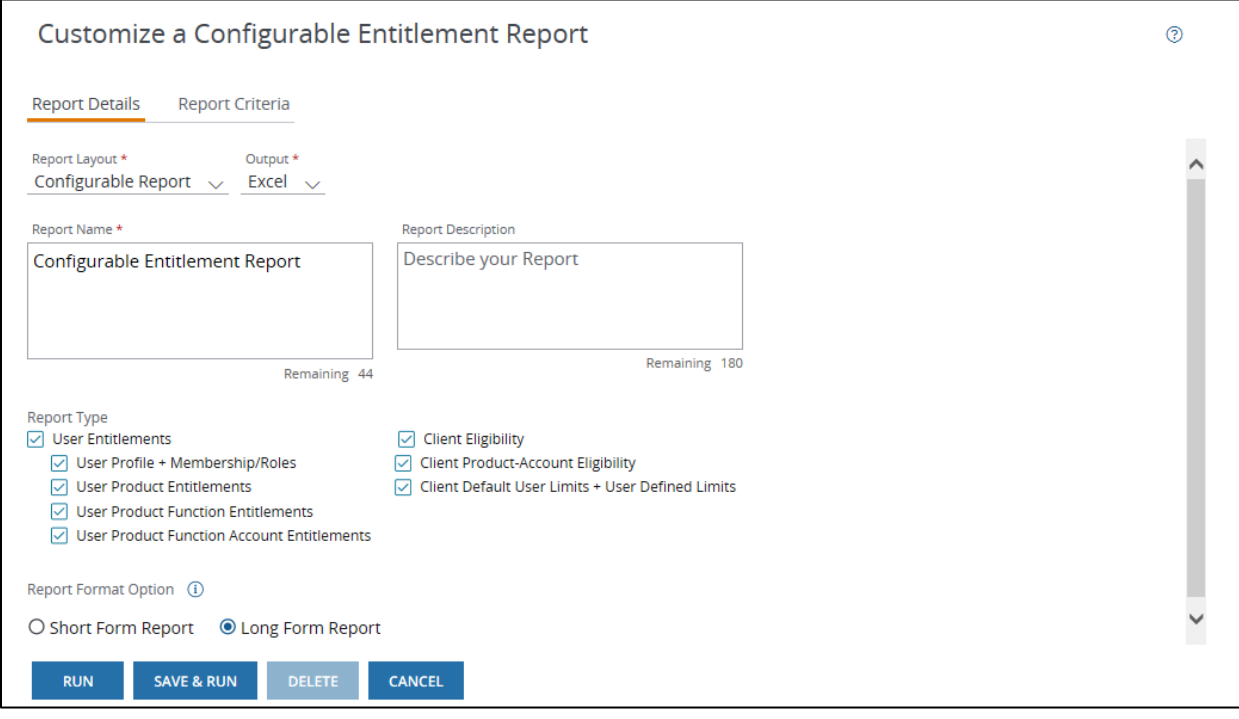

## 1. From the Reports & Statements menu, click Administration under Reports Templates.

### 2. Select Configurable Entitlement Report from the Reports Format list.

a. Click Run to generate a report and deliver it to the Administration Reports Inbox.

Or

a. Click Customize to modify report criteria before running it.

When you run a Configurable Entitlement Report, the report content is current only when you run it. Future actions may change the content of the report.

The only output option is Microsoft Excel®.

### 3. Enter a report name and optional description.

#### 4. Select one or more report types.

There are four User Entitlement report types and two Client Eligibility report types.

#### 5. Select a Report Format Option.

- The Short Form Report summarizes functions as a single line for each product and account.
- The Long Form Report displays each entitlement on a single line.

### 6. Click Report Criteria.

- Choose additional criteria to filter the user entitlement information and reduce the size of the report.
- Select at least one option for the following Report Criteria (options will vary based on the report type you've selected):
	- Select All Users or designate specific Users and Groups.
	- Select All Products or designate specific Products
	- Select All Accounts or designate specific Accounts and Account Groups

#### 7. Click one of the following options:

- Run to generate the report.
- Save & Run to save the report options and generate the report.
	- If you make changes without changing the report name, you'll update the existing customized template.
	- If you make changes and change the report name, you'll create a new customized template without changing the existing template.
- Cancel to return to the Reports Formats list without making any changes.

# Sample Report: Long Form

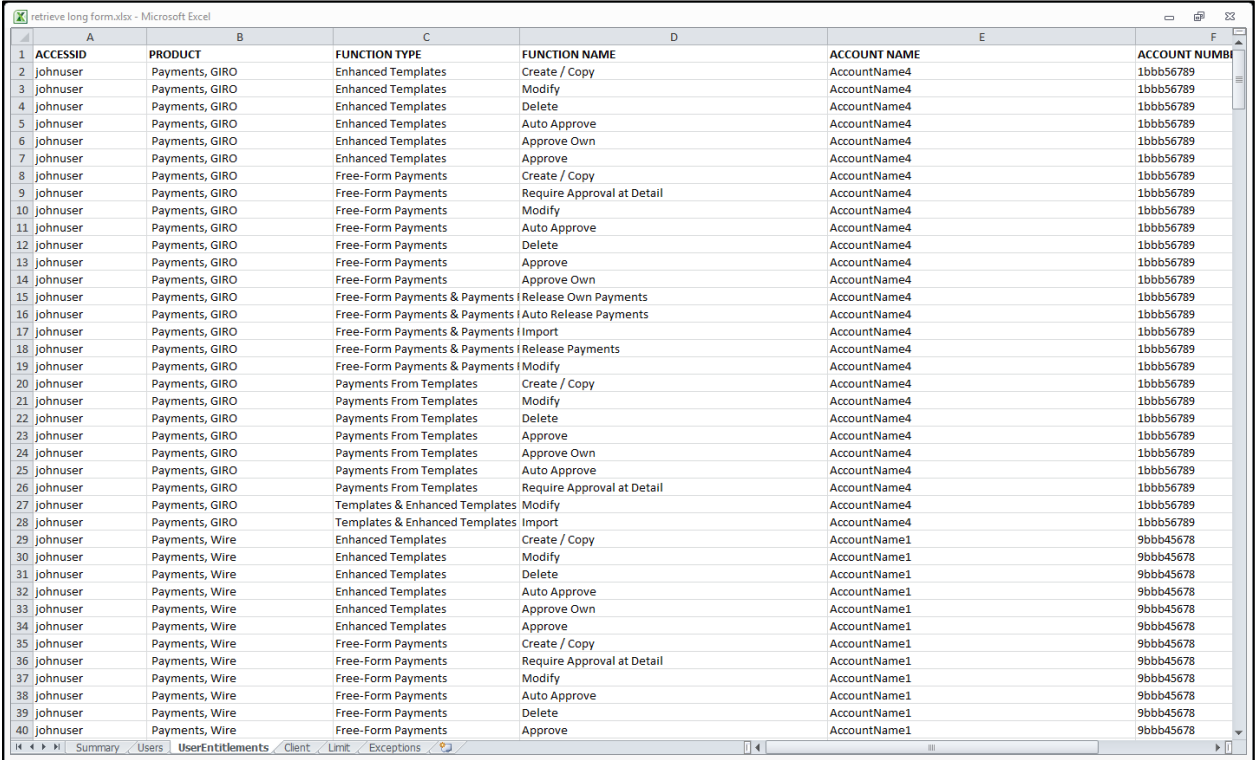

# <span id="page-113-0"></span>Sample Report: Short Form

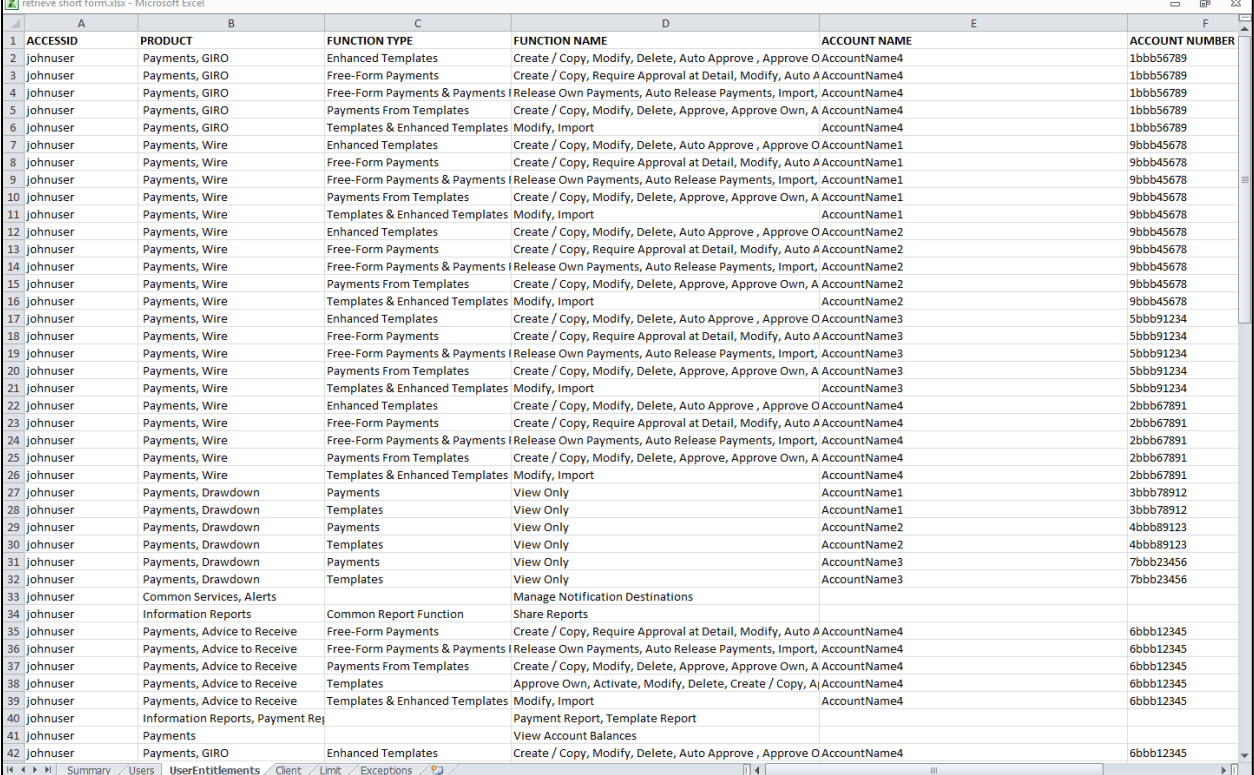

# Run or customize an Entitlements Report

Display entitlement details for individual user and user group assignments with the Entitlements Report. It also includes account and account group assignments to the product and product functions.

Follow these steps to run or customize the report.

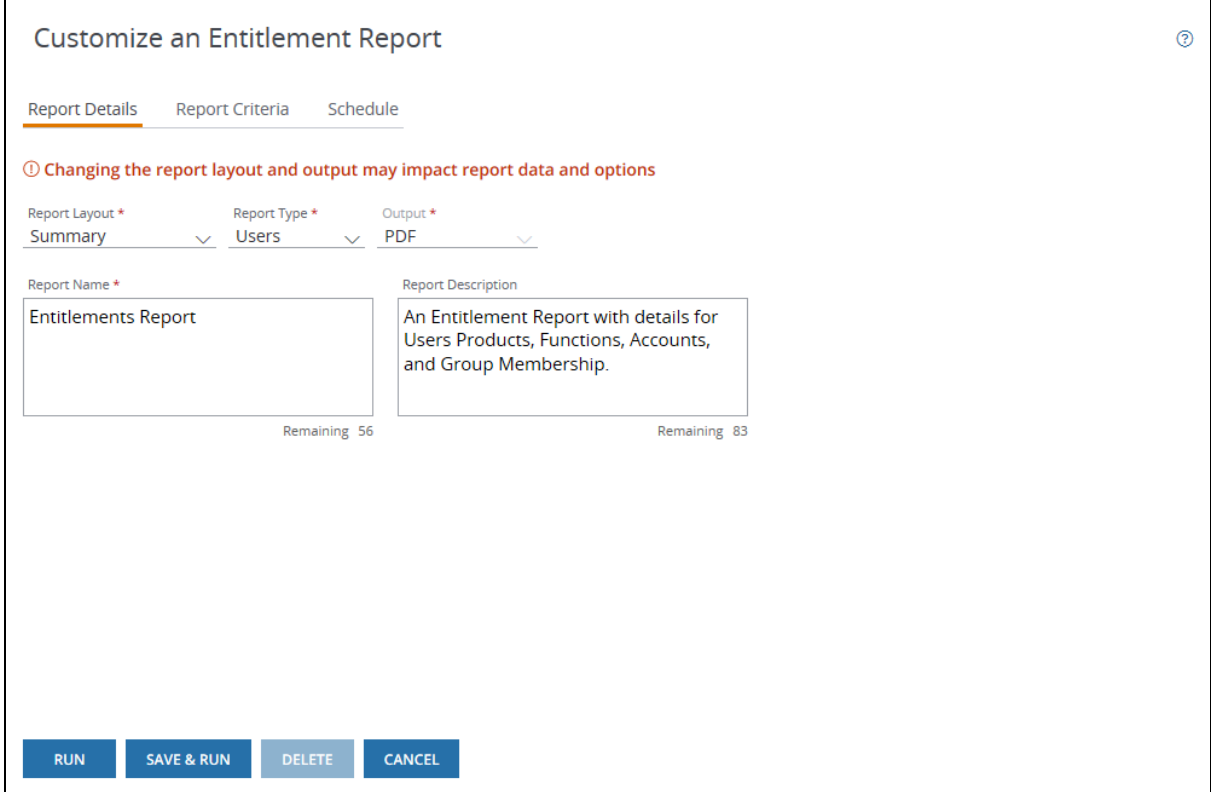

#### 1. From the Reports & Statements menu, click Administration under Reports Templates.

#### 2. Select Entitlements Report from the Reports Format list.

• Click **Run** to generate a report and deliver it to the Administration Reports Inbox.

Or

• Click Customize to modify report criteria before running it.

When you run a user entitlement report, the report content is current only when you run it. Future actions may change the content of the report.

#### 3. Select a Report Layout from the dropdown.

• Summary report layout provides a high-level review of the products assigned to the selected user(s) or user group(s).

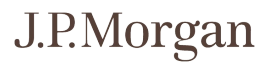

• Summary + Details provides a detailed view of all assigned products, functions, capabilities and information for the selected user(s) or user group(s).

#### 4. Select a Report Type from the dropdown.

The options are **Users** or **User Group.** 

### 5. If you selected Summary + Details layout, select an Output type from the dropdown.

The only output type available for Summary layout is Adobe® PDF.

The options are Adobe PDF or Pipe Delimited.

### 6. Enter a report name and (optional) description.

### 7. Click Report Criteria.

- a. Choose additional criteria to filter the user entitlement information and reduce the size of the report.
- b. Select at least one option for the following Report Criteria (options will vary based on the report type you've selected).
	- For Users report type:
		- Select User Status.
		- Select **All Users** or designate specific Users and Groups.
		- Select All Products or designate specific Products.
		- Select All Accounts or designate specific Accounts and Account Groups.
		- Select All Functions or designate specific Functions with Limits.
	- For User Group report type
		- Select All User Groups or Select User Groups.

If you choose Select User Groups, make a further selection from the User Groups list.

## 8. Click Schedule to set up a recurring schedule that runs the report at a specific time or in intervals.

- Select a frequency from the Repeats dropdown (Every day, Every Week, Every Month, Every Quarter or Specific Days).
- Select Repeat options (which vary based on the frequency you've chosen), Start and End dates, and Run at times.
- If you select Specific Days—select one or more days from the calendar that displays.
- If you don't require an end date, select Never Ends.

### 9. Click one of the following options:

- Run to generate the report.
- Save & Run to save the report options and generate the report.
	- If you make changes without changing the report name, you'll update the existing customized template.
	- If you make changes and change the report name, you'll create a new customized template without changing the existing template.
- Delete to delete the template.
- Cancel to return to the Reports Formats list without making any changes.

Another way to run or customize an Entitlements Report is from the Users list. Select users from the list and click Entitlement Report. When the report is ready it will appear in your Administration Reports Inbox.

<span id="page-116-0"></span>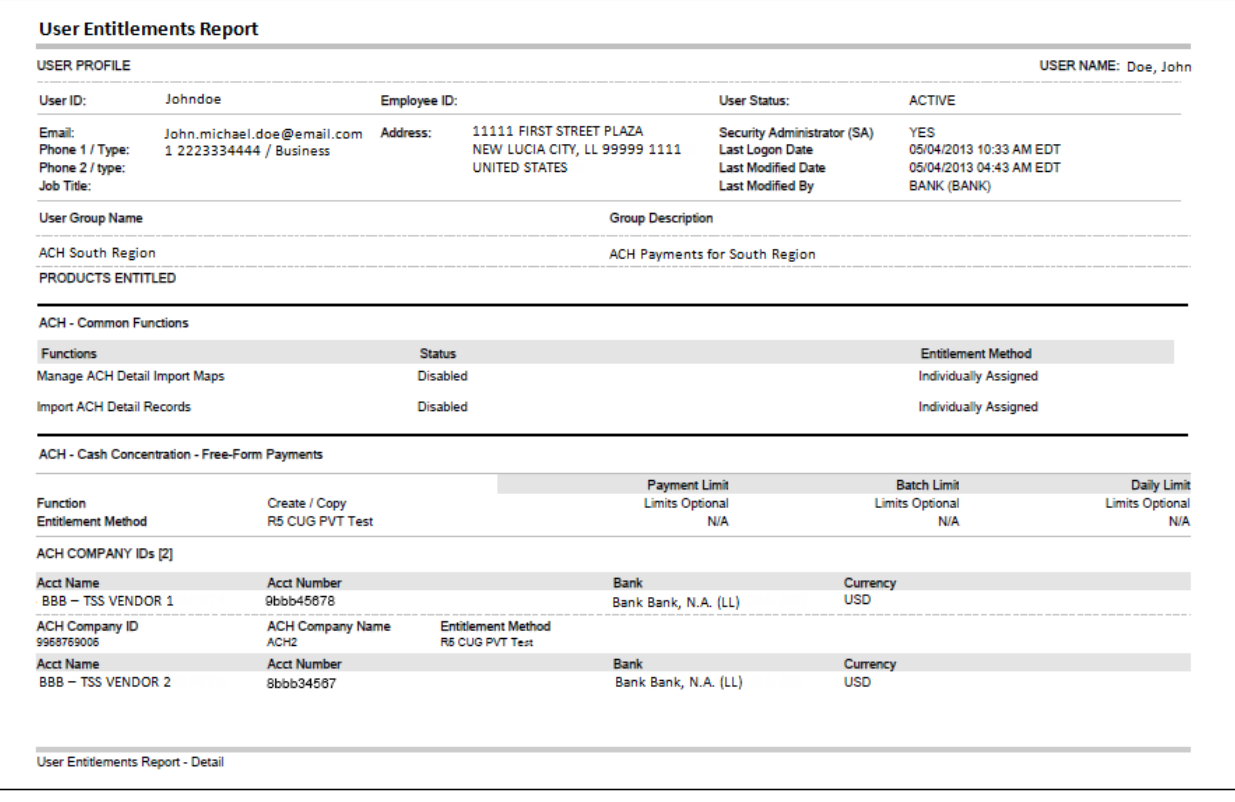

# Run or customize a Request Report

The Request Report provides information on the selected request(s) completed for a user, including the creation, modification and deletion of users and user or account groups.

Follow these steps to run or customize the report.

### 1. From the Reports & Statements menu, click Administration under Reports Templates.

### 2. Select Request Report from the Reports Format list.

• Click Run to generate a report and deliver it to the Administration Reports Inbox.

Or

• Click Customize to modify report criteria before running it.

### 3. Select a Report Layout from the dropdown.

- Summary report layout provides a high-level review of the products assigned to the selected user(s) or user group(s).
- Summary + Details provides a detailed view of all assigned products, functions, capabilities and information for the selected user(s) or user group(s).

The only output type available for a Request Report is Adobe® PDF.

### 4. Enter a report name and optional description.

#### 5. Click Report Criteria.

- a. Select a Request Type from the dropdown (All, User Requests, User Group Requests or Account Group Requests).
- b. Select a Request Status from the dropdown (Completed or Pending/In Process).
- c. Select a Request Duration from the dropdown (Last 15, 30, 60 or 90 days).

# 6. Click Schedule to set up a recurring schedule that runs the report at a specific time or in intervals.

- Select a frequency from the Repeats dropdown (Everyday, Every Week, Every Month, Every Quarter or Specific Days).
- Select Repeat options (which vary based on the frequency you've chosen), Start and End dates, and Run at times.
- If you select Specific Days, a calendar opens for you to select one or more days.
- If you don't require an end date, select Never Ends.

### 7. Click one of the following options:

- Run to generate the report.
- Save & Run to save the report options and generate the report.
	- If you make changes without changing the report name, you'll update the existing customized template.
	- If you make changes and change the report name, you'll create a new customized template without changing the existing template.
- Delete to delete the template.
- Cancel to return to the Reports Formats list without making any changes.

Another way to run or customize a Request Report is from the Requests list. Select requests from the list and click Detailed Report PDF. When the report is ready it will appear in your Administration Reports Inbox.

<span id="page-118-0"></span>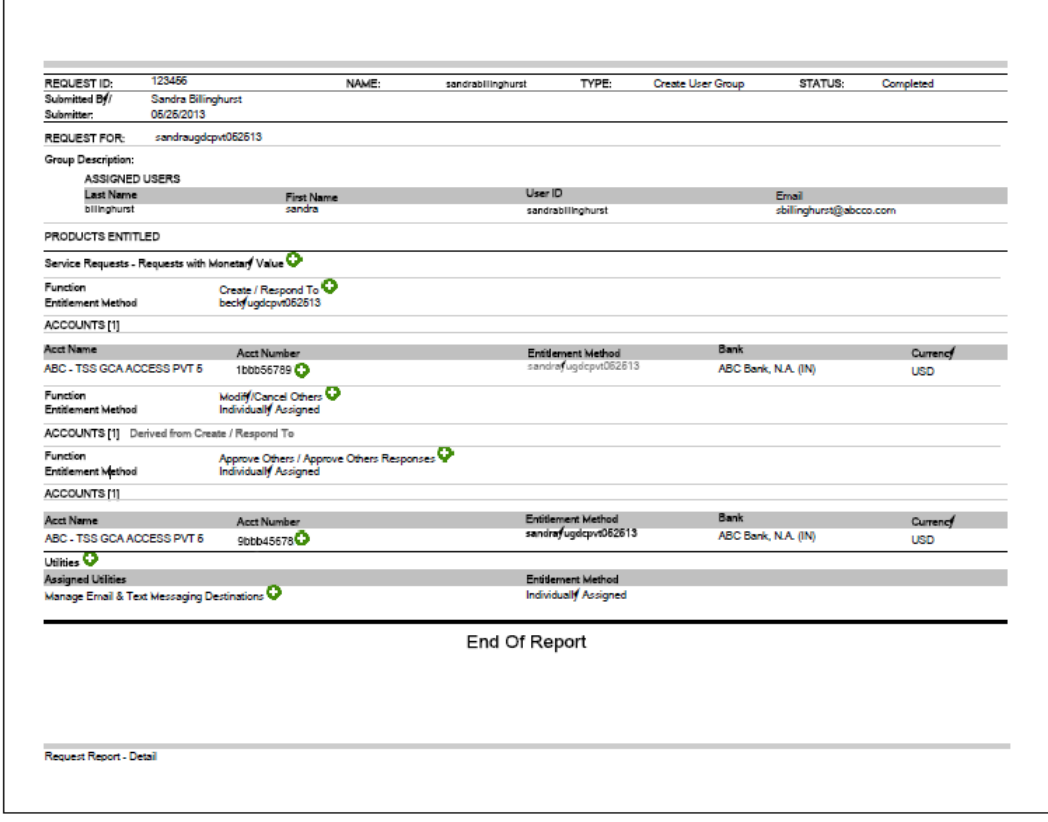

# Administration Reports Inbox

View in-process, completed and failed reports in the Administration Reports Inbox. Reports are retained for up to 90 days, and then they are automatically removed from the list. Follow the steps below to view, download or delete reports from the inbox.

To access the Administration Reports Inbox:

### 1. From the Reports & Statements menu, click Administration under Reports Inbox.

### View reports

1. Select a timeframe from the dropdown.

Options include:

- Today.
- Yesterday.
- Last 7 Days (default).
- Last 14 Days.
- Last 35 Days.
- Last 60 Days.
- Last 90 Days.
- 2. Click Apply.
- 3. Open online report types by selecting the report and clicking View.

#### Download reports

- 1. Select a report.
- 2. Click Download.
	- PDF reports open in a separate window, with options to view online or save the report.
	- Pipe Delimited reports are text files that can be saved and converted to a spreadsheet. (Refer to Convert pipe delimited output to Excel or CSV.)

# J.P.Morgan

### Delete reports

### 1. Select a report.

## 2. Click Delete.

<span id="page-120-0"></span>The report is deleted from the scheduled date displayed in the Date and Time column. If it's a recurring report, it will continue to run as scheduled.

# Delete a customized report

<span id="page-121-0"></span>If you don't need a customized report anymore, follow these steps to delete it:

- 1. From the Reports & Statements menu, click Administration under Reports Templates.
- 2. Select the customized report.
- 3. Click Delete to remove the report from your Reports list.

# Schedule a report

Follow these steps to run an Entitlements, Request or Approval report on a schedule—once or at regular intervals.

- 1. From the Reports & Statements menu, click Administration under Reports Templates.
- 2. Select a report—then click Customize.
- 3. Click Schedule to set up a recurring schedule that runs the report at a specific time or in intervals.
	- Select a frequency from the Repeats dropdown (Every day, Every Week, Every Month, Every Quarter or Specific Days).
	- Select Repeat options (which vary based on the frequency you've chosen), Start and End dates, and Run at times.
		- If you select Specific Days, a calendar opens for you to select one or more days.
		- If you don't require an end date, select Never Ends.

### 4. Click one of the following options:

- Run to generate the report.
- <span id="page-122-0"></span>• Save & Run to save the report options and generate the report.

# Delete a scheduled report

If you don't need a report to run on a schedule anymore, delete it in three quick steps.

- 1. From the Reports & Statements menu, click Administration under Reports Inbox.
- 2. Select a scheduled report—then click Customize.
- 3. Click Schedule—then click Delete Schedule.

# Convert pipe delimited output to Excel or CSV

Reports run with the Pipe Delimited output option are delivered as open .TXT files that you can save. Follow the steps below to convert reports to a Microsoft Excel or .CSV spreadsheet format.

### Convert pipe delimited output to Excel

- 1. Save the .TXT report output file.
- 2. Launch Excel.
- 3. From the File menu, click Open.
- 4. Select a computer or network location—then click Browse to locate the saved .TXT file.
- 5. Click Open to launch the Text Import Wizard.
- 6. Select Delimited—then click Next.
- 7. Under Delimiters, select Other—then enter the pipe character (|).
- 8. Click Next.
- 9. Click Finish to open the report in an Excel worksheet.

Convert pipe delimited output to .CSV

- 1. Save the .TXT report output file.
- 2. Open the saved .TXT file with Microsoft Notepad®.
- 3. From the Edit menu, click Replace.
- 4. Enter the pipe character (|) in the Find what field.
- 5. Enter a comma in the Replace with field.
- 6. Click Replace All.
- 7. From the File menu, click Save As.
- 8. From the Save as Type dropdown, click All Files.
- 9. In the File name field, change the filename extension from .TXT to .CSV.
- 10. Click Save.

# Run an Approval Rules or Category Report

Unlike other report formats, Approval Rules and Categories reports are generated directly from the Approval Rules or Categories list. Follow three simple steps to run them:

- 1. From the Manager menu, select Approval Rules or Categories.
- 2. Select approval rules or categories to include in your report.
- 3. Click Detailed Report PDF to generate an Approval Rules or Categories report that will appear in your Administration Reports Inbox.

# Print or export your Users list

Need a list of all your users? Print or export your Users list in three quick steps.

- 1. From the Manager menu, select Users.
- 2. Click View All at the bottom of the Users panel to display the Users list.
- 3. Click the Utilities menu icon in the upper right corner—then select Print, Export to Excel or Export to CSV.

#### Related Articles

<span id="page-126-0"></span>[Administration reports](#page-105-0) [Run or customize an Approvals Report](#page-107-0) [Run or customize a Configurable Entitlement Report](#page-110-0) Run or customize [an Entitlements Report](#page-113-0) [Run or customize a Request Report](#page-116-0) [Run a Credential Report](#page-46-0) [Administration Reports Inbox](#page-118-0) [Delete a customized report](#page-120-0) [Schedule a report](#page-121-0) [Delete a scheduled report](#page-122-0)

# View administrative information

Quickly view request, user, account or product details using the following steps.

### View the details of a request

1. From the Manager menu, click My Administration Requests.

To filter requests, click the Filter icon, select filter options from the dropdowns and click Apply.

2. Click a request to display the Request Details page.

#### View user details

- 1. From the Manager menu, click Users.
- 2. Click the Action menu (three vertical dots) for the user—then click View Details.

To filter users, start typing in the column filters.

#### View account details

- 1. From the Manager menu, click Accounts.
- 2. Click the Action menu for the account—then click View Details.

# View user group details

<span id="page-127-0"></span>View details of the user groups you've set up in two quick steps.

- 1. From the Manager menu, click User Groups.
- 2. Click a User Group to display the User Group Details page.

# View account and account group details

View details of your accounts and account groups from the Business Accounts list. It displays the accounts, account groups and other instruments included in Access.

# 1. From the Manager menu, click Company Overview—then click Accounts from the Relationship Summary panel.

The Business Accounts list displays.

### 2. Click the following items to view a more detailed list of each instrument type:

- Account Groups-Account groups (if you've created them) and related information including descriptions, number of assigned accounts, and modified dates and IDs.
- Accounts—Accounts and related information, including the account number and name, Bank ID, bank name and account type.
- Company IDs-10-digit ACH IDs issued by the bank; includes Direct Send.
- Billing Groups—Grouped billing accounts. Stand-alone billing accounts are displayed in the Ungrouped Accounts section.
- Digital Payments Program IDs-Program IDs used by Digital Payments to create a payment program that specifically aligns with a business' requirements.
- Trading Partner Agreements (TPA) Host-to-Host file definitions, comprised of Partner ID, Data Type and Data Format.

To view account and account group details via the Relationship Browser, follow these steps:

#### 1. From the Manager menu, click Accounts.

The Relationship Browser displays, viewing Accounts by default.

### 2. From the Accounts Viewing dropdown, select an instrument type.

<span id="page-128-0"></span>3. Click the Action menu (three vertical dots) for the instrument you want to view—then click View Details.

# Download or export your Accounts list

Need a list of all your accounts? Download or export your Account list in three quick steps.

- 1. From the Manager menu, select Accounts.
- 2. Click View All at the bottom of the Accounts panel to display the Accounts list.
- <span id="page-129-0"></span>3. Click the Utilities menu icon in the upper right corner—then select Print, Export to Excel or Export to CSV.

# View Company Profile

Need to view client-configurable information all in one place? Follow these steps to view the client's profile information, security settings, credential settings and more.

1. From the Manager menu, click Company Overview—then click View Company Profile.

### 2. On the Client Profile details page, click one of the following tabs:

- Profile-Includes data such as:
	- Client Overview—Address, number of accounts and account groups, and number of users and user groups.
	- Products Overview/Security Settings—Information on product entitlements and more.
	- Client Credential Setting information.
	- Token status (under New Token Requests and Token Orders).
- Contacts-Includes client contact address and contact information for Mail Receiver and Security Administrators.
- <span id="page-130-0"></span>• Authorized Signers-Includes users documented as electronic payment signers for EMEA and APAC branches that require them. (Refer to [Approve/Release electronic payment signers.](#page-135-0))

# Update default token recipient

Follow these steps to change the token recipient—no approval required.

### 1. From the Manager menu, click Company Overview—then click View Company Profile.

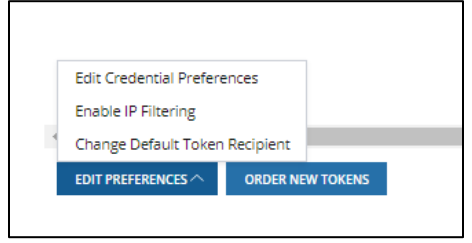

### 2. Click Edit Preferences—then select Change Default Token Recipient.

You can also choose to:

- Edit Credential Preferences.
- Enable IP Filtering.

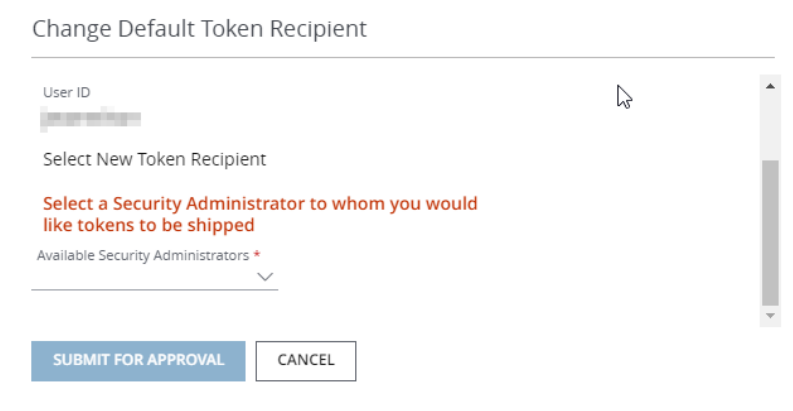

3. Select a new Security Administrator from the Available Security Administrators dropdown.

### 4. Click Submit for Approval.

A submission confirmation message displays .

### 5. Click OK.

# View products

Quickly view the client's product detail, approvers, functions, accounts and users associated with the product. Plus, view the assigned and approved number of approvers for applicable products.

- 1. From the Manager menu, click Products.
- 2. Click View All at the bottom of the Products panel to display the Product list.

Alternately, from the Manager menu click Company Overview-then click Products from the Relationship Summary panel.

- 3. Click a product group to expand a list of products.
- 4. Click a product.
- 5. In the product panel on the right, click the type of product information to view:
	- Product Configuration–An overview of existing product configurations and other attributes available to the company.
	- Approvers-The number of (bank and client) mandated approvers with functions.
	- Business Accounts—An overview of the business account names, the account associated identifiers and account types.
	- Users—A list of users entitled to a specific product function.

# View or export authorized signers

Use authorized signers to simplify the way you manage your company's authorities. Select an entity or account to view and export signers in real time.

Choose from three authorization types:

- Entity level signer (also called delivery signer) can:
	- Execute agreements and receive terms.
	- Open and close accounts.
	- Provide account and product instructions.
	- Designate and remove authorities.
	- Perform callback verification.
	- Initiate transfer of funds.
- Account level signer (also called payment signer) can:
	- Receive terms.
	- Provide account and product instructions.
	- Perform callback verification.
	- Initiate transfer of funds.
- Electronic payment signer-applies only to EMEA and APAC branches that have regulatory requirements for payment approvers on Access. Refer to Approve/Release electronic payment [signers f](#page-135-0)or more information.

### 1. From the Manager menu, click Authorized Signer.

The Authorized Signers page displays.

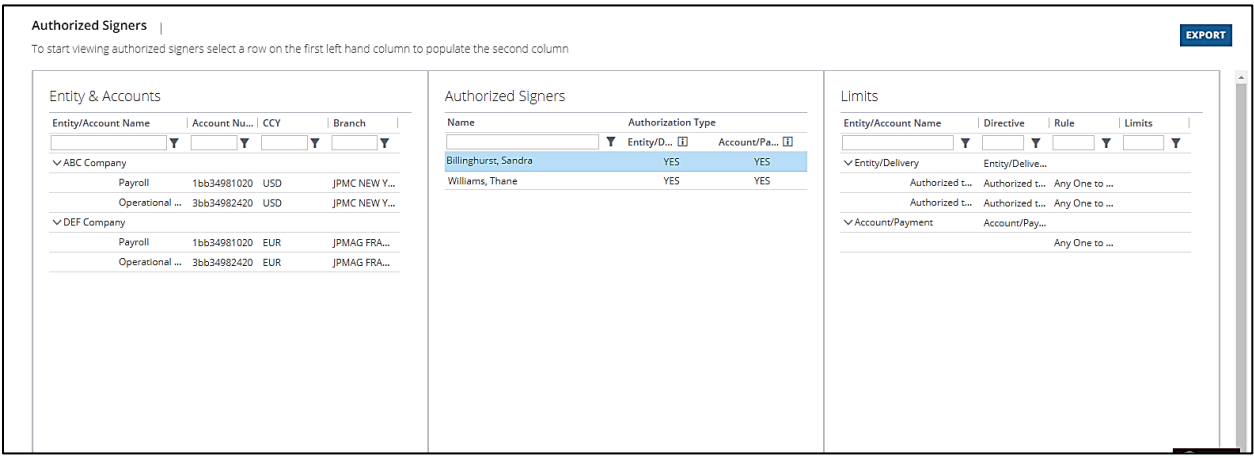

## 2. Select an entity or account to view authorized signers.

Authorized signers display in the Authorized Signers section.

## 3. Click Export to create a file of authorized signers.

An Excel spreadsheet is created with the following information:

- Account Number.
- Account Owner.
- Account Name.
- Branch.
- Currency (CCY).
- Singer Type.
- Last Name.
- First Name.

Contact your service representative to modify your company's authorized signers.

# J.P.Morgan

# <span id="page-135-0"></span>Approve/release electronic payment signers

To support Anti-Money Laundering account control requirements, some EMEA and APAC branches require an authorized signer to either approve or release electronic transactions. This requirement applies to electronic transactions initiated through Access Transactions (including Mobile), Global ACH and FX— from accounts with the branches below:

- J.P. Morgan Chase Bank, N.A., Sucursal en España (Spain).
- J.P. Morgan Chase Bank, N.A., Milan Branch (Italy).
- J.P. Morgan AG (Germany).
- J.P. Morgan Chase Bank N.A., Labuan Branch (Labuan).
- J.P. Morgan Chase Bank N.A., New Zealand Branch (New Zealand).
- J.P. Morgan Chase Bank N.A., Singapore Branch (Singapore).
- J.P. Morgan Chase Bank N.A., Bangkok Branch (Thailand).
- J.P. Morgan Chase Bank N.A., Sydney Branch (Australia)
- J.P. Morgan Chase Bank N.A., Hong Kong Branch (Hong Kong).
- J.P. Morgan Chase Bank N.A., Mumbai, New Delhi, Devanahalli, Paranur Branches (India).
- J.P. Morgan Chase Bank Berhad (Malaysia).

Only users previously designated as authorized signers for accounts identified on the Electronic Payment Signatory form provided to J.P. Morgan can approve or release Access transactions. Also, these users must have Approve or Release entitlements for the identified accounts.

At the point of release in the transaction workflow, Access will validate the approver as an authorized signer. If the approver is authorized, any user entitled to release the transaction(s) can do so—whether or not they are authorized signers. If an approver is not an authorized signer, the user who releases the transaction must be an authorized signer.

If no authorized signer was part of the transaction workflow—either as an approver or as the user releasing the transaction—the transaction(s) will fail. An error message will display on the confirmation screen for Transactions, and on the Global ACH and FX screens. The transaction will remain in Pending Release status. The event will also display in the transaction history and logged in the audit log.

If the transaction(s) failed due to no authorized signers, users should contact their Security Administrators to determine if any other users are designated as authorized signers for the account. Security Administrators will work with the company's designated Account Controller to take appropriate action.

# J.P.Morgan

### Viewing Authorized Signers in Manager

For clients with affected accounts, the Company Profile includes an Authorized Signers tab that lists documented authorized signers for each account (including user ID, name and email address). It also identifies affected accounts that don't have current authorized signers.

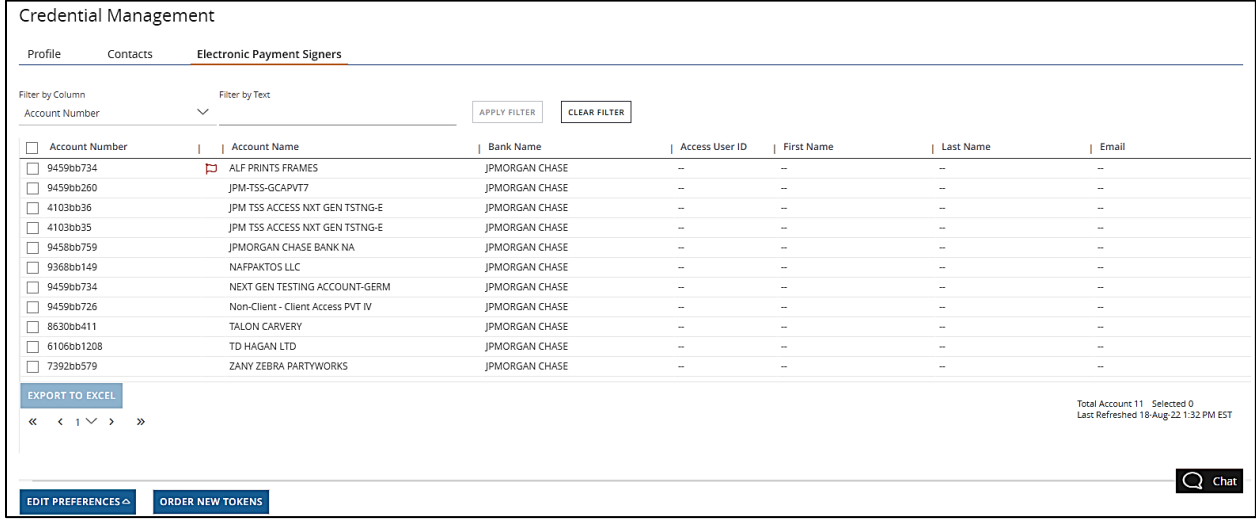

Follow these steps to view electronic payment signers:

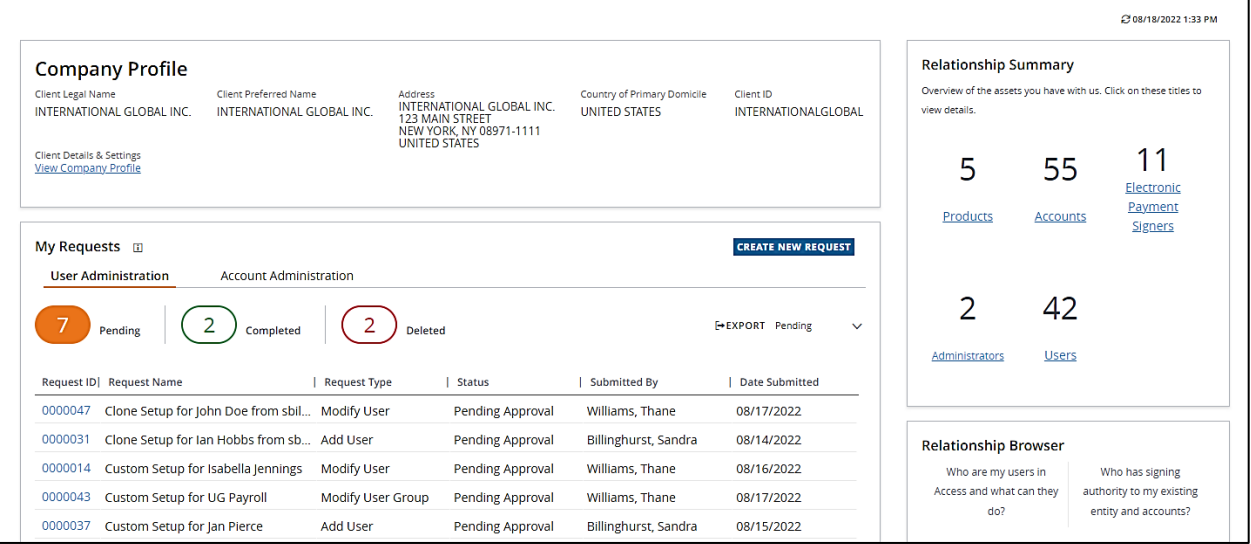

# 4. From the Manager menu, click Company Overview—then click Electronic Payment Signers in the Relationship Summary section.

To filter accounts, select an option in the dropdown—or type in the text field and click Apply Filter. Accounts that do not have authorized signers identified are marked with a red flag icon.

# Related Articles

[View administrative information](#page-126-0)

[View user group details](#page-127-0)

[View account and account group details](#page-127-0)

[Download or export your Accounts list](#page-128-0)

[View Company Profile](#page-129-0)

[View products](#page-130-0)

# Digital Onboarding overview

Use Digital Onboarding to complete tasks like:

- Managing user authentication methods.
- Managing machine registration.
- Managing self-service client security preferences.
- Ordering and tracking security tokens.

# Assign entitlements for Digital Onboarding

Follow these steps to select specific entitlements to Digital Onboarding products, functions and accounts.

# 1. Select Custom Setup on the User Profile page—then click Next to display the Entitlements page.

Refer to **[Create a new user.](#page-11-0)** 

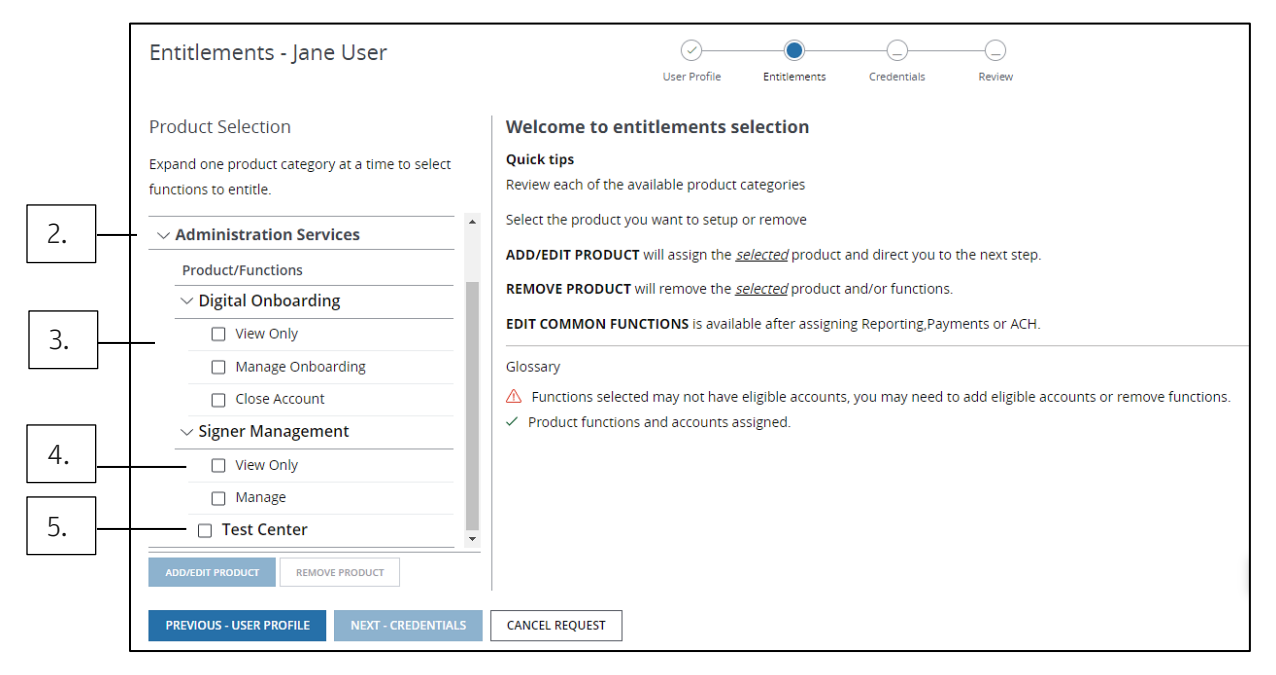

- 2. Click the arrow next to Administration Services to expand the product category.
- 3. Select View Only, Manage or Close Account to entitle Onboarding Management functions.

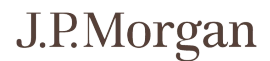

- 4. Select View Only under Signer Management to view signer information.
- 5. Select Test Center to enable file testing.
- 6. Click Add/Edit Product to assign the selected product.
- 7. To set up login credentials, click Next Credentials.

# Open a new account

To open a new account—or replicate a prior account and product setup for recurring requests—follow these steps.

## 1. From the Manager menu, click Create New Request—then click Open New Account.

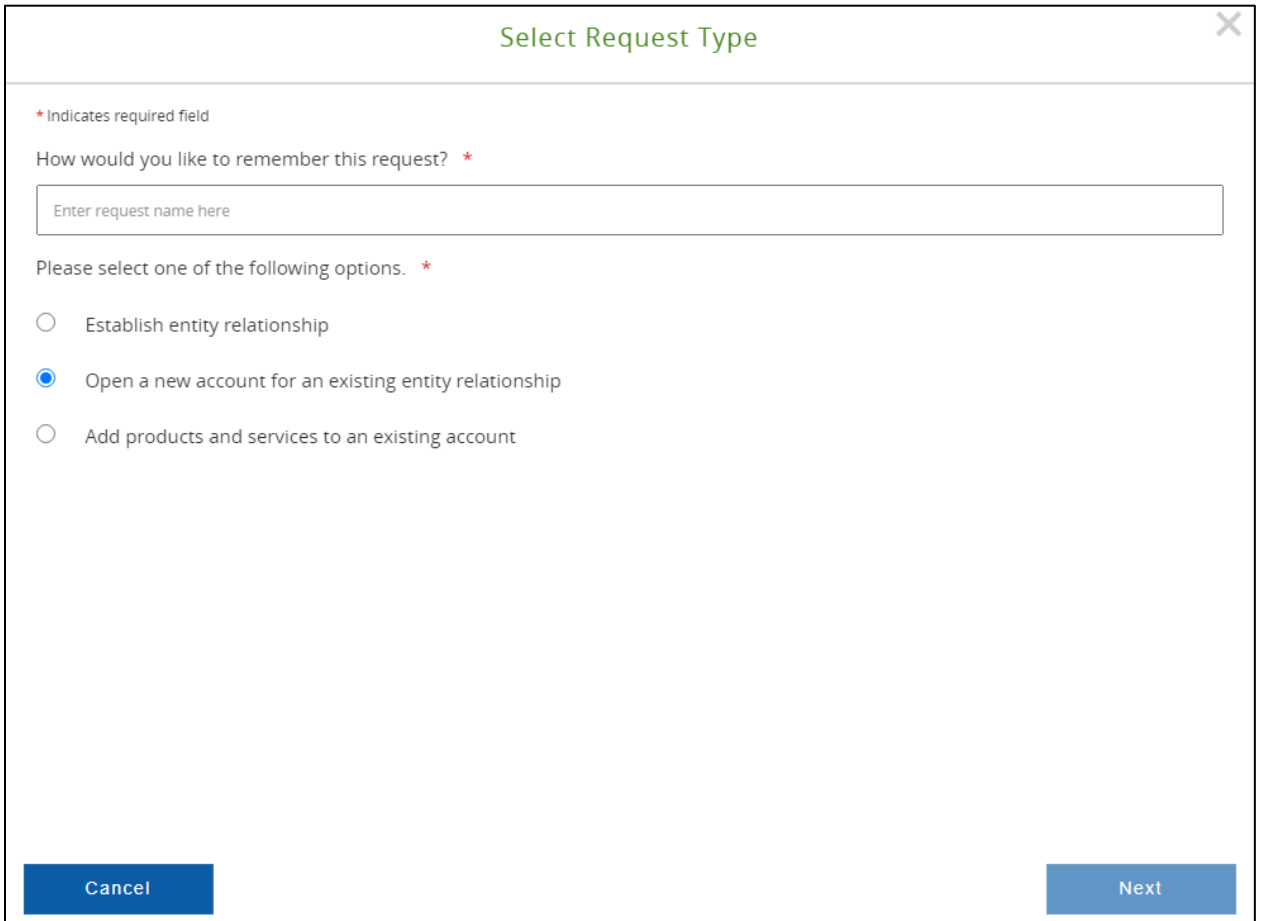

#### 2. Enter a request name.

### 3. Select Open a new account for an existing entity relationship—then click Next.

### 4. Select an account location from the dropdown.

If you are opening an account for multiple entities, select the number of entities from the dropdown.

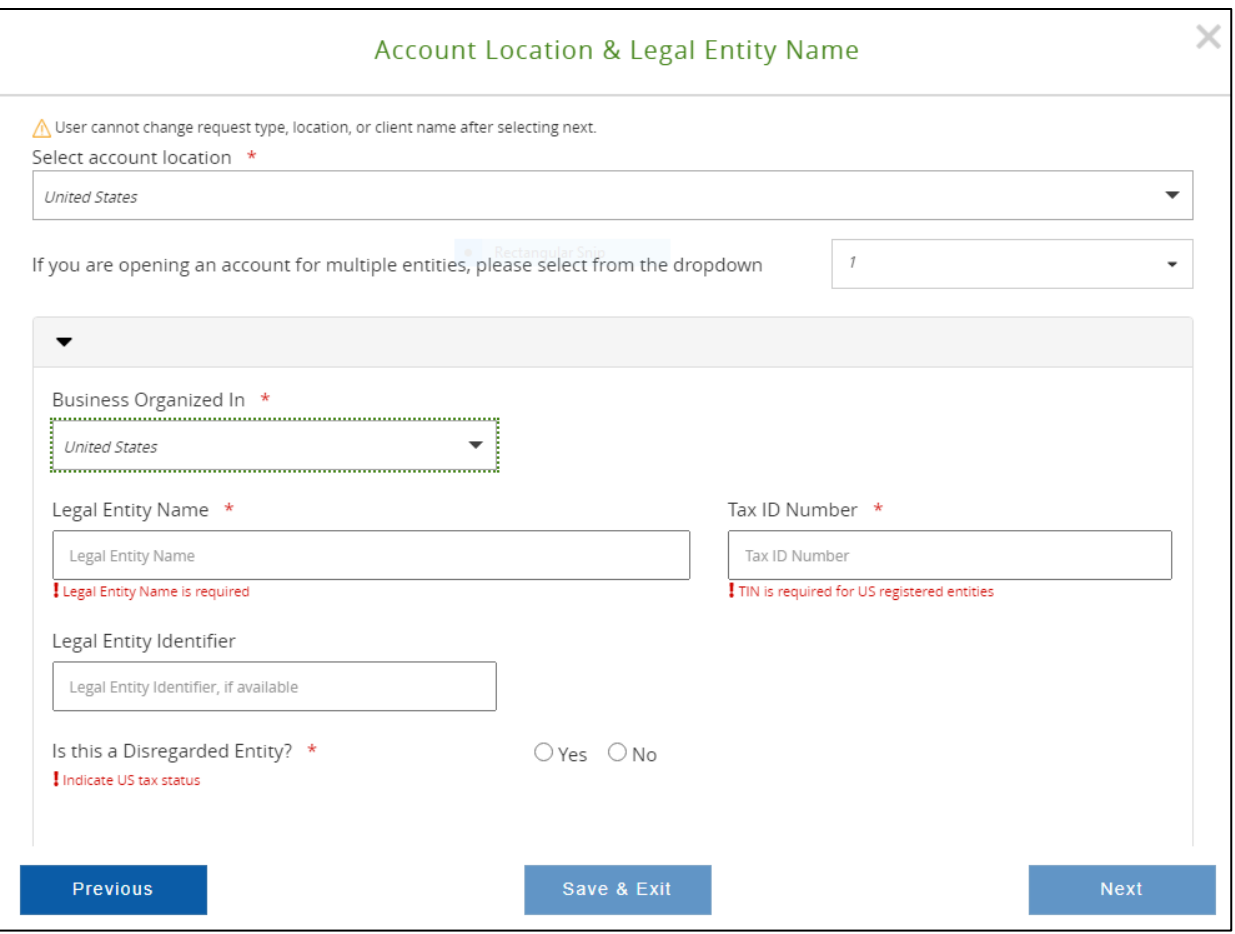

# 5. Select the account location from the dropdown—then select the business location and fill in the legal entity information fields (e.g., Legal Entity Name, Tax ID Number and Legal Entity Identify) for each entity.

The required fields will vary depending on the account location and business locations selected.

#### 6. Click Next and enter contact details.

Click the green plus sign to add additional contacts—or click the red minus sign to remove added contacts.

### 7. Click Next to add account information.

Click the arrow beside a category to expand it—then select or enter information for Account Details, Channels, Regulatory Information, Account Statement, Account Billing and Client Special Instructions.

#### 8. Click Next to enter account names and numbers.

### 9. Click Next to select check options.

### 10. Click Next to onboard additional products to the accounts during the same request.

Click the arrow beside a product category to expand it—then select additional products.

### 11. Click Next to upload any required documents.

Drag and drop the document file-or click **Browse** to locate the file on your computer or network.

#### 12. Click Review to review the request summary—then click Submit to submit the request.

To save the request details for reuse at another time, click Save as Template.

# J.P.Morgan

# Close an account

Follow these steps to close an account.

### 1. From the Manager menu, click Company Overview.

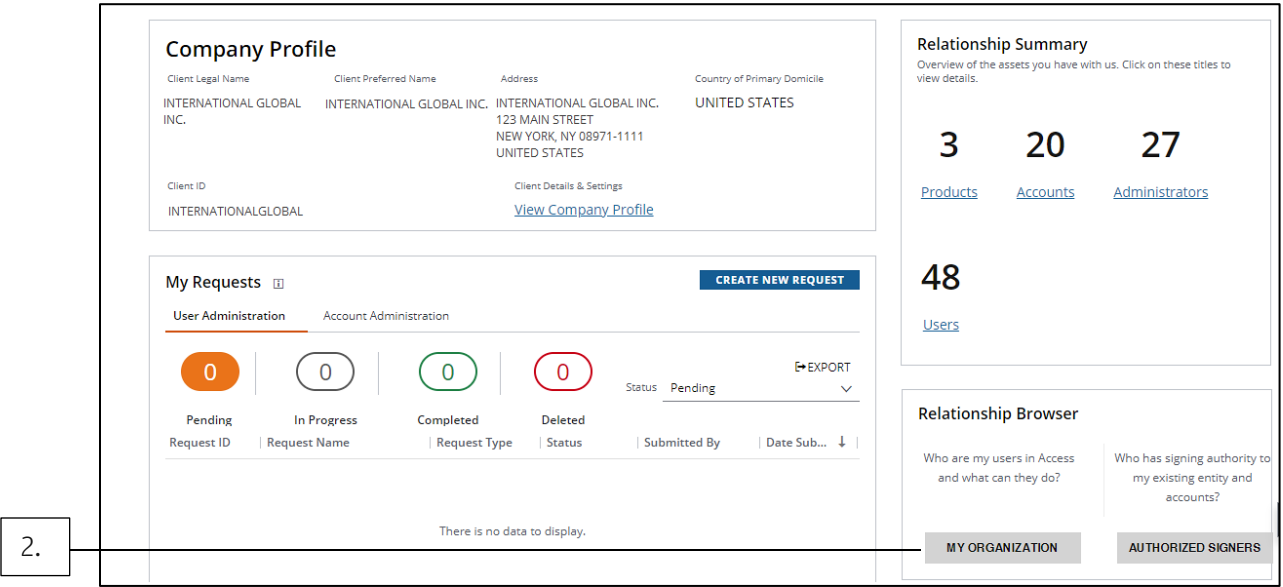

## 2. Click My Organization under Relationship Browser.

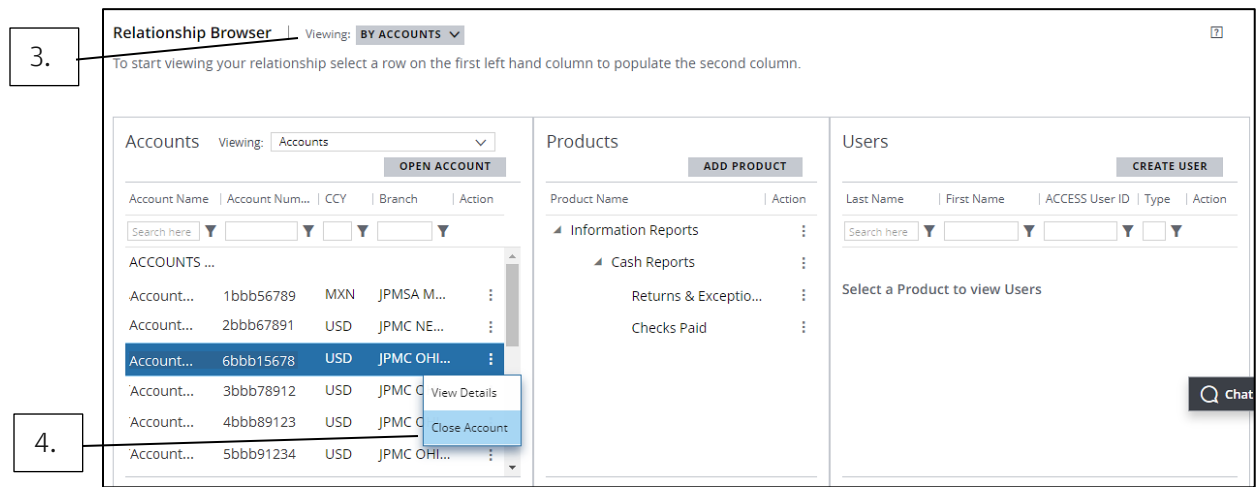

## 3. Click By Accounts from the Viewing dropdown.

### 4. From the Action dropdown menu of the account to close, click Close Account.

Request Details display.
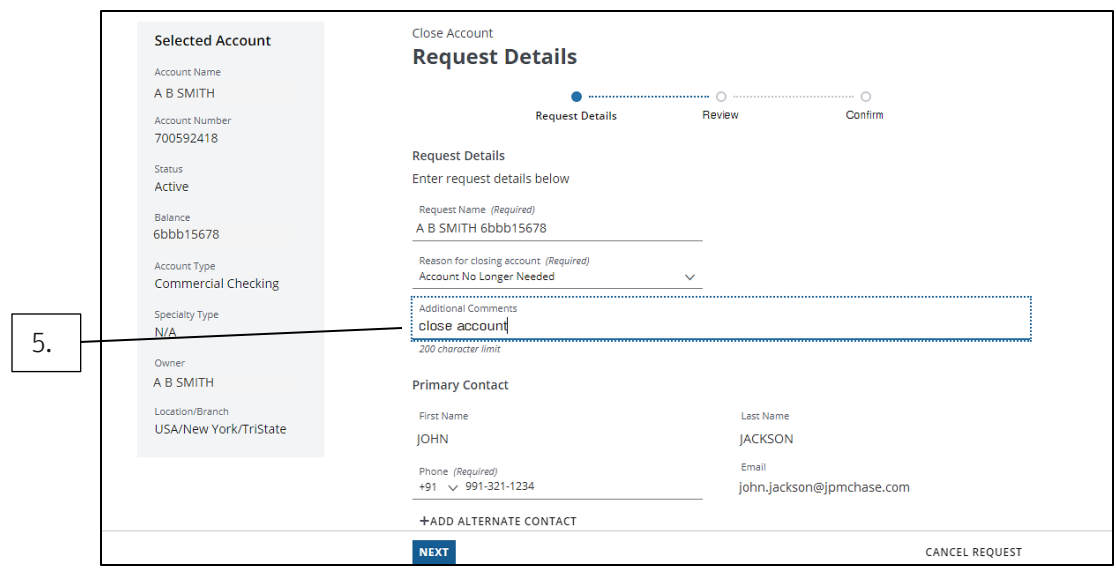

5. In Additional Comments, enter the reason for closing the account.

# 6. Click Next.

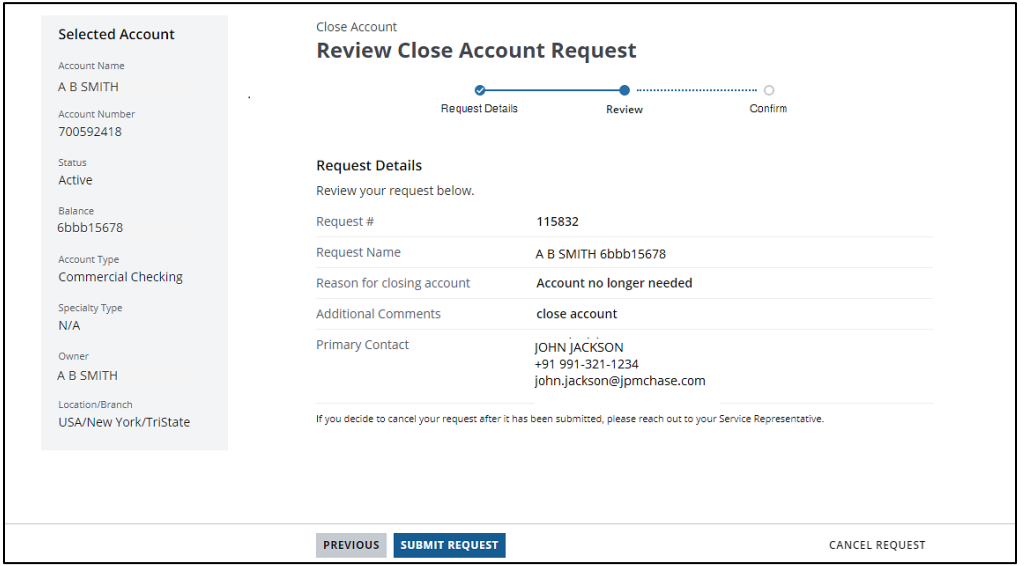

#### 7. Review the request.

• Click Previous to go to Request Details to edit.

Or

- Click Submit Request.
- 8. Click Confirm—or click Delete to cancel the request.

# Add products and services to an account

To add products and services to an existing account, follow these steps.

- 1. From the Manager menu, click Create New Request—then click Add Products.
- 2. Enter a request name.
- 3. Select Add products and services to an existing account—then click Next.
- 4. Select an account location from the dropdown—then enter a legal entity name and click Next.

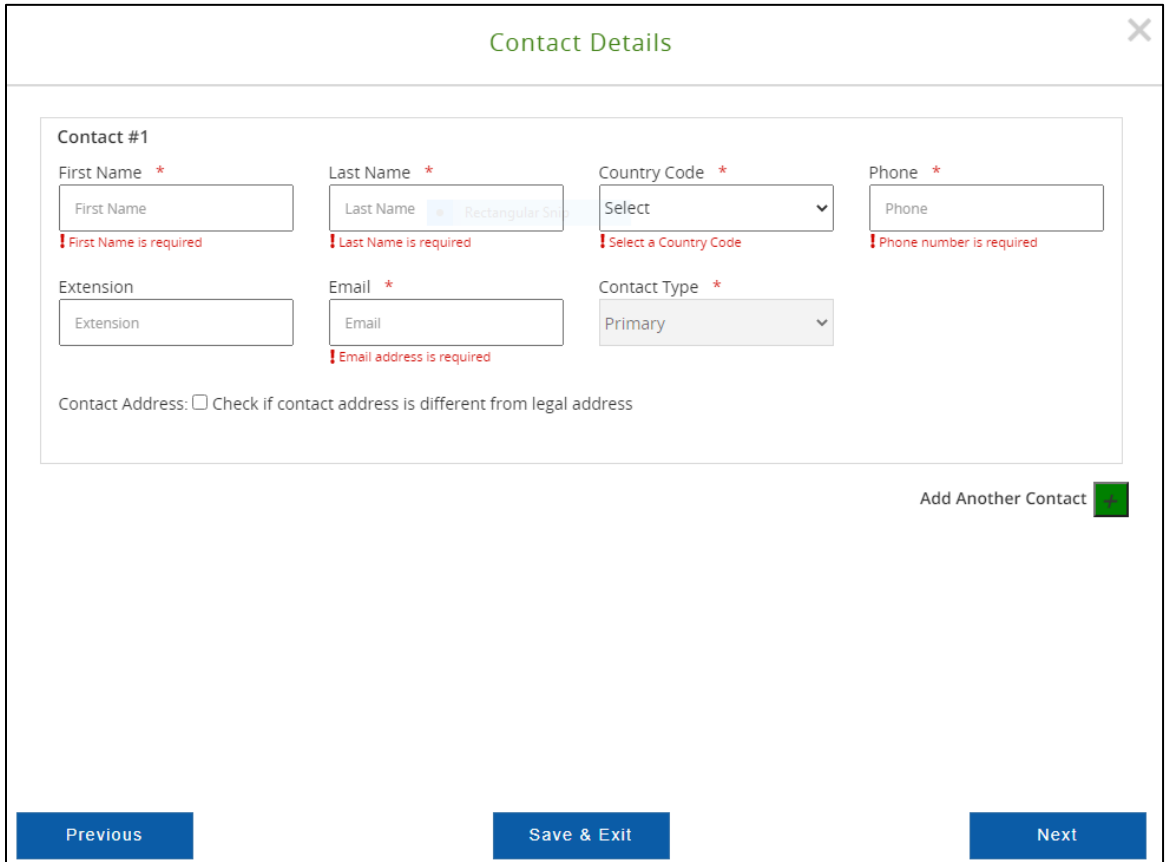

#### 5. Enter contact details.

Click the green plus sign to add additional contacts—or click the red minus sign to remove added contacts.

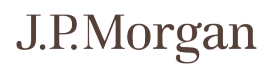

- 6. Click Next to add channels and account information.
- 7. Click Next to enter information for Account Statement, Account Billing and Client Special instructions.
- 8. Click Next to add product information.

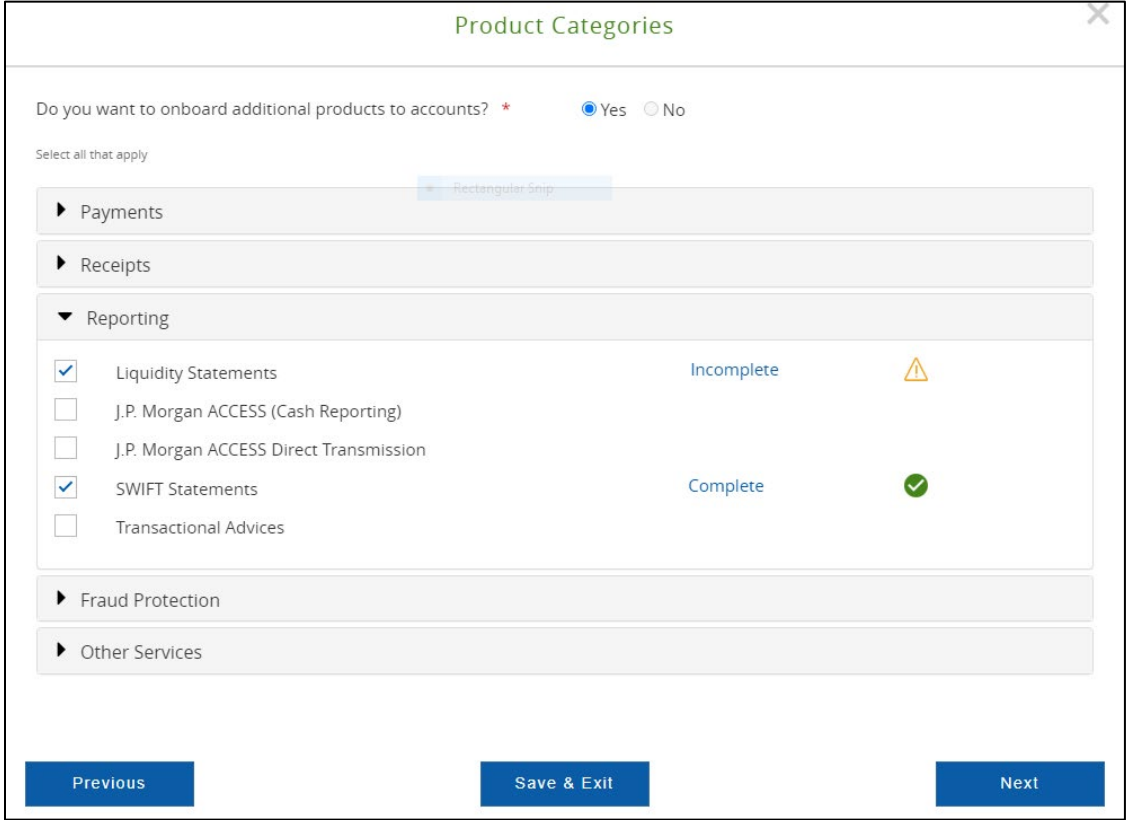

#### 9. Click the arrow beside a product category to expand it-then select additional products.

An Incomplete icon displays when the section requires additional information.

A Complete icon displays when the section is completed.

#### 10. Click Next to upload any required documents.

Drag and drop the document file-or click **Browse** to locate the file on your computer or network.

#### 11. Click Review to review the request summary—then click Submit to submit the request.

To save the request details for future use—click Save as Template.

# Add a new entity

To open a new account—or replicate a prior account and product setup for recurring requests—follow these steps.

### 1. From the Manager menu, click Create New Request—then click Onboard New Entity.

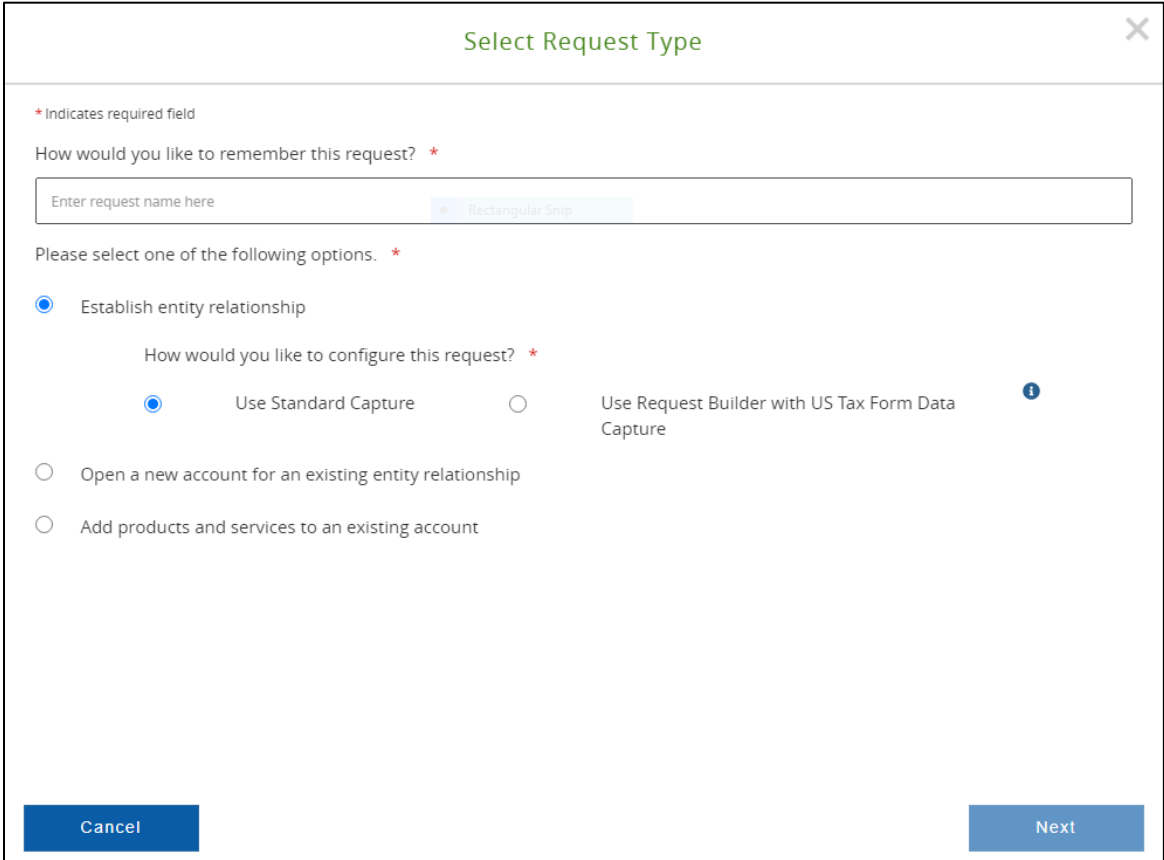

- 2. Enter a request name.
- 3. Select Establish entity relationship and select how you would like to configure the request—then click Next.
- 4. Select an entity type, the location where the entity will be transacting business—and indicate if you'd like to initiate the Know Your Customer (KYC) process.

You can choose between submitting a KYC eForm, uploading your own KYC related documents, or requesting that the bank contact you to initiate the KYC process.

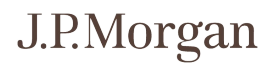

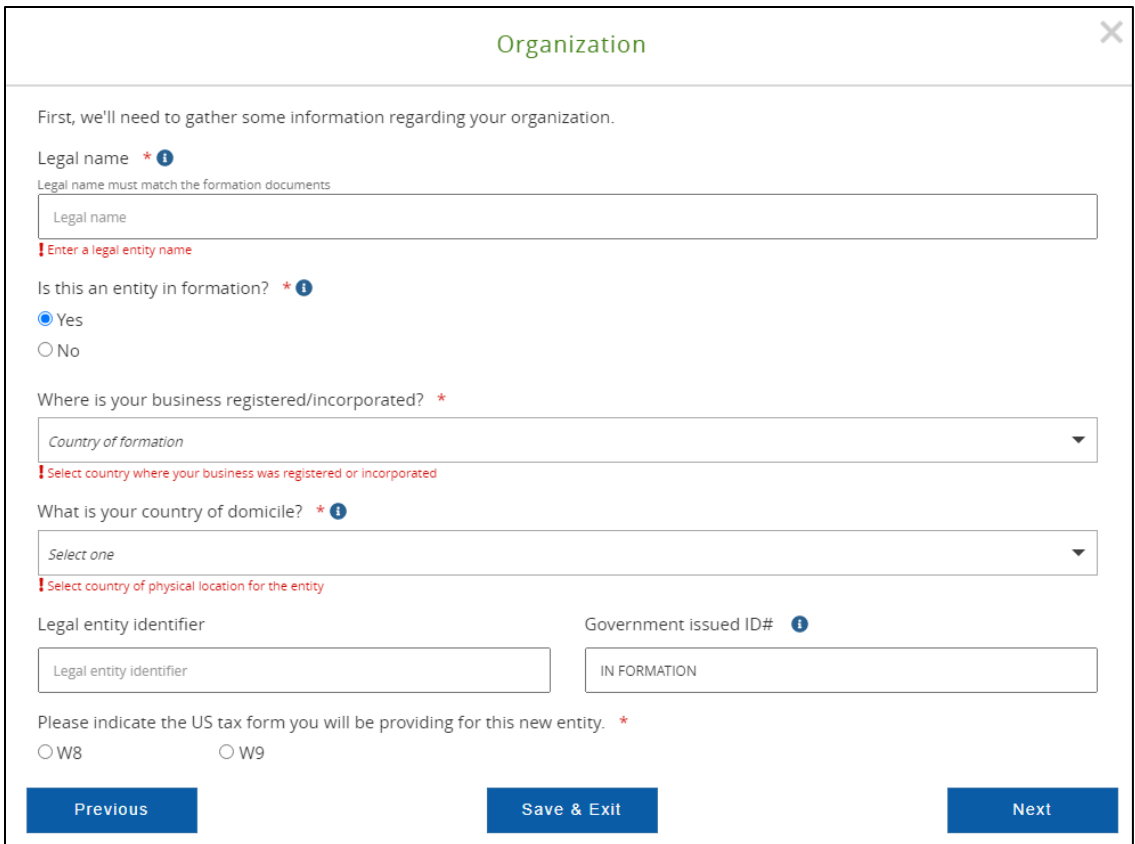

#### 5. Enter or select information about your organization including:

- Legal name.
- If it's an entity in formation.
- Where the business is registered.
- The country its primary business is carried out in.
- Legal entity identifier.
- Government issued ID number.
- U.S. tax form you will provide for the entity.

#### 6. Click Next and select an NAIC Code/Description and Legal Classification of the entity.

A Sub Industry description and Primary Industry description will autopopulate based on the NAIC Code you select.

#### 7. Click Next to add legal address details.

## 8. Click Next to select Entity Classification and Equity Owner Type and the country in which most assets are located or revenue is generated.

#### 9. Click Next to upload the following files:

- Onboarding/KYC Questionnaire.
- W8/W9.
- Formation Document.
- Organization Chart.
- Evidence of Address.
- Additional Documents.

Drag and drop the document files-or click Browse to locate the files on your computer or network.

#### 10. Click Review to review the request summary—then click Submit to submit the request.

To save the request details and complete the request at another time, click Save & Exit.

# J.P.Morgan

# Review onboarding requests

Review onboarding requests from the Request Center.

#### 1. From the Manager menu, click My Onboarding Requests.

The Request Center – All Requests list displays

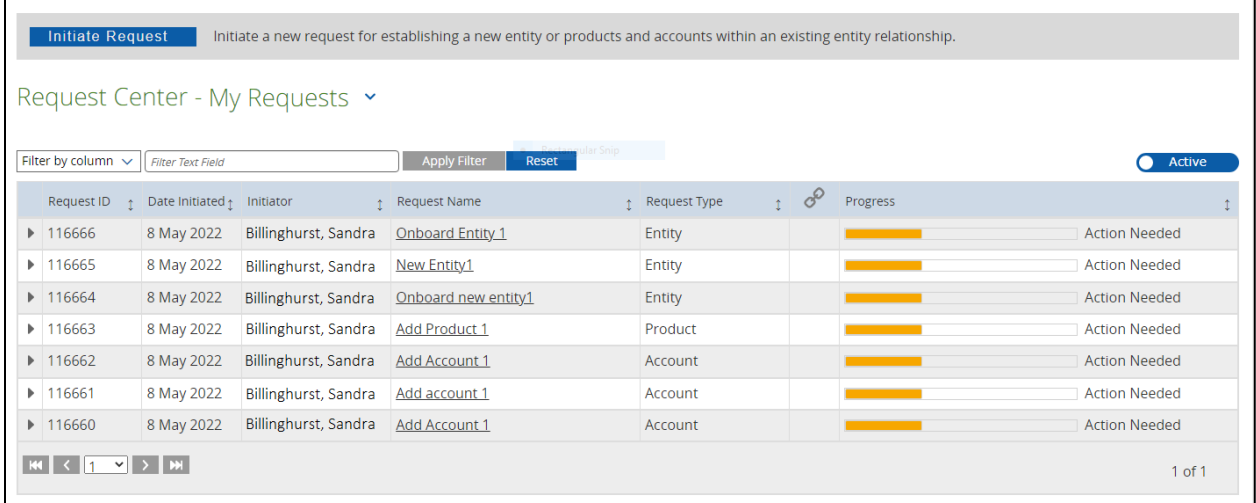

## 2. To display your requests only, click the down arrow next to All Requests—then click View My Requests.

To filter the list, select an option from the Filter by column dropdown, enter filter text-then click Apply Filter.

3. Click the arrow beside a request to expand it and view more details.

## 4. Click a Request Name to view the Request Details screen where you choose one of the following actions:

- Click Replicate Request to copy the details of the current request.
- Click Edit Request to display a Request Summary where you can modify the request details.
- Click Delete Request to delete the current request.
- Click Request Center to return to the Request Center All Requests (or My Requests) list.

# J.P.Morgan

# Authorized Signer grid

View signer details in real-time and access signer information from your entities and accounts—from the Authorized Signer grid.

## 1. From the Manager menu, click Authorized Signers.

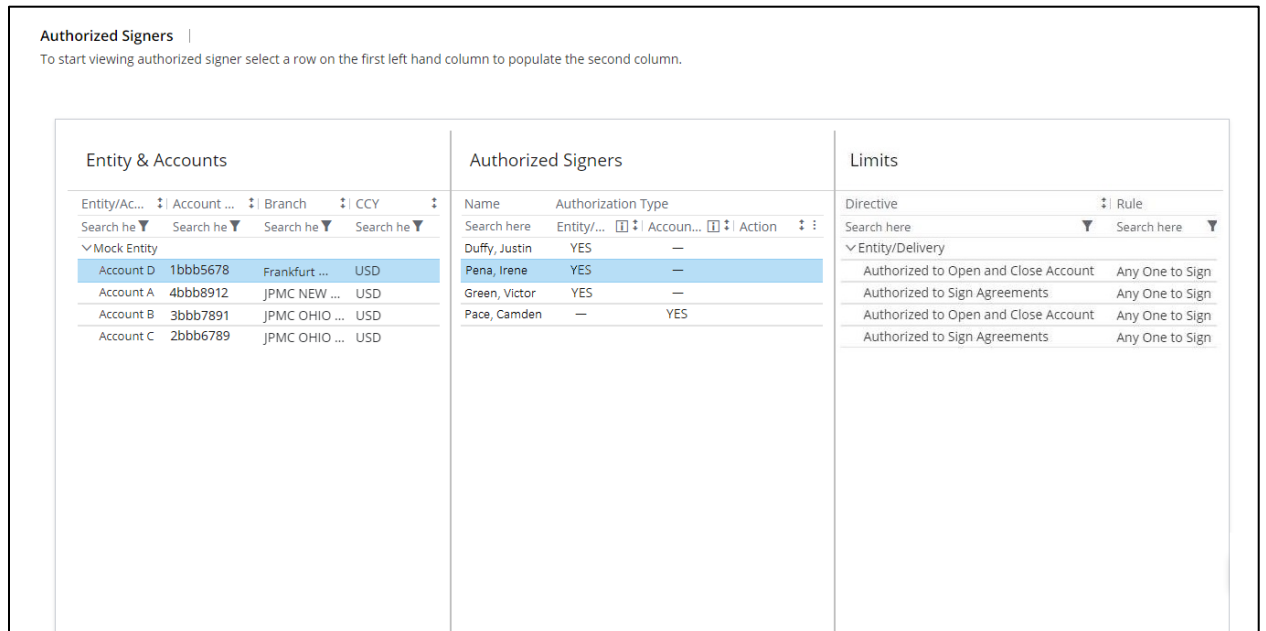

## 2. Click an account name to display the authorized signers for that account—and their authorization types.

Authorization types include:

- Entity/Delivery Signers—Can open and close accounts, sign legal agreements and delegate other individuals on behalf of the legal entity and/or accounts.
- Payment Signers—Can sign for manual or paper transactions at an account level.
- Electronic Signers— Can approve/release an electronic payment on Access for specific locations.

# Test Center

Test your files to ensure your current process is working accurately. You can self-test against payment syntax and file formats online according to your own schedule.

#### 1. From the Manager menu, click Test Center.

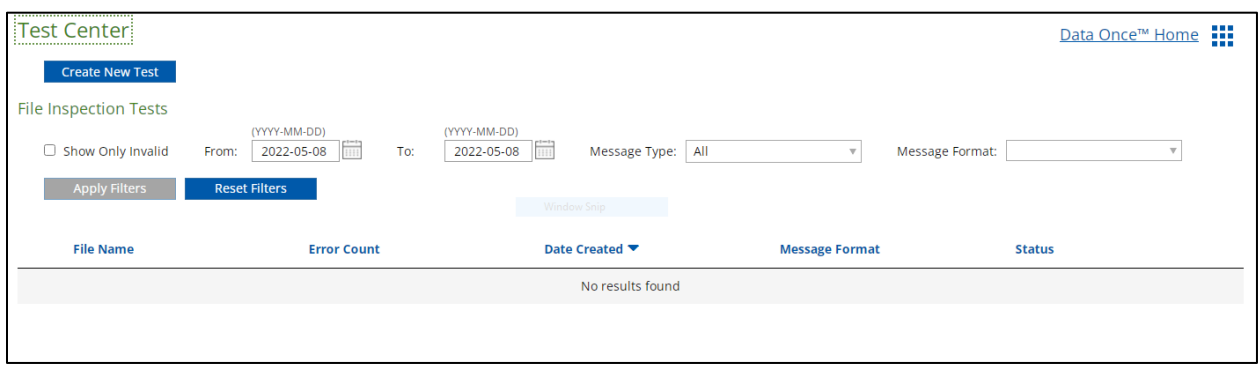

To filter file inspection tests, select Show Only Invalid or select dates from the calendar dropdowns and/or Message Type and Message Format dropdowns-then click Apply Filters.

### 2. Click Create New Test.

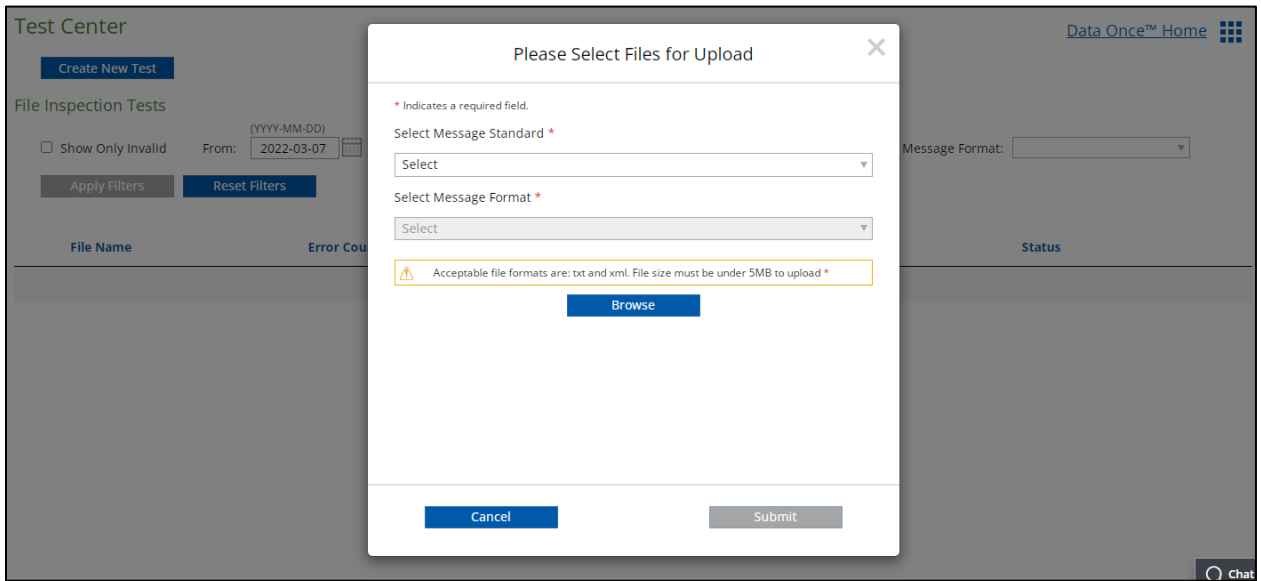

- 3. Select a Message Standard and Message Format option from the dropdowns—then click Browse to locate files for upload on your computer or network.
- 4. Click Submit.